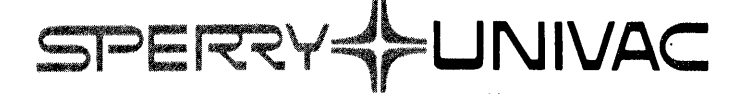

 $\gamma_{\rm{eff}}$  .

# **MAINTAIN Ill Communications Equipment and Controllers Test Programs User Guide**

Mini-Computer Operations

2722 Michelson Drive P.O. Box C-19504 Irvine, California 92713

UP-8876

SPERRY- LINIVAC®

# MAINTAIN Ill

 $\bar{z}$ 

# Communications Equipment and Controllers Test Programs User Guide

UP-8876 98A 9952 940

OCTOBER 1980

The statements in this publication are not intended to create any warranty, express or implied. Equipment specifications and performance characteristics stated herein may be changed at any time without notice. Address comments regarding this document to Sperry Univac, Mini-Computer Operations, Publications Department, 2722 Michelson Drive, P.O. Box C-19504, Irvine, California, 92713.

COPYRIGHT © 1980 by SPERRY CORPORATION ALL RIGHTS RESERVED Sperry Univac is a division of Sperry Corporation **Printed in U.S.A** Printed in U.S.A

# PAGE STATUS SUMMARY

# ISSUE: UP-8876

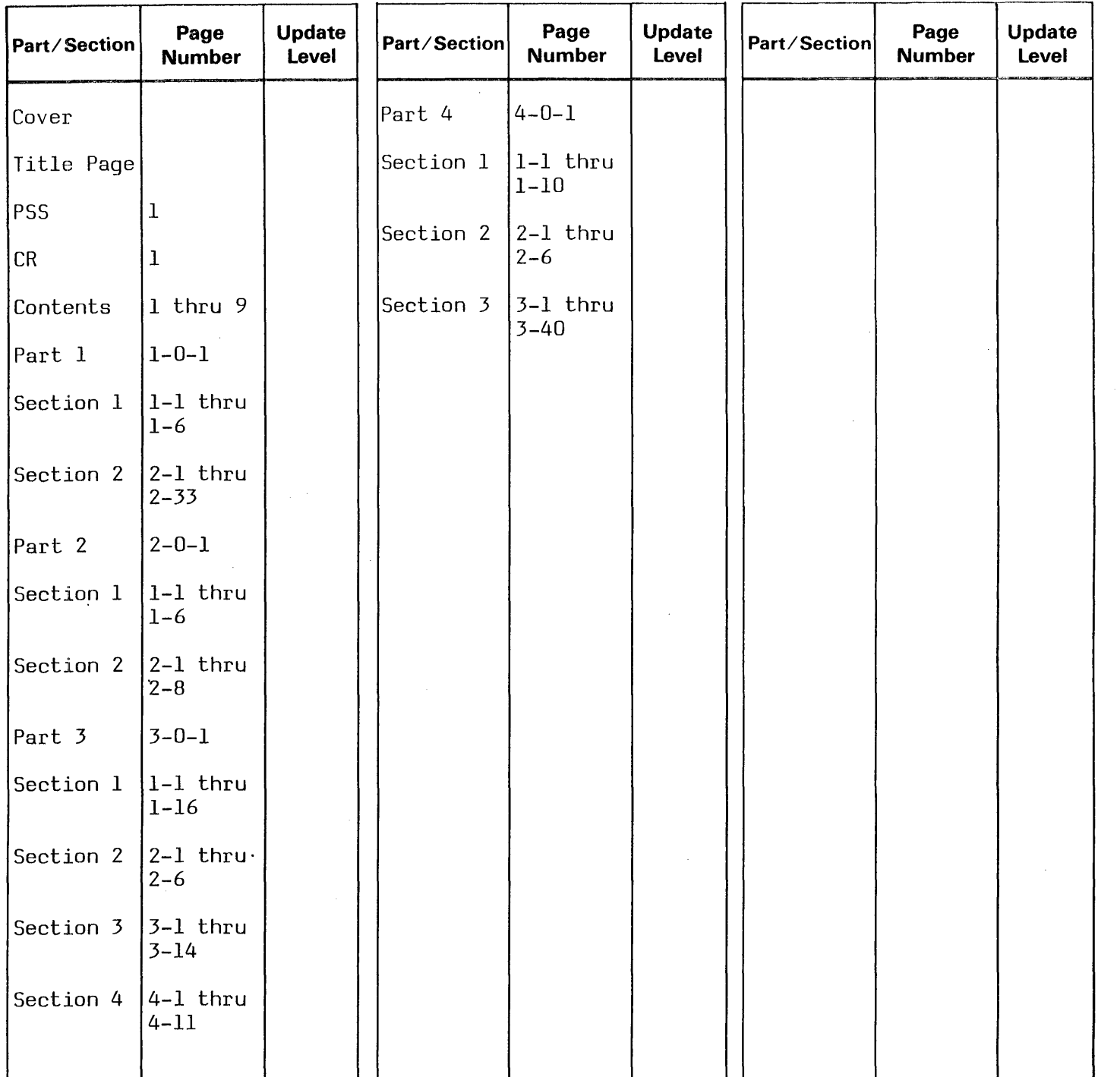

*\*New pages* 

*All the technical changes are denoted by an arrow (-...) in the margin. A downward pointing arrow (* t ) *next to a line indicates that*  дл the technical changes are denoted by an arror ( - ) m. mo-marging the move ( \ ) is found. A horizontal arrow ( → ) pointing to<br>technical changes begin at this line and continue until an upward pointing arrow ( \ ) is *changes in both lines or deletions.* 

# CHANGE RECORD

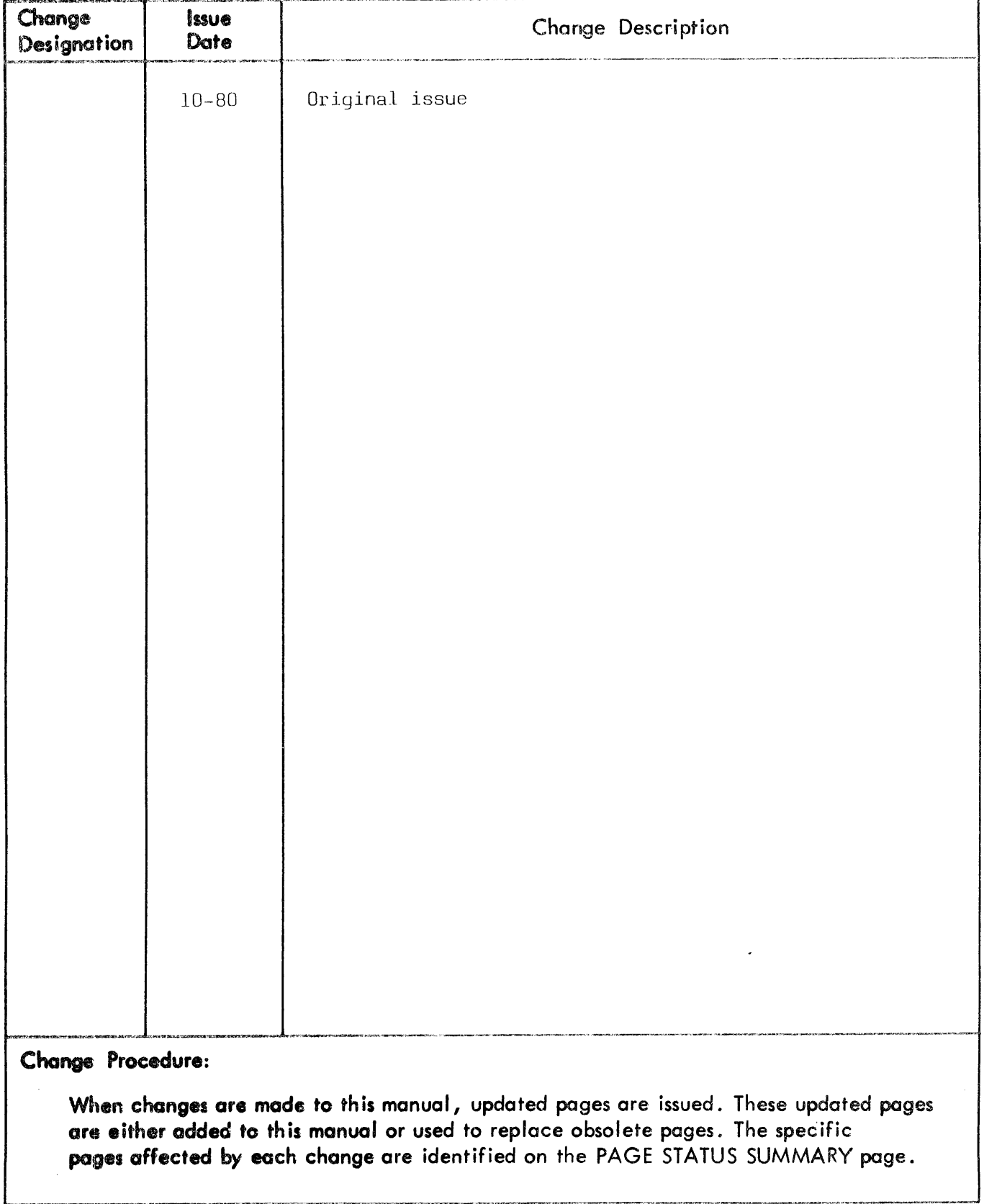

Printed in U S.A

.<br>Angelijk al angelo en angelijk af til 1999 for en der første forsteller.

.<br>"The Strategies of a consequence of the contract of the consequence of the consequence of the consequence of t

.<br>Machathau at naara

# **Contents**

 $\bar{A}$ 

PAGE STATUS SUMMARY

CHANGE RECORD

**CONTENTS** 

### PART 1 INTRODUCTION

 $\mathcal{L}^{\text{max}}_{\text{max}}$ 

 $\label{eq:1} \begin{array}{ll} \displaystyle \lim_{\lambda\to 0} \mathcal{A} & \qquad \quad \mathrm{For} \mathcal{C}(\lambda) \times \\ \displaystyle \lim_{\lambda\to 0} & \qquad \qquad \mathrm{For} \mathcal{C}(\lambda) \times \mathcal{C} \times \mathcal{C} \times$ 

 $\mathcal{R}_{\mu}$ 

## 1 INTRODUCTION

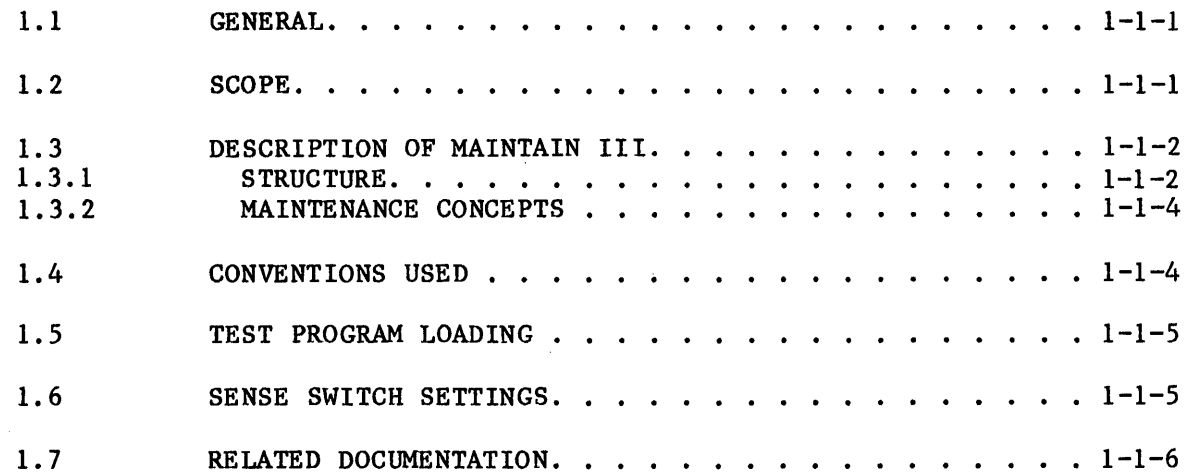

# 2 TEST EXECUTIVE PROGRAM

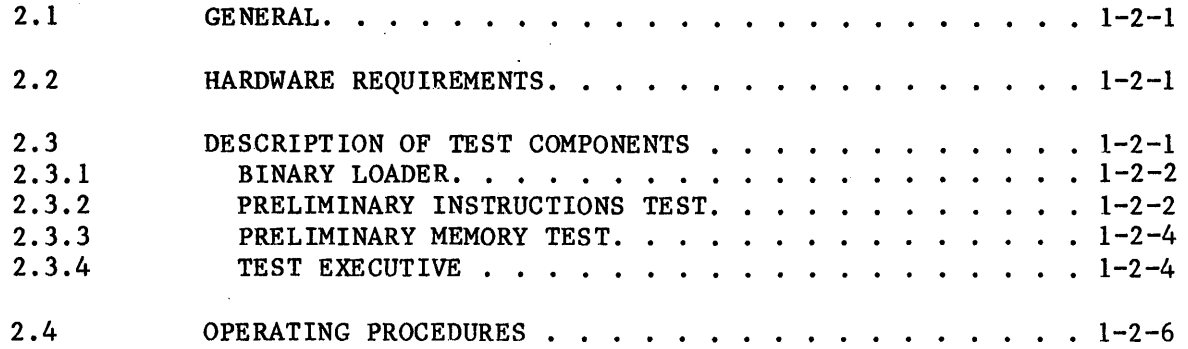

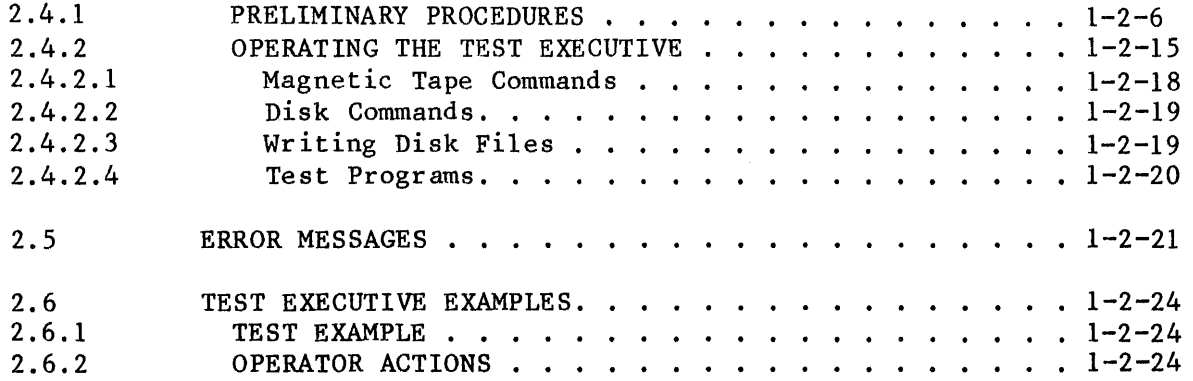

# PART 2

# TERMINALS

## 1 ASYNCHRONOUS-BUFFERED TERMINAL TEST

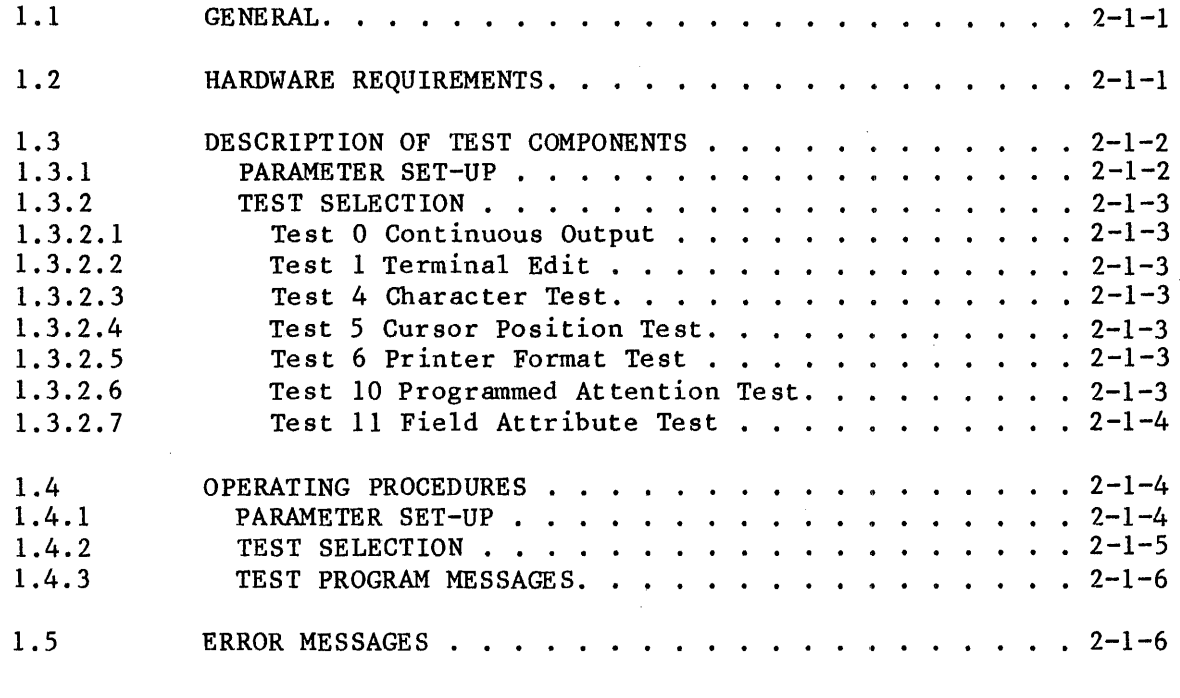

## 2 BINARY-SYNCHRONOUS TERMINAL TEST

 $\sim$ 

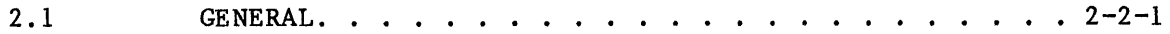

 $\mathcal{L}$ 

Îγ,

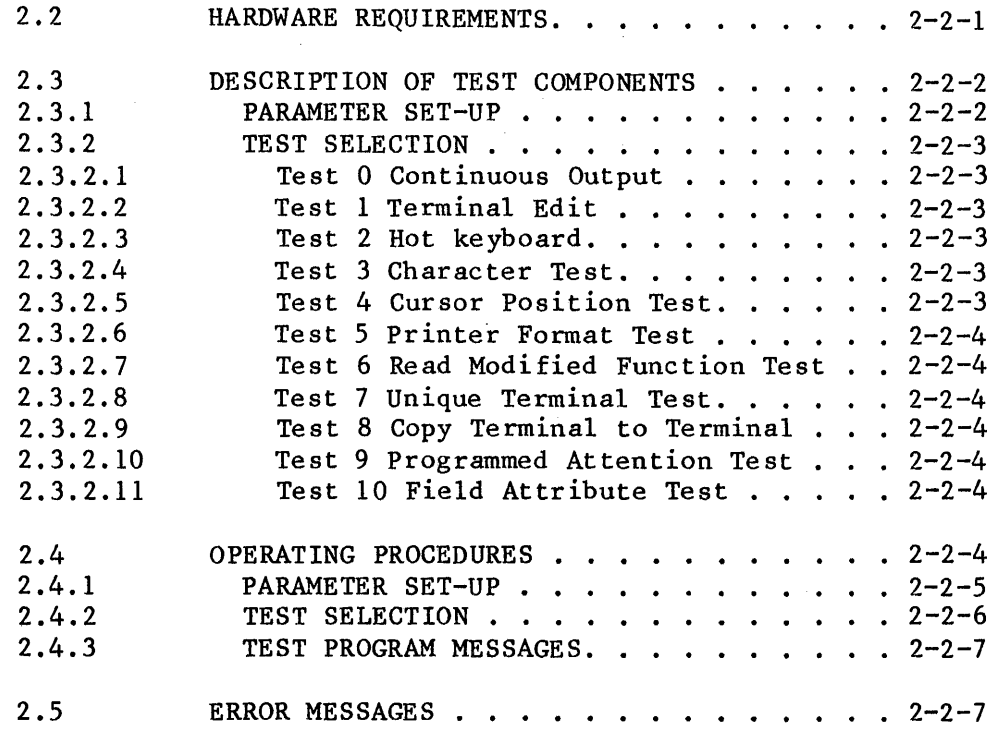

a patro de tempo.<br>Estados de la Patro

 $\sim 10^7$ 

 $\mathcal{L}$ 

 $\hat{\mathcal{A}}$ 

# PART 3 DATA COMMUNICATIONS EQUIPMENT

# 1 DATA COMMUNICATIONS MULTIPLEXER TEST

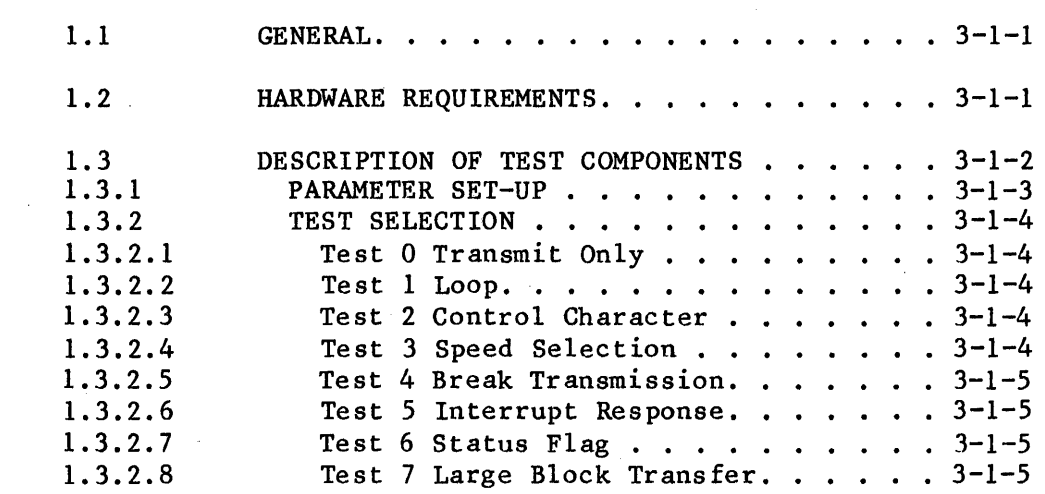

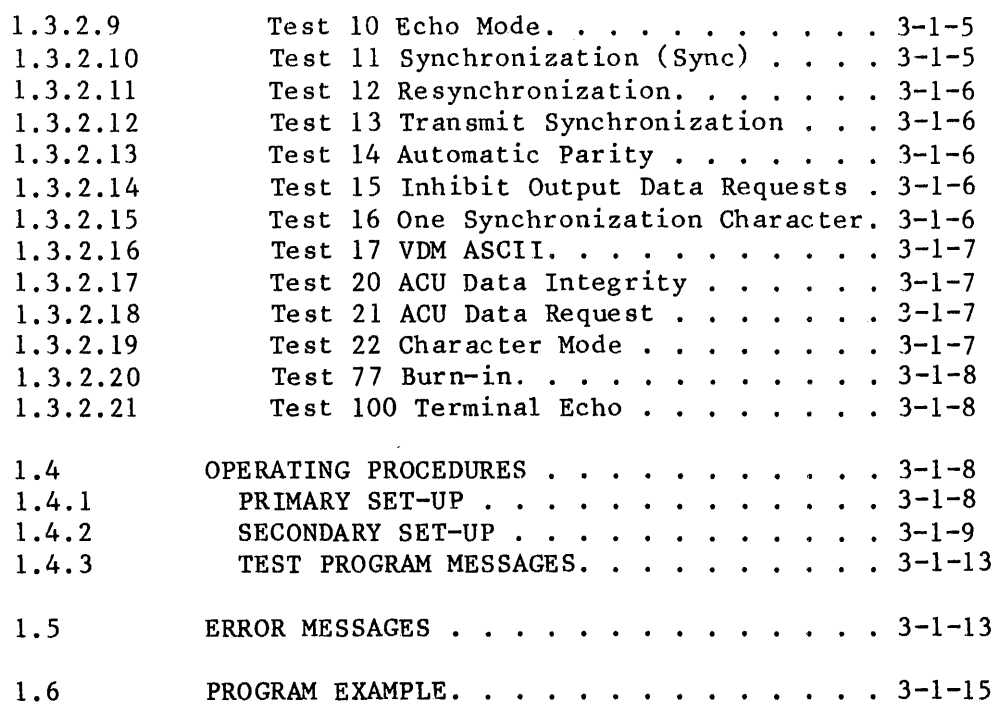

#### 2 MAPPED DATA COMMUNICATIONS MULTIPLEXER TEST

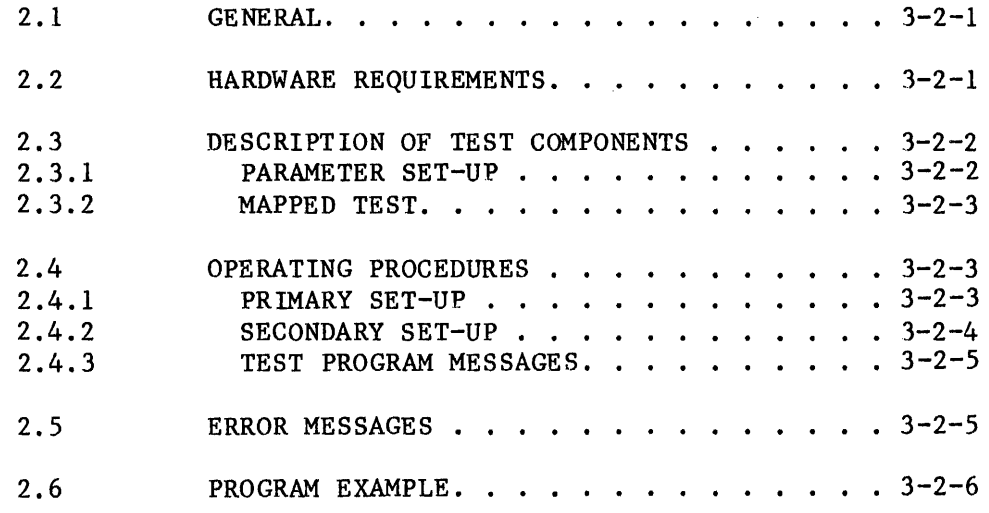

# 3 BINARY SYNCHRONOUS CONTROL LINE ADAPTER TEST

 $\ddot{\phantom{0}}$ 

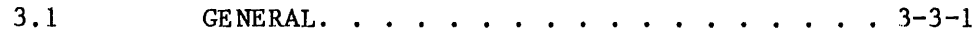

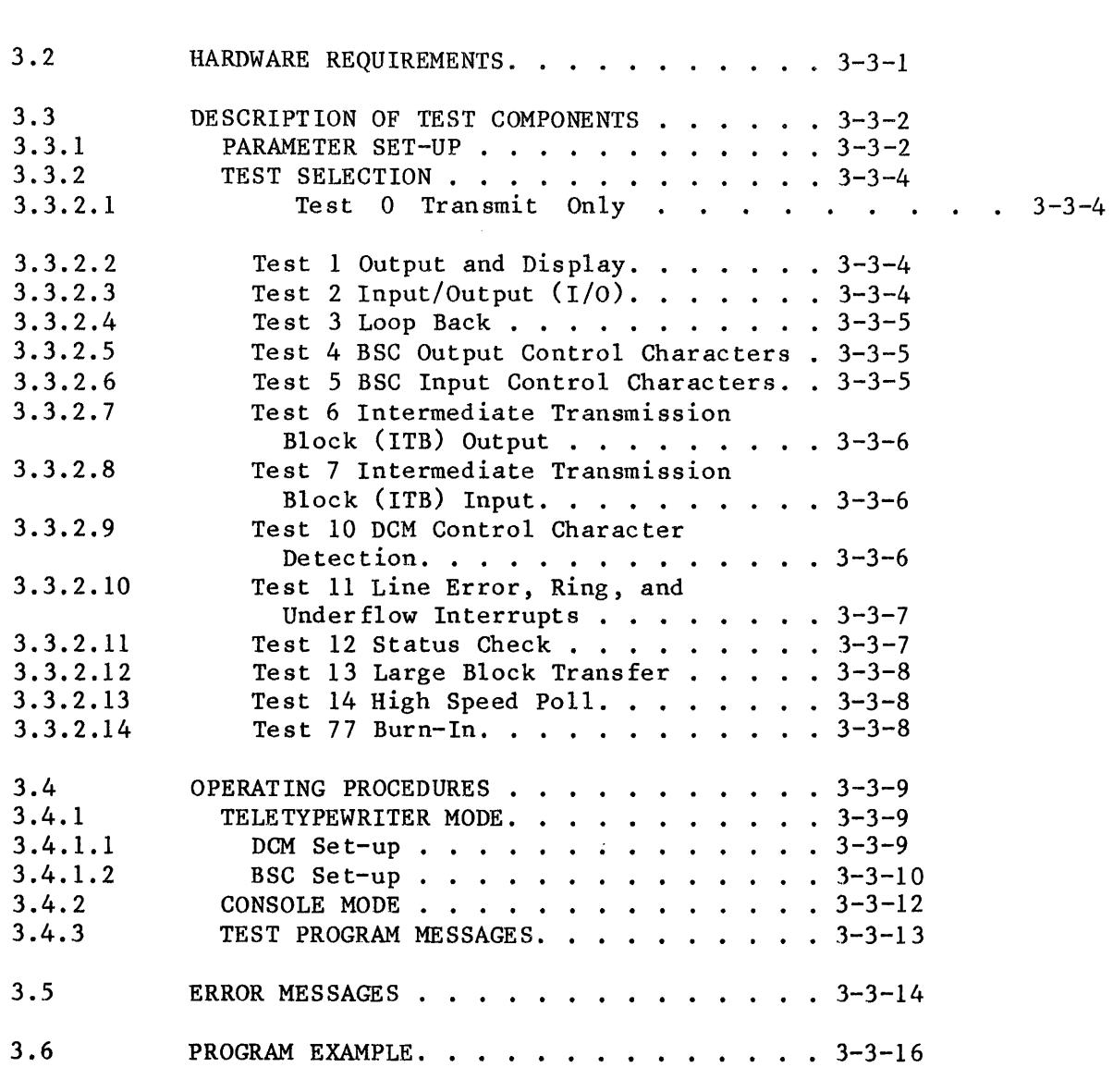

 $\label{eq:2} \begin{split} \mathcal{L}_{\text{max}}(\mathbf{x},\mathbf{y}) = \mathcal{L}_{\text{max}}(\mathbf{x},\mathbf{y}) \\ \mathcal{L}_{\text{max}}(\mathbf{x},\mathbf{y}) = \mathcal{L}_{\text{max}}(\mathbf{x},\mathbf{y}) \end{split}$ 

# 4 UNIVERSAL DATA LINK CONTROL LINE ADAPTER TEST

 $\sim 10^{-1}$ 

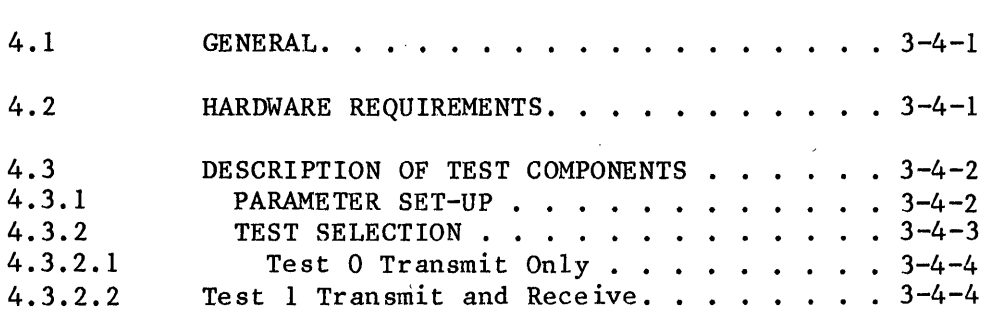

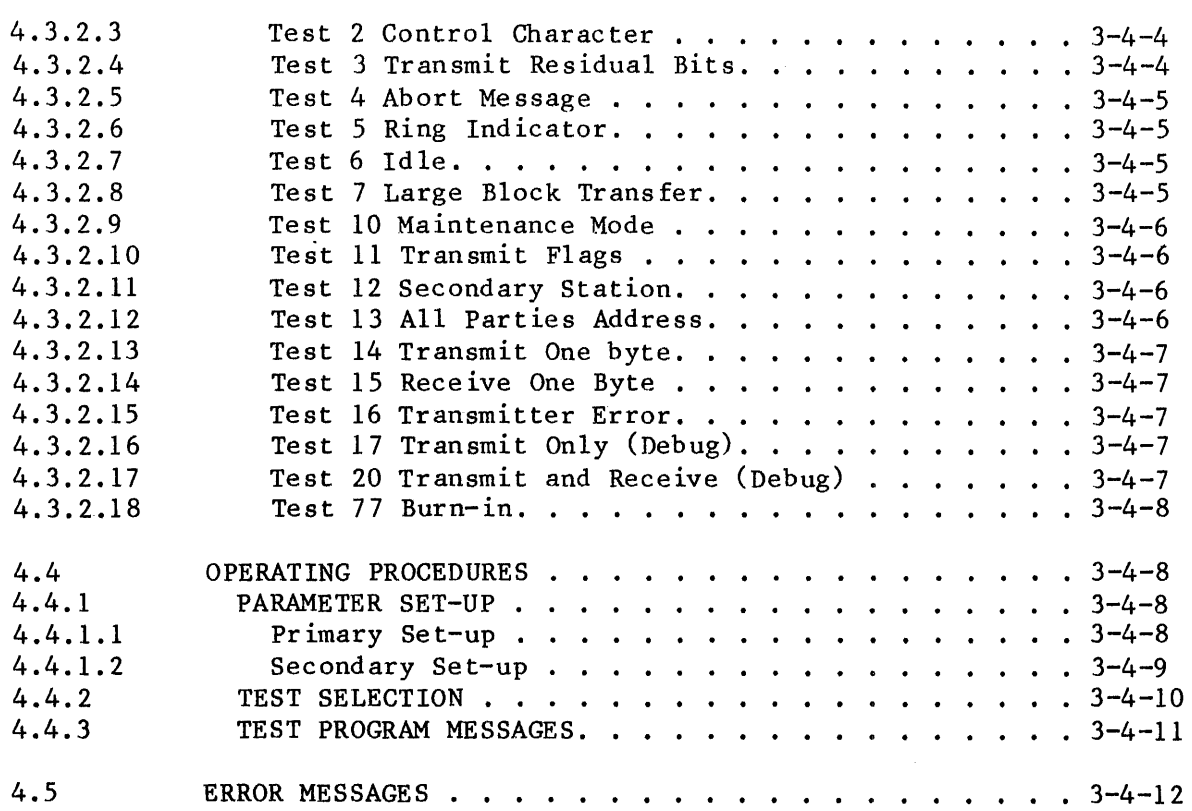

 $\overline{a}$ 

 $\sim$ 

### PART 4 **CONTROLLERS**

# 1 UNIVERSAL ASYNCHRONOUS SERIAL CONTROLLER TEST

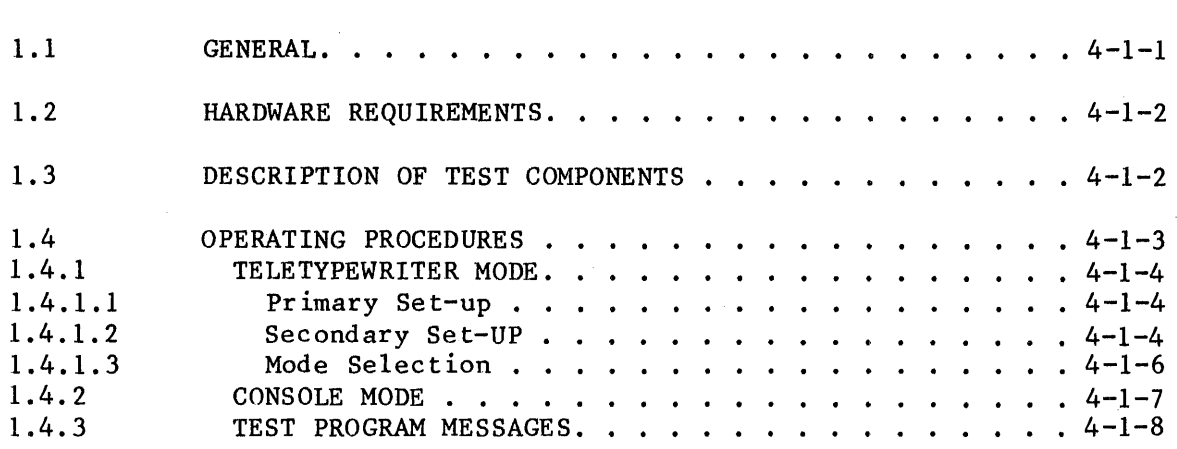

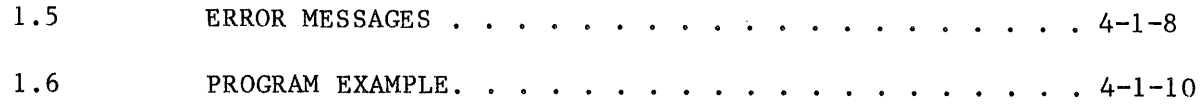

2 PRIORITY MEMORY ACCESS BLOCK TRANSFER CONTROLLER TEST

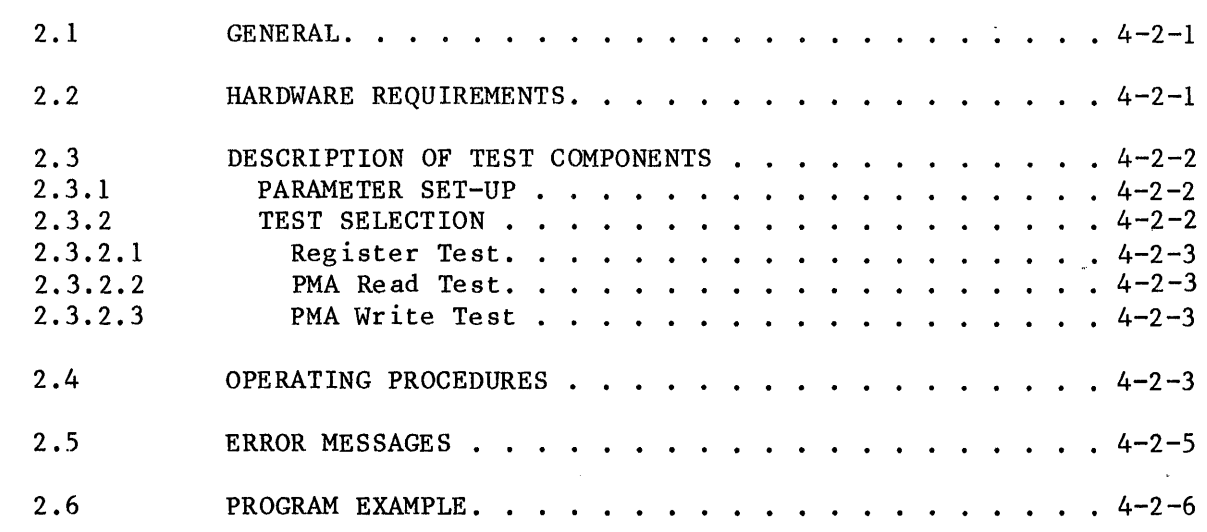

# 3 DATA ACQUISITION CONTROLLER TEST

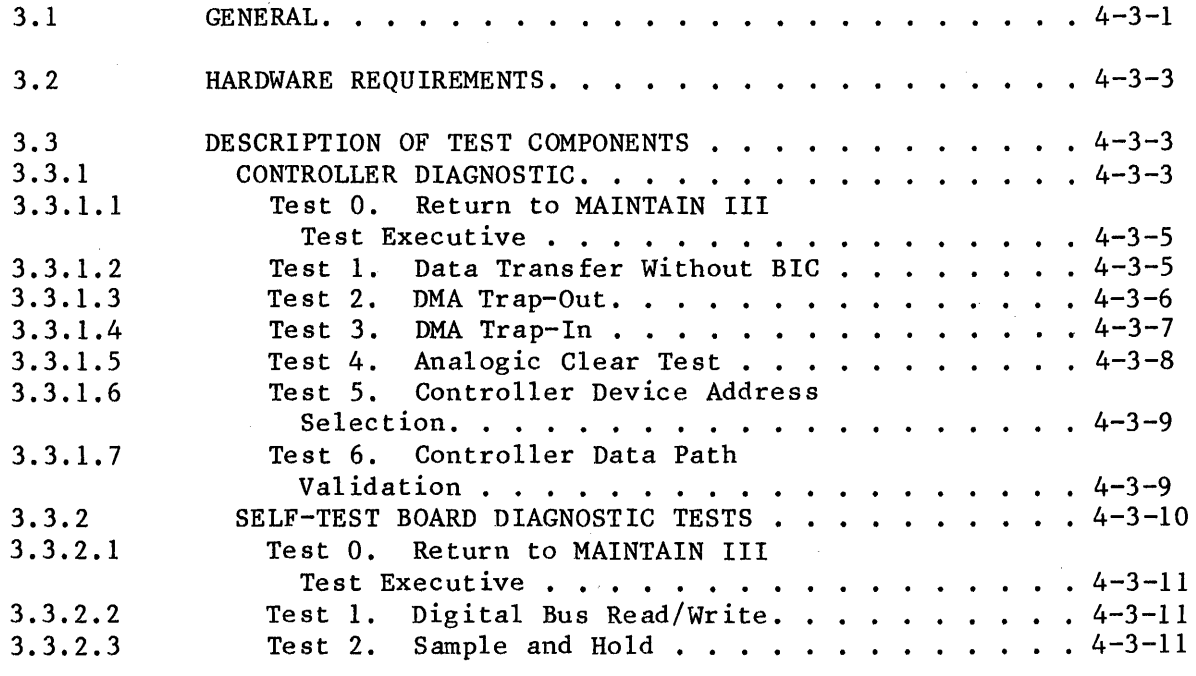

 $\ddot{\phantom{a}}$ 

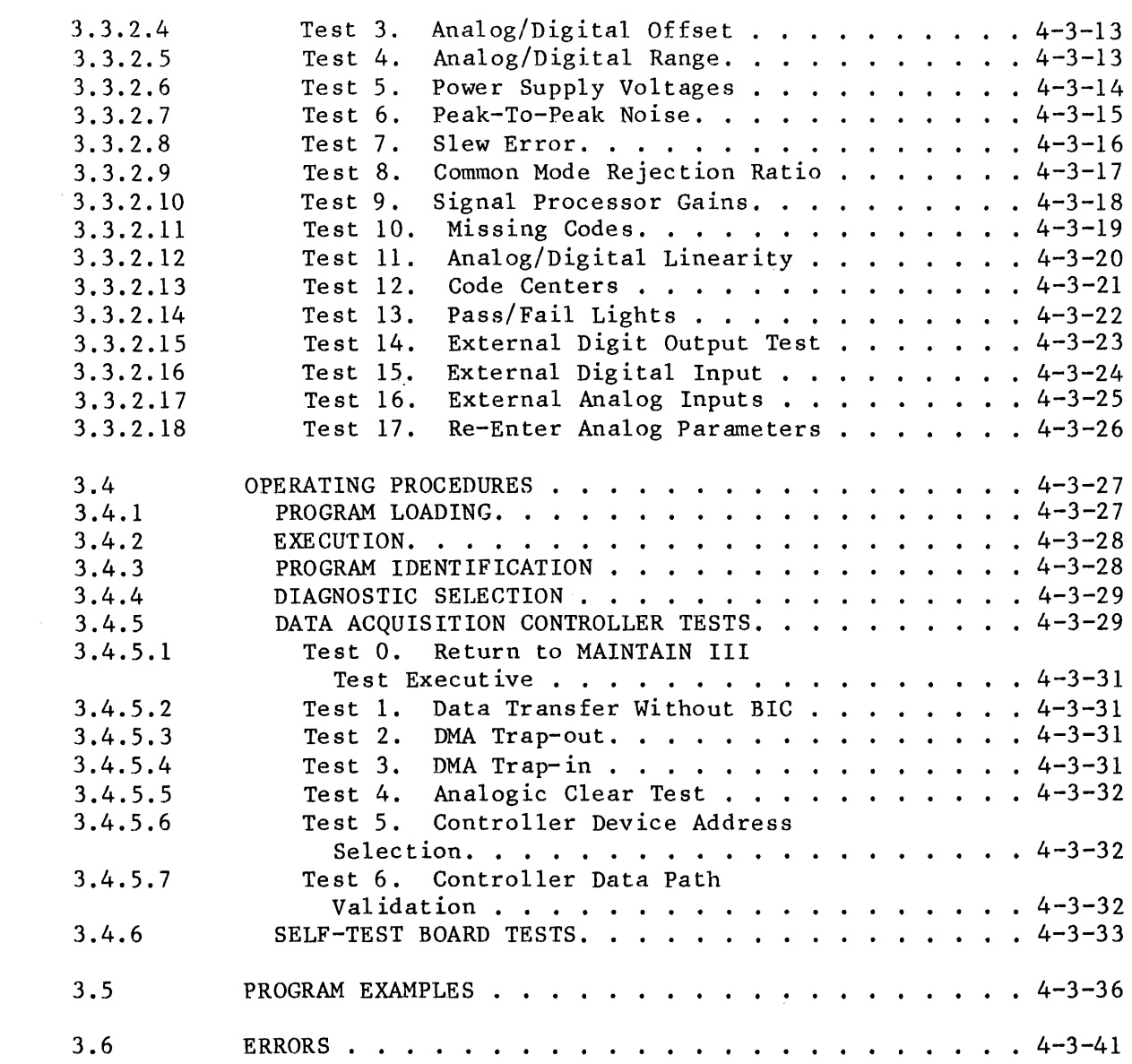

 $\sim 10^{11}$ 

 $\label{eq:2.1} \mathcal{N} = \mathcal{N} \left( \mathcal{N} \right) \left( \mathcal{N} \right) \left( \mathcal{N} \right)$ 

#### FIGURES

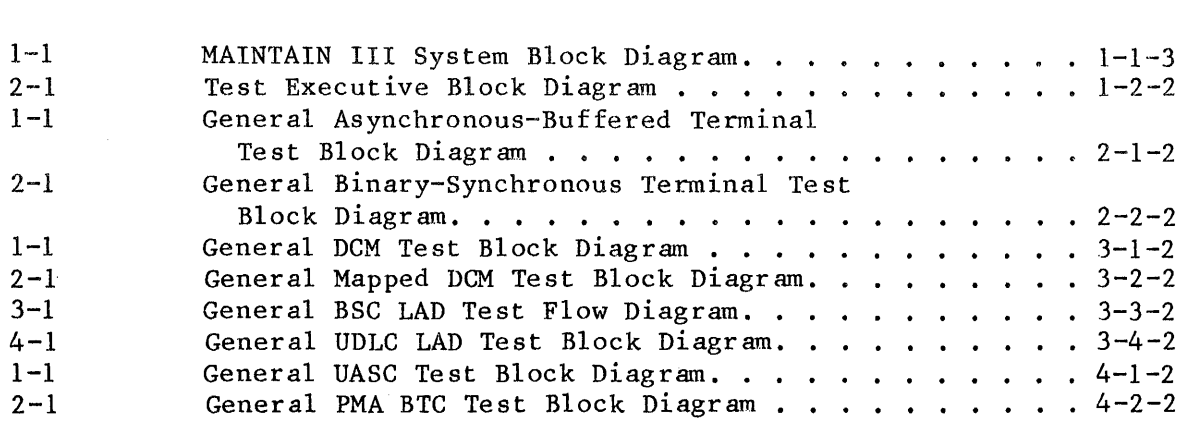

### TABLES

 $\sim$   $\alpha$ 

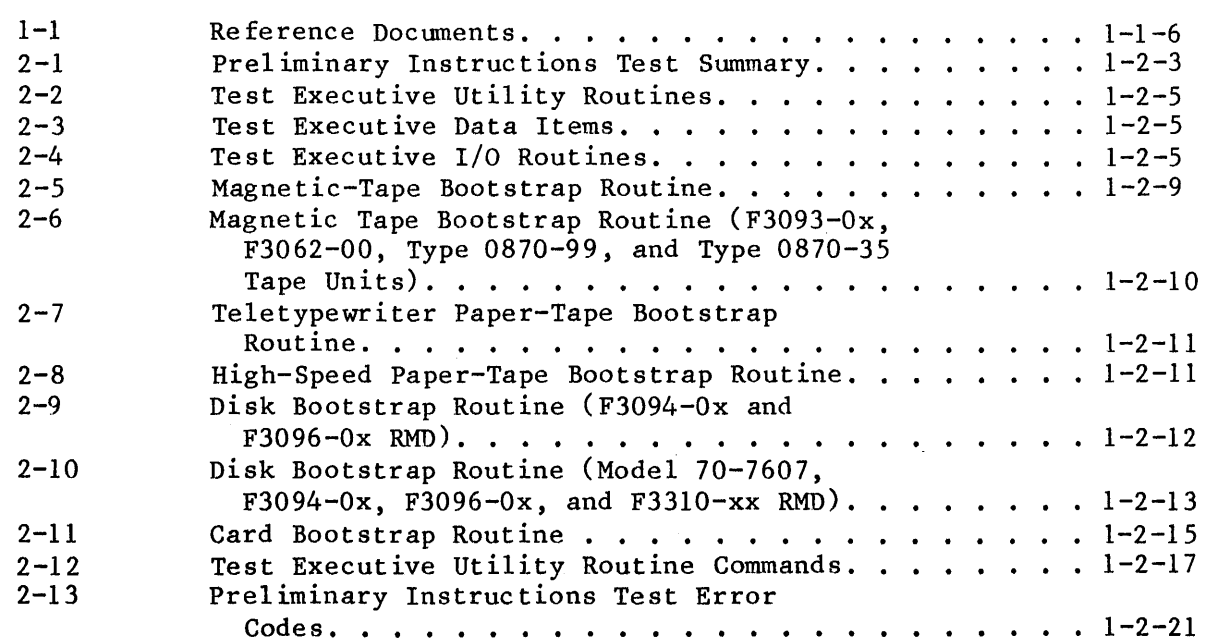

# **Part 1 Introduction**

Part 1 of the MAINTAIN III Communications Equipment and Controllers Test Program User Guide contains an introduction and information on the SPERRY UNIVAC MAINTAIN III Test System.

This part of the user guide consists of:

- Section 1 INTRODUCTION. Contains the scope of the manual, description of MAINTAIN III, conventions used, tape loading procedures, SENSE switch description, and related documentation.
- Section 2 EXECUTIVE PROGRAM. Contains a description of the MAINTAIN III<br>executive. operating procedures. error messages. and test executive, operating procedures, error messages, examples.

# **Section 1 Introduction**

#### 1.1 GENERAL

This manual describes those parts of the SPERRY UNIVAC MAINTAIN III Test Program System that are used in SPERRY UNIVAC communications equipment and controllers. The system is used for verifying correct operation and the detection and isolation of malfunctions.

The user who executes these tests must be familiar with:

- the instruction set of the equipment on which these programs are used,
	- assembly-language programming,
	- operating procedures for the computer control panel or virtual console,
	- **a** and operating procedures for the peripheral devices on the system under test.

Control panel operating procedures are described in the appropriate system manuals.

#### 1.2 SCOPE

The organization of this manual is based on the MAINTAIN III Program System. The first section presents an overview of the test system. The sections that follow the overview describe the components (test) of the test system. Except for Sections 1 and 2, each section comprises a test for a related equipment, e.g., terminal, data communications, or controller.

In the presentation for any given test, the user finds:

- A test design description.
- A test structure.
- Preliminary procedures; such as loading the media and setting sense switches.
- **Execution procedures.**
- Error indications that can occur during program execution or cause termination of the test.

• Examples of loaded parameters and progr@n output.

As new systems are developed, the existing test system is expanded to include the new system. In those cases where tests are applicable to more than one system, reference is made to those systems.

#### 1.3 DESCRIPTION OF MAINTAIN III

MAINTAIN III is a systematic approach to testing and maintaining SPERRY<br>UNIVAC V70-series computers and related equipment. The tests provide an UNIVAC V70-series computers and related equipment. interface between the equipment under test, the computer, and the user.

Test programs in this manual cover only the communications equipment and associated controllers. The programs are to be used in conjunction with appropriate servicing manuals which include theory of operation. appropriate servicing manuals which include theory of operation, installation, and maintenance information.

MAINTAIN III test programs are designed to verify correct system operation. Malfunctions can be detected and isolated to a specific area of the system.

A MAINTAIN III test programs object file directory is contained in the current edition of the MAINTAIN III Test System Software Release Description, part number 92W0106-013xx.

#### 1.3.1 STRUCTURE

The MAINTAIN III system consists of the components illustrated in Figure 1-1.

The executive program includes a preliminary instruction test, preliminary memory test, binary object loader, and executive. The program:

- **Loads test programs.**
- Accepts control directives and parameters from the user.
- **B** Executes test programs.
- Contains a utility package comprising aids for debugging, for program maintenance, and for hardware troubleshooting.
- Includes standard test program subroutines, i.e., teletypewriter (TTY) input/out (I/O), time delay, memory size determination, SENSE switch option, etc.

The preliminary instructions test portion of the executive program validates basic CPU operation. The preliminary memory test checks basic functions of the first 8K memory module. The binary loader reads binary data and stores it in memory.

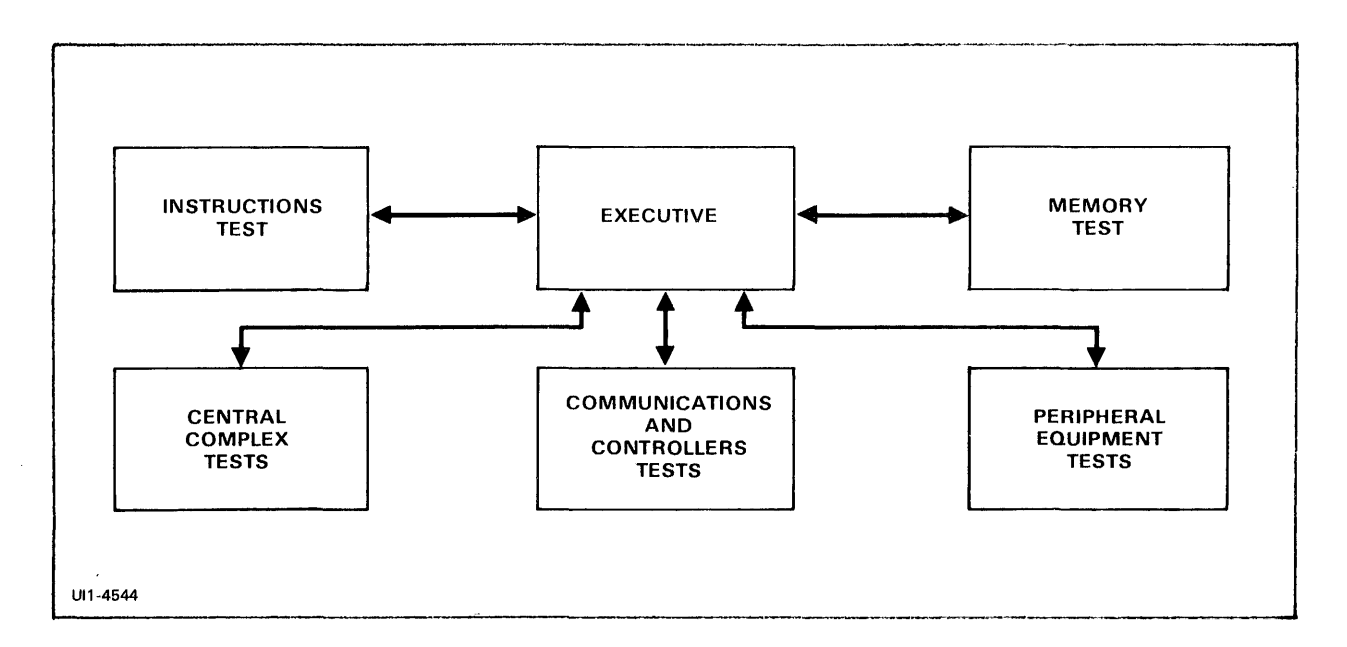

Figure 1-1. MAINTAIN III System Block Diagram

Test programs are available for the V77 central complex, communications<br>equipment and controllers, and peripheral equipment. Refer to section 1.7 equipment and controllers, and peripheral equipment. for related information.

Central complex test programs test the central processor (instruction test), main memory, and computer options.

Communications and controllers test programs verify correct operation of communications devices such as terminals, data communications multiplexers, and line adapters. Controllers that are not associated with specific peripheral equipment are also tested.

Peripheral equipment test programs verify correct operation peripherals such as line printers, disks, and paper tape systems. controllers are tested with the peripherals. system Associated

## 1.3.2 MAINTENANCE CONCEPTS

MAENTAIN III minimizes system maintenance time for the V70-series computers. Test programs are executed when the computer is offline and not transferring data or performing control functions. Test programs are normally furnished on punched paper tape; however, other media such as object card decks, magnetic tape, or disk are also available.

The programs exercise the central complex, communications equipment, peripheral equipment, and associated controllers with sequences of instructions. If an instruction is improperly executed, the sequence is halted and an error message is produced to indicate the failing instruction or operation. The user can then repeat, continue, or halt the program until the fault is isolated or corrected. The recommended procedure for correcting hardware malfunctions is:

- 1. Isolate the fault to a functional area, such as memory, control, arithmetic/logic, operations register, I/O, communications device or peripheral equipment.
- 2. Execute, repeat, or modify the applicable test program for the area of the suspected fault.
- 3. Correct the fault by replacing the faulty component or printedcircuit board and restore the system to normal operation.
- 4. Verify system operation by rerunning the test program.

Servicing manuals appropriate to the user's system contain a description of the major components of the computer's central complex, communications devices, and peripheral equipment.

Specific operating procedures for applicable MAINTAIN III test programs are<br>given in this manual. The procedures also include descriptions of error The procedures also include descriptions of error conditions and error messages. While operating the test program, all input<br>and output messages are via the virtual console. A virtual console is and output messages are via the virtual console. defined as a teletypewriter or keyboard-display terminal which is used as an interface between the computer and the operator.

#### 1.4 CONVENTIONS USED

In the operational procedures, a required operator response is designated by an underscored R (R). The R indicates that a program pause is encountered and that a response is to be made before the program continues. Responses or messages generated by the computer program are not underscored.

Unless a specific computer model is called out, the term V70 refers to V72, V73, V75, V76, and V77 series. The term V77 refers to all V77 series computers such as V77-200, V77-400, V77-600, and V77-800.

#### 1.5 TEST PROGRAM LOADING

For paper tape systems, the procedure for loading the test program is as follows:

1. Place the test program tape in the paper tape reader.

- 2. Position the tape within the leader area between the test part number and the start of the program.
- 3. Enter an L. on the virtual console.

Magnetic tape systems require the use of file numbers. The procedure for loading the test program is as follows:

- 1. Consult the MAINTAIN III Software Release Description for the file number of the test program to be used.
- 2. Position the tape reel on transport.
- 3. Position the tape to the required test program file number by using MAINTAIN III tape commands (paragraph 2.4.2.1).
- 4. Load the test program by using magnetic tape commands.

#### 1.6 SENSE SWITCH SETTINGS

Unless otherwise indicated, SENSE switch settings can alter the test program operation as follows:

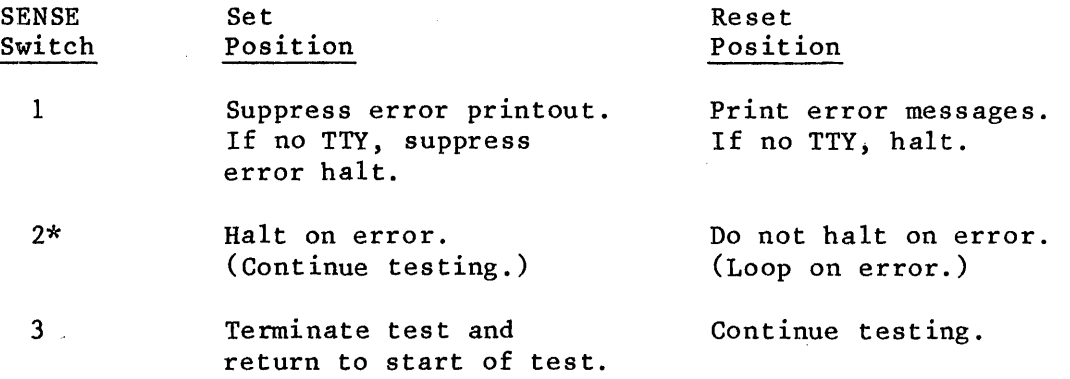

- \* Following an error halt, SENSE switch 2 can be used to continue the test or to loop on the error:
	- To continue testing, leave the SENSE switch set and depress R on the  $\mathbf{A}$ virtual console or the START switch on the computer control panel.
	- To loop on an error, reset the SENSE switch and depress R on the virtual console or the START switch on the computer control panel. Looping continues until the switch is set, the program then continues in the "halt on error" mode until the next error halt.

# 1.7 RELATED DOCUMENTATION

Documentation containing information associated with the operation of MAINTAIN III tests are listed in Table 1-1.

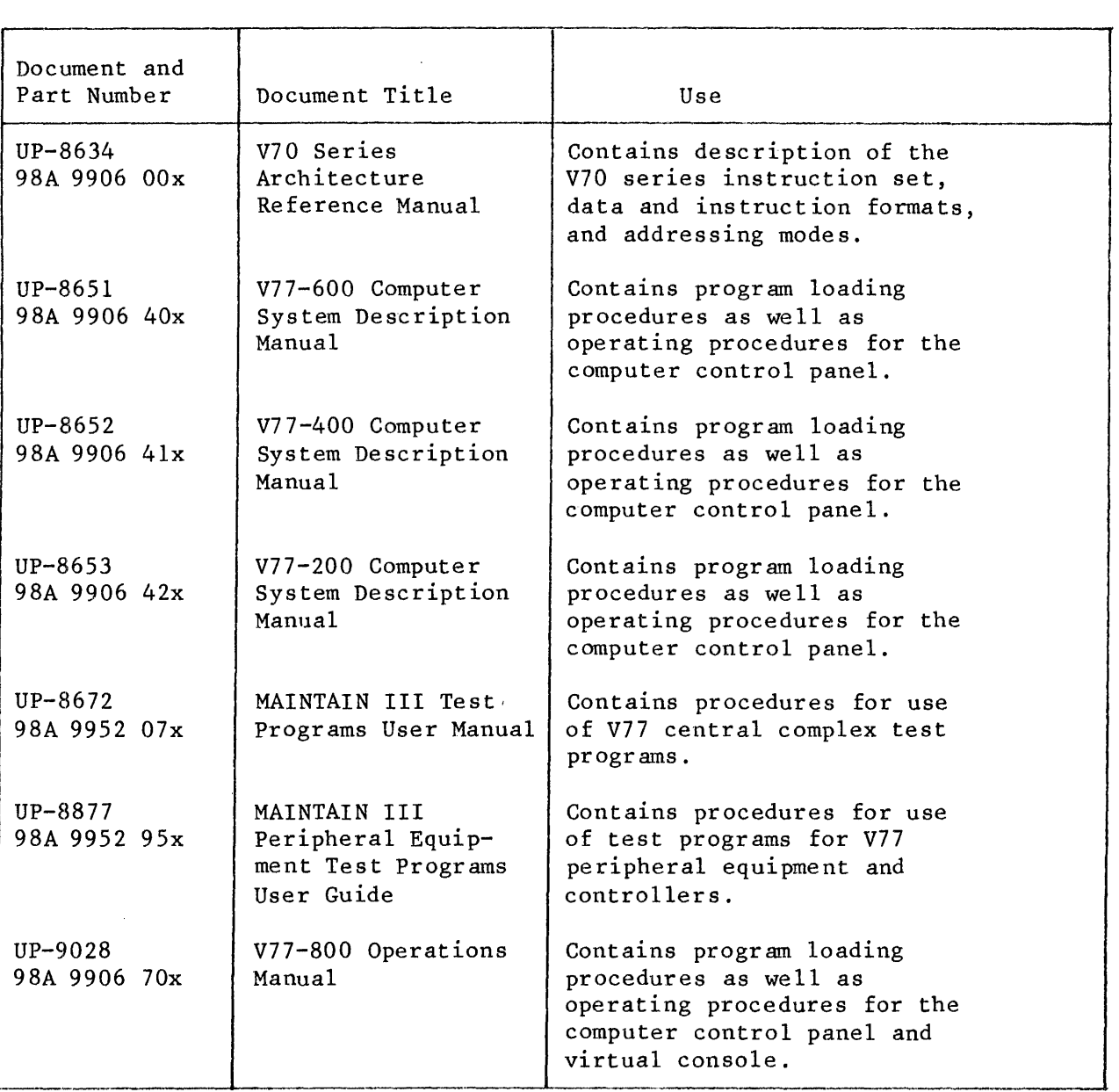

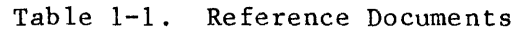

The x that appears at the end of each document number is the revision number and can be any of the digits 0 through 9.

# **Section 2**  Executive Program

#### 2 .1 GENERAL

The Executive Program is the program that controls the execution of other programs in the MAINTAIN III test program system. In addition to loading, executing, and monitoring the other MAINTAIN III test programs, the executive program:

- Provides utility aids for debugging, program maintenance, and hardware trouble shooting.
- Includes standard subroutines for use by associated test programs, i.e., teletypewriter (TTY) input/output (I/O), time delay/time out, memory size determination, power failure/restart protection, SENSE switch options, etc.

#### 2.2 HARDWARE REQUIREMENTS

The executive program minimum hardware configuration is as follows:

- V70 series computer with 8K of memory.
- A CPU control panel or a virtual console (teletypewriter or keyboard-display terminal).
- A program loading device for the object test media.

#### 2.3 DESCRIPTION OF TEST COMPONENTS

The executive program consists of:

- **•** Preliminary instructions test
- **•** Preliminary memory test
- Binary loader
- **a** Executive

Figure 2-1 illustrates the operation of the executive.

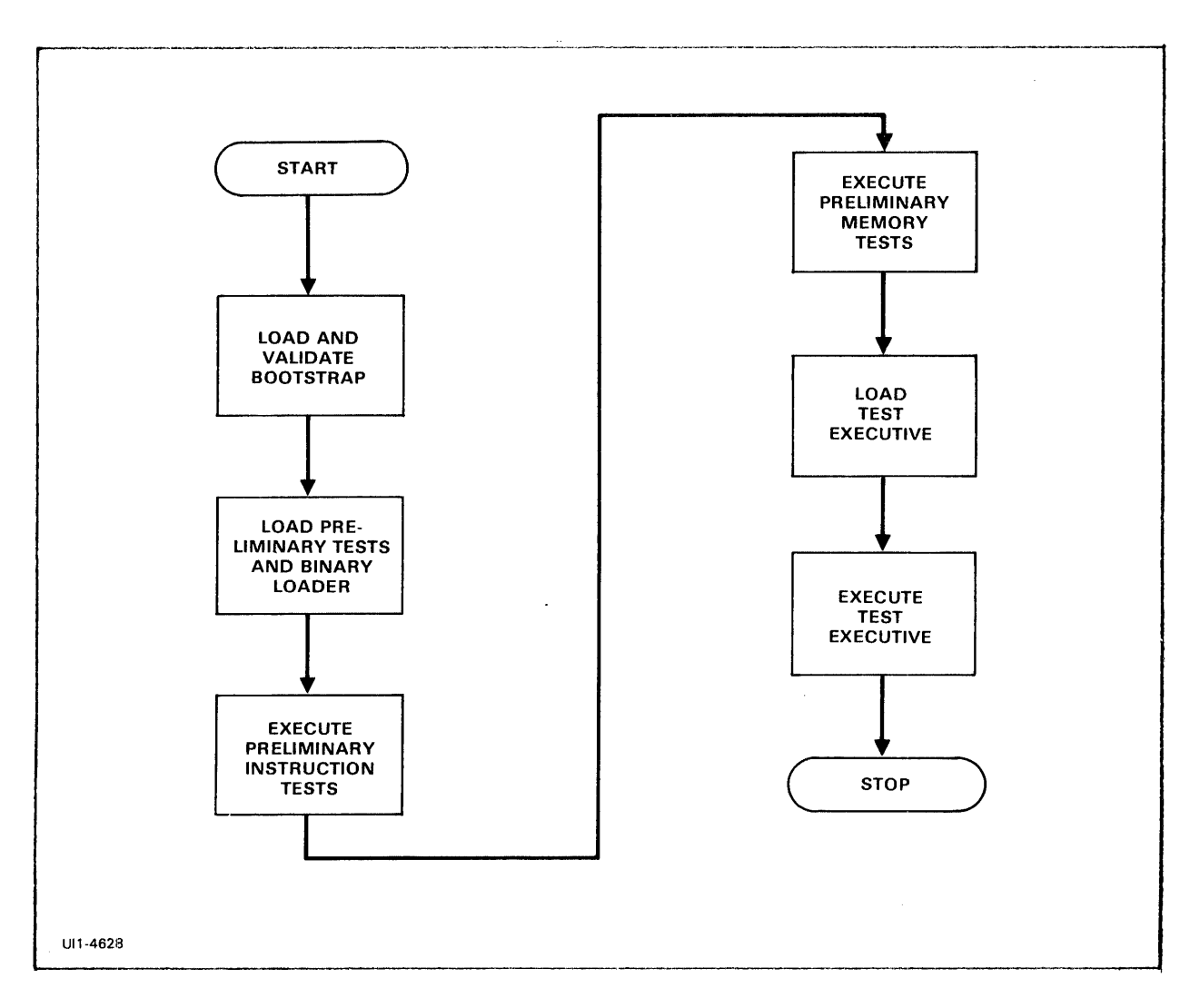

Figure 2-1. Executive Block Diagram

# 2.3.1 BINARY LOADER

The binary loader loads formatted object data into computer memory, computes the checksum, and transfers program control as directed.

### 2.3.2 PRELIMINARY INSTRUCTIONS TEST

The preliminary instructions test validates central processing unit (CPU) operation by testing the machine instructions listed in Table 2-1. Successful execution of this test indicates that MAINTAIN III test programs can be loaded correctly if loading procedures are followed.

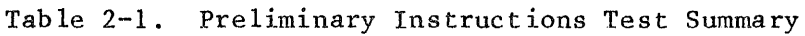

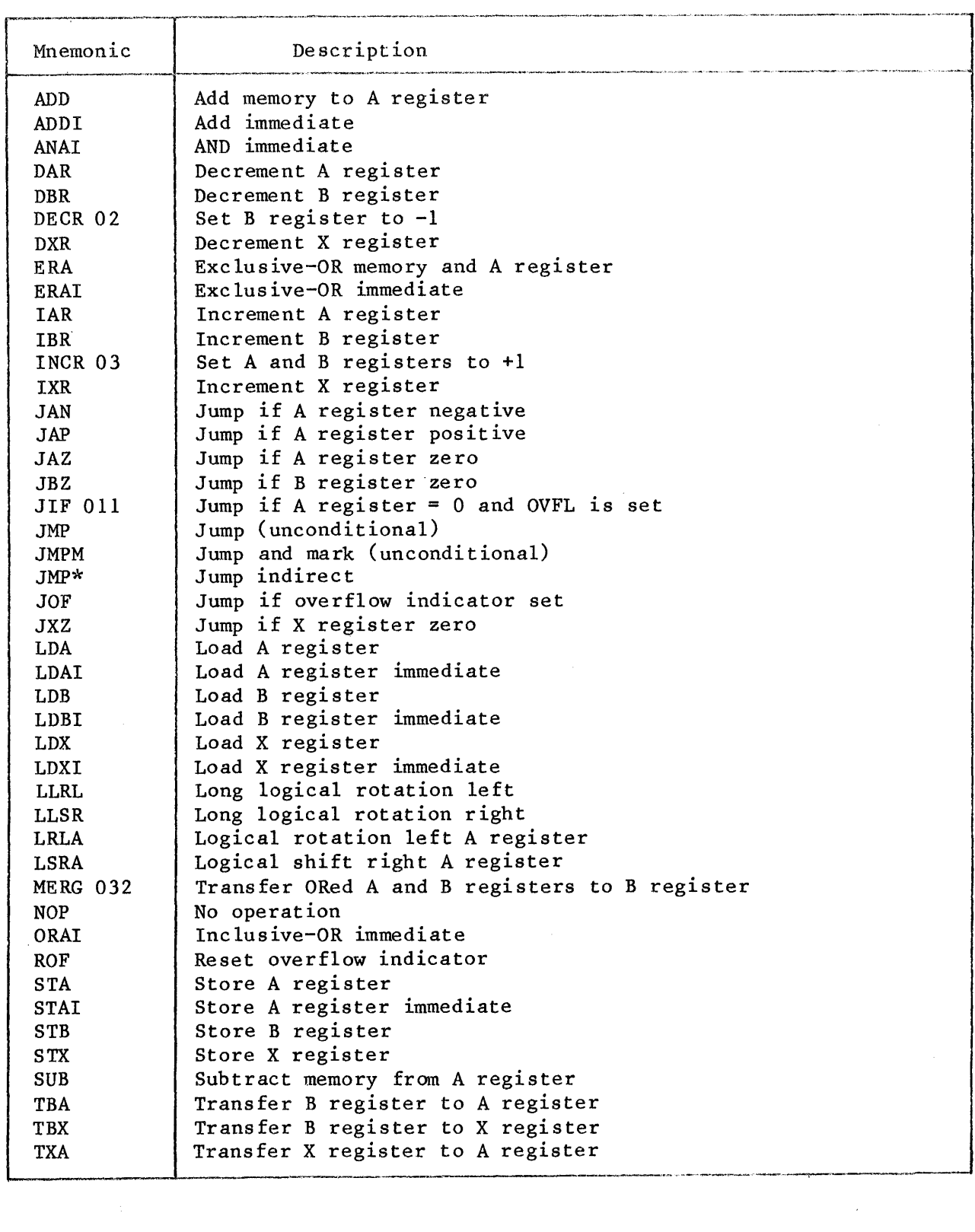

 $\mathcal{L}^{\text{max}}_{\text{max}}$ 

Table 2-1. Preliminary Instructions Test Summary (Continued)

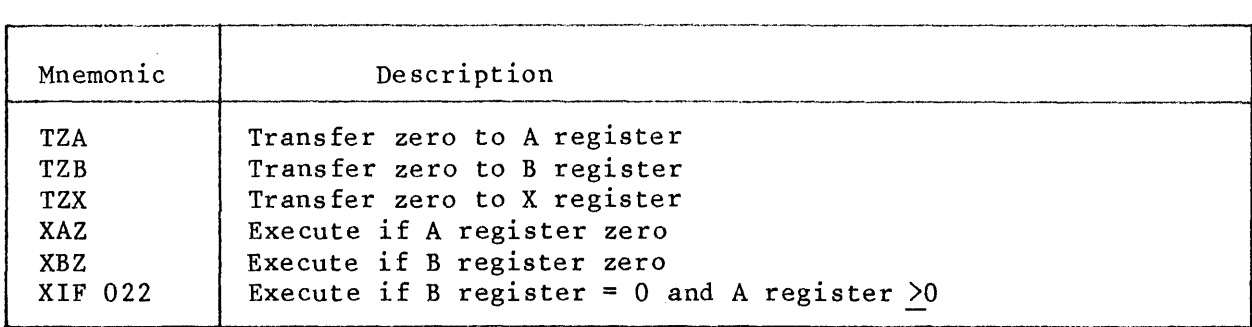

#### 2.3.3 PRELIMINARY MEMORY TEST

The preliminary memory test verifies correct operation of the first 8K of<br>memory. Memory addresses 000044 through 017777 (8K) are tested in two memory. Memory addresses 000044 through 017777 (SK) are tested in two passes. The first pass checks each address with a pattern of 0525258; the<br>second pass, 0125252g. The original contents of memory are saved and The original contents of memory are saved and restored by the program.

#### 2.3.4 EXECUTIVE

The executive is an integral part of the MAINTAIN III test program system. In addition to providing test control and user interface, it contains standard subroutines commonly required by the associated test programs, i.e., TTY, I/O routines SENSE switch routines, etc.

The executive program utility package consists of aids for debugging, program maintenance, and hardware troubleshooting. The capabilities are:

- CPU registers and memory can be displayed or altered.
- **n** The user can specify memory data pattern searches.
- Areas of memory can be set to specified data patterns.
- Object code can be punched or written.
- During execution, test programs can be trapped.

Utility routines are summarized in Table 2-2; standard executive data items, in Table 2-3; and standard I/O routines, in Table 2-4. Refer to the listing supplied with the program for the entry addresses of these routines.

Table 2-2. Executive Utility Routines

| Mnemonic    | Description                                        |  |  |  |  |  |
|-------------|----------------------------------------------------|--|--|--|--|--|
| <b>FARG</b> | Print/change the contents of the pseudo-A register |  |  |  |  |  |
| EBPN        | Punch a tape on the TTY (binary)                   |  |  |  |  |  |
| EBRG        | Print/change the contents of the pseudo-B register |  |  |  |  |  |
| E CNG       | Print/change the contents of memory                |  |  |  |  |  |
| <b>EDIM</b> | Dump (print) the contents of memory on the TTY     |  |  |  |  |  |
| <b>EGOT</b> | Transfer to the specified address                  |  |  |  |  |  |
| <b>EPUN</b> | Punch a tape on the TTY (object)                   |  |  |  |  |  |
| <b>ESRC</b> | Search memory                                      |  |  |  |  |  |
| ETRP        | Trap to the specified address                      |  |  |  |  |  |
| EXRG        | Print/change the contents of the pseudo-X register |  |  |  |  |  |
| INIT        | Initialize memory                                  |  |  |  |  |  |

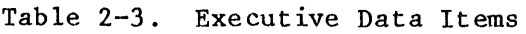

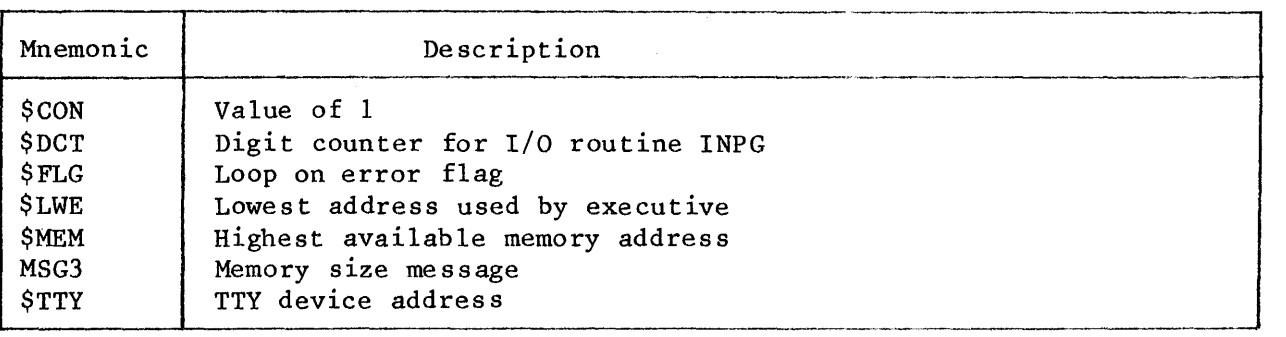

# Table 2-4. Executive I/O Routines

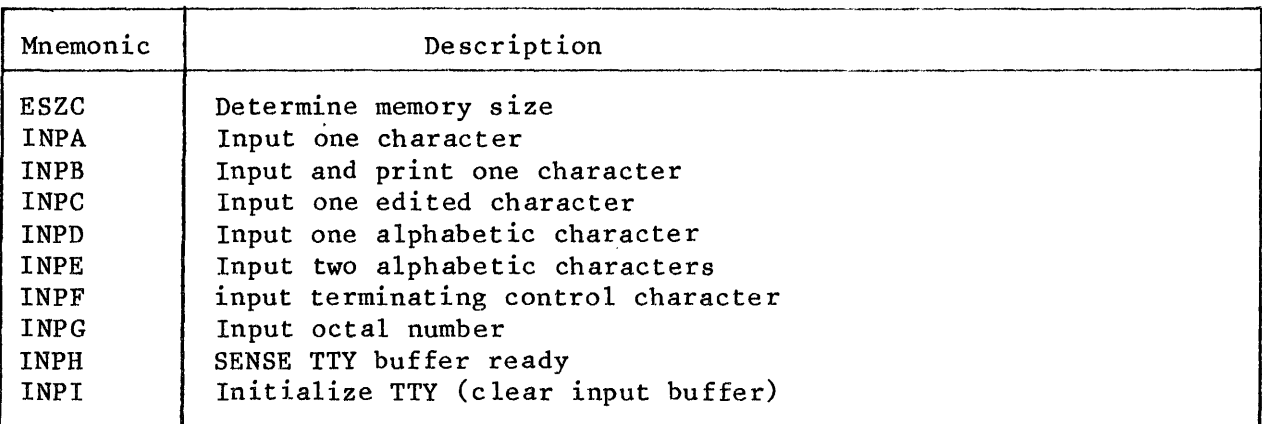

 $\sim$ 

### Table 2-4. Executive I/O Routines (Continued)

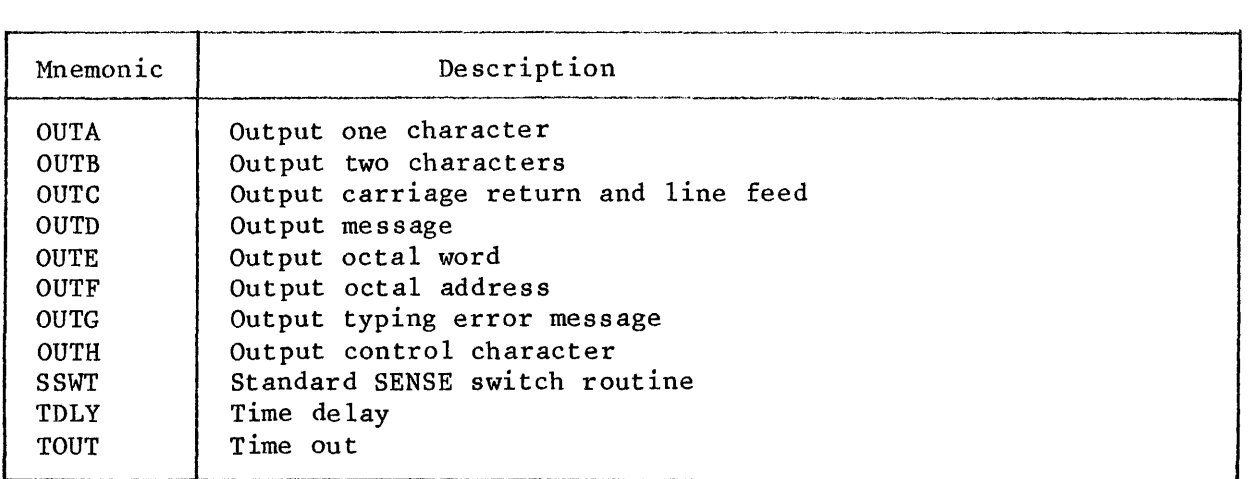

#### 2 .4 OPERATING PROCEDURES

A variety of program loading devices are available for use with Sperry Univac computers. When using the folowing general procedures, the operator must determine what equipment is in use and then follow the detailed procedures described in the appropriate manual.

Operating procedures for the V77 series control panels and virtual consoles are contained in the applicable V77 series operations or system description manuals (Table 1-1).

#### 2.4.1 PRELIMINARY PROCEDURES

After bringing up computer system power:

- 1. Enter step mode.
- 2. Reset SENSE switches 1, 2, and 3.
- 3. Initialize the computer control circuits by activating RESET. If using a virtual console, enter an A to reset the system.
- 4. Load the object program. Use the applicable following procedure:
	- If using the high-speed paper tape (HSPT) reader, set the LOAD/RUN switch to LOAD. Position the tape in the reader with the first nonblank binary frame at the read station. Set the LOAD/RUN switch to RUN. Skip to step 5.

When using the high-speed paper tape reader punch, open the cover of the read head and insert tape. Position the tape in the reader with the first nonblank binary frame at the read station. Close the cover of the read head. Skip to step 5.

#### **NOTE**

The Sperry Univac part number is punched in the leader portion the object tape, e.g., 92U0106-0l3x in the executive tape, where x indicates the revision level.

If the TTY is used, initialize the TTY by setting control to LOCAL (off-line). Type CONTROL, D, T, and Q. Return control to LINE (on-line). Position test program tape in the reader with the first nonblank binary frame at the reading station. Set the reader control switch to STOP. Skip to step 5.

If the computer is equipped with TTY or HSPT automatic bootstrap loader (ABL), initiate RESET. Place the computer in run mode and press BOOT. Skip to step 5.

To use a card reader, place the executive object card deck in the card reader hopper. Place the card reader in the ready status. Skip to step 5.

If using magnetic tape, place the MAINTAIN III test object tape on the appropriate tape drive unit at proper density. Then:

- a. Manually load the magnetic tape bootstrap routine listed in Table 2-5 or 2-6. Refer to the appropriate equipment operations manual.for loading procedures.
- b. Place the MAINTAIN III magnetic tape on the tape unit and position the tape to the load point.
- c. Enter 000212 into the P register, 07000 into the X register (register R2 on the virtual console), and zero in the A and B registers (RO and Rl on the virtual console).
- d. Set STEP/RUN to RUN on control panel or press key R on the virtual console to enter the executive into memory.

5. If a magnetic tape unit is not used, enter the test executive program into memory by using one of the following procedures.

To enter the executive program via the computer control panel, momentarily place the load switch to the LOAD position. high-speed tape reader (reader-punch) is selected when the load switch is activated. The

If the virtual console is used:

a. Select the desired program loader routine from the following listing. Reference tables are listed in the event that the routine must be loaded manually.

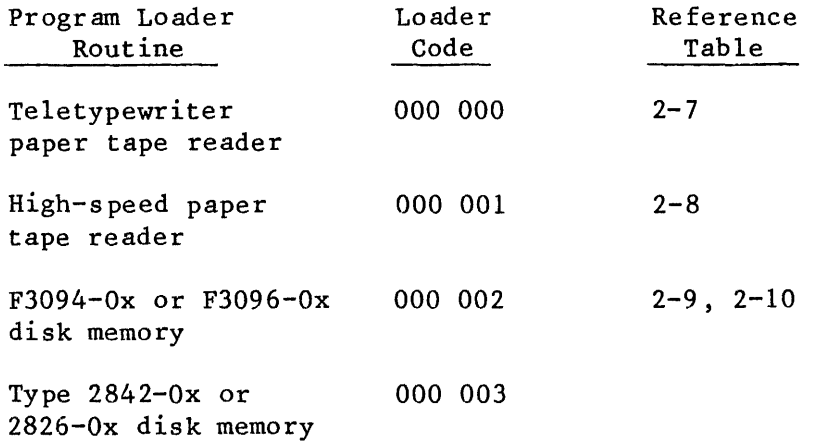

- b. Enter the program loader code into register RO by pressing key <sup>0</sup>on the virtual console and typing the desired code. Press key 0 again to verify the contents of register RO.
- c. Press key B on the virtual console to load the program loader and object program. When the tape stops, press R on the virtual console or set the STEP/RUN switch to RUN on the control console.

When using a card reader, the program loader routine must be manually loaded. Use the listing in Table 2-11 and the procedures outlined for the magnetic tape unit.

If the TTY is used, set the reader control switch to START/RUN.

Ater the preliminary tests and binary loader are read into memory, the bootstrap routine jumps to address 007000. The paper-tape reader is turned off. The preliminary instructions test, starting at address 007002, is automatically executed. Following successful execution of the instructions

test, the program automatically executes the preliminary memory test. The program then jumps to the binary loader, which loads the executive. Setting SENSE switch 3 during execution causes the program to loop on the combined preliminary instructions and memory tests.

 $\hat{\mathcal{H}}_{\text{in}}$ 

Preliminary test error conditions are described in paragraph 2.5.

| Instruction                          |        |                 |                                  |                 |                                 |                  |  |  |
|--------------------------------------|--------|-----------------|----------------------------------|-----------------|---------------------------------|------------------|--|--|
| Address                              | Code   | Symbolic Coding |                                  |                 |                                 |                  |  |  |
|                                      |        |                 |                                  |                 |                                 |                  |  |  |
|                                      |        |                 | $1 *$<br>MAGNETIC TAPE BOOTSTRAP |                 |                                 |                  |  |  |
|                                      |        |                 | $2 *$                            |                 |                                 |                  |  |  |
|                                      | 0000ZZ |                 | 3 MT                             | <b>SET</b>      | ZZ                              |                  |  |  |
|                                      | 00000Y |                 | 4 TU                             | <b>SET</b>      | Y                               |                  |  |  |
| 000200                               |        | 5               |                                  |                 | ORG 0200                        |                  |  |  |
| 000200                               | 1012XX |                 | 6 MTS                            |                 | SEN 0200+MT,07002 SENSE IF DONE |                  |  |  |
| 000201                               | 007002 |                 |                                  |                 |                                 |                  |  |  |
| 000202                               | 1011ZZ | 7               |                                  | SEN             | $0100+MT$ , $MTST$              | SENSE IF DATA IN |  |  |
| 000203                               | 000206 |                 |                                  |                 |                                 |                  |  |  |
| 000204                               | 001000 | 8               |                                  | <b>JMP</b>      | <b>MTS</b>                      | SENSE DATA IN    |  |  |
| 000205                               | 000200 |                 |                                  |                 |                                 |                  |  |  |
| 000206                               | 1025ZZ |                 | 9 MTST CIA MT                    |                 |                                 | GET WORD         |  |  |
| 000207                               | 055000 | 10              |                                  | $STA \quad 0,1$ |                                 | STORE WORD       |  |  |
| 000210                               | 001000 | 11              |                                  | JMP             | <b>MTSA</b>                     |                  |  |  |
| 000211                               | 000214 |                 |                                  |                 |                                 |                  |  |  |
|                                      |        | $12 *$          |                                  |                 |                                 |                  |  |  |
|                                      |        | $13 *$          |                                  |                 | START HERE WITH X=07000         |                  |  |  |
|                                      |        | $14 *$          |                                  |                 |                                 |                  |  |  |
| 000212                               | 104YZZ |                 |                                  |                 | 15 ENTR EXC2 (TU*64)+MT         | SELECT UNIT      |  |  |
| 000213                               | 1000ZZ | 16              |                                  | EXC             | MT                              | READ ONE RECORD  |  |  |
|                                      |        |                 |                                  |                 |                                 | <b>BINARY</b>    |  |  |
| 000214                               | 005144 |                 | 17 MTSA IXR                      |                 |                                 | STEP INDEX       |  |  |
| 000215                               | 001000 | 18              |                                  | JMP             | MTS                             | <b>LOOP</b>      |  |  |
| 000216                               | 000200 |                 |                                  |                 |                                 |                  |  |  |
|                                      |        |                 |                                  |                 |                                 |                  |  |  |
|                                      |        |                 |                                  |                 |                                 |                  |  |  |
| where:                               |        |                 |                                  |                 |                                 |                  |  |  |
| $Y =$ Drive number 1, 2, 3, or 4     |        |                 |                                  |                 |                                 |                  |  |  |
| $Z =$ Device address, (normally 010) |        |                 |                                  |                 |                                 |                  |  |  |
|                                      |        |                 |                                  |                 |                                 |                  |  |  |

Table 2-5. Magnetic-Tape Bootstrap Routine

.<br>@ENDEMARGONANTWORKPROVERMAALSHOMMOORGONANTWOLGONALING (HULL)AALSWONALING (HULL) (WAT "YA"), ENDERVALING (WAT L

.<br>Mariamania

Table 2-6. Magnetic Tape Bootstrap Routine (F3093-0x, F3062-00, Type 0870-99, and Type 0870-35

÷,

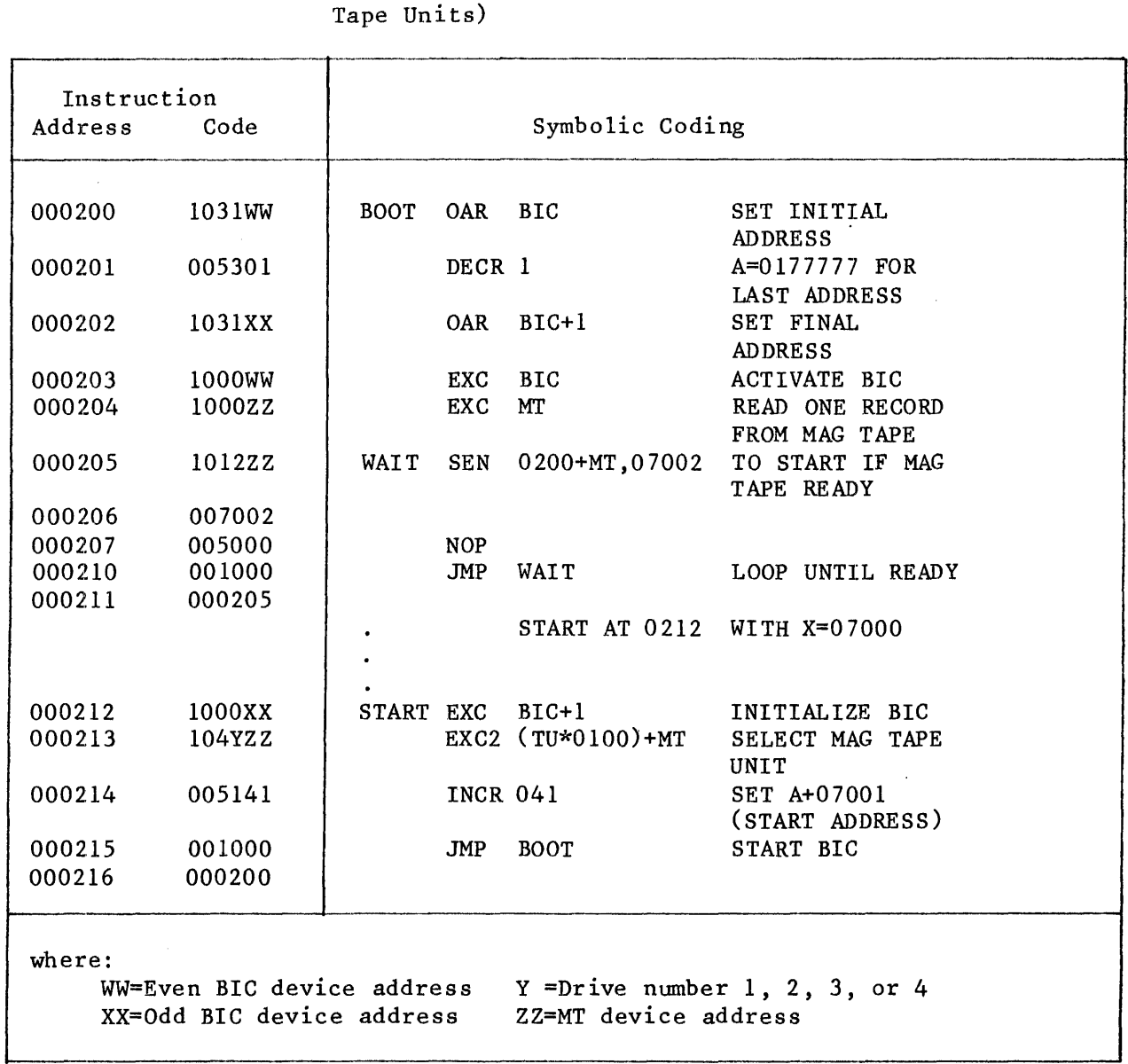

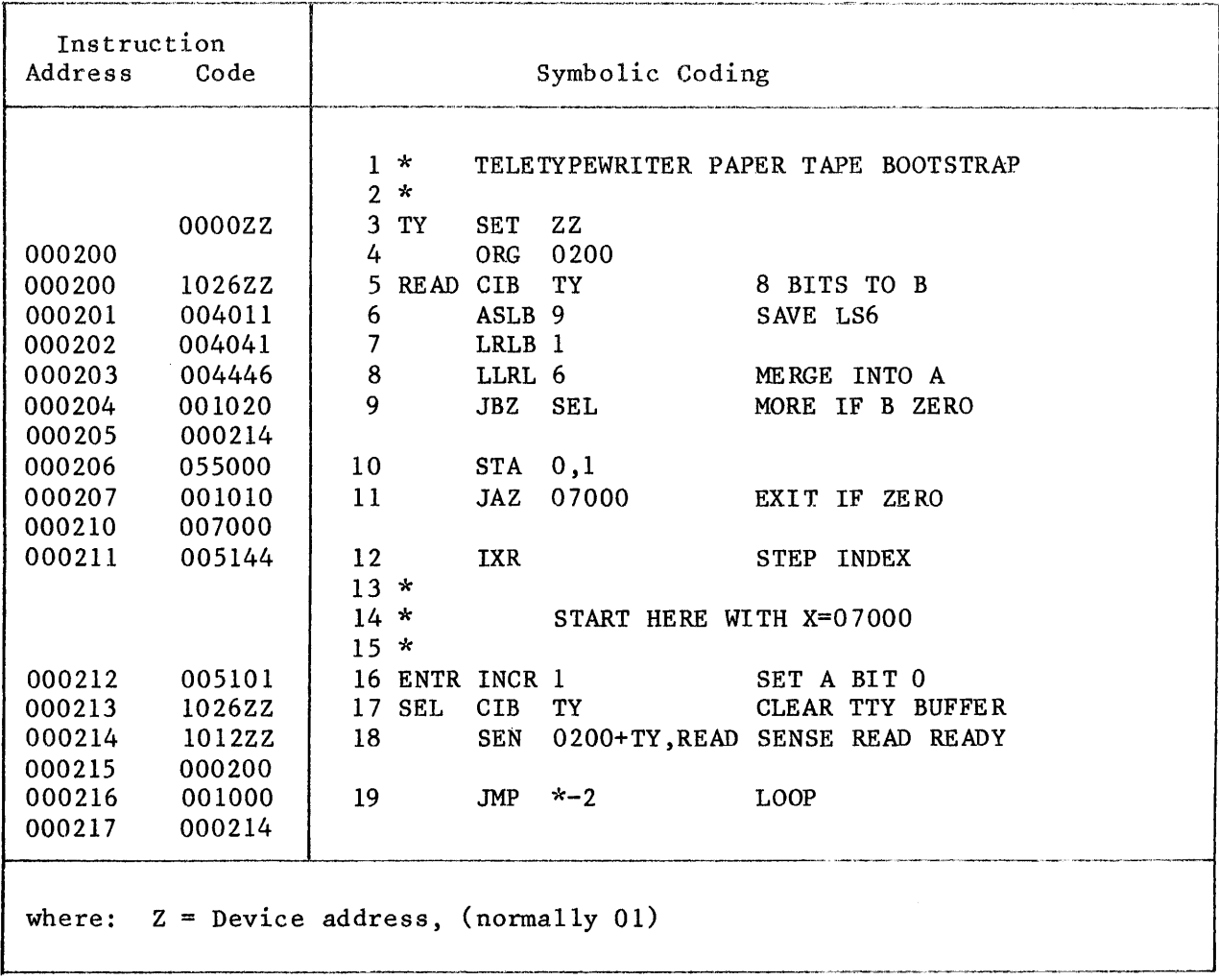

# Table 2-7. Teletypewriter Paper-Tape Bootstrap Routine

 $\sim$ 

# Table 2-8. High-Speed Paper-Tape Bootstrap Routine

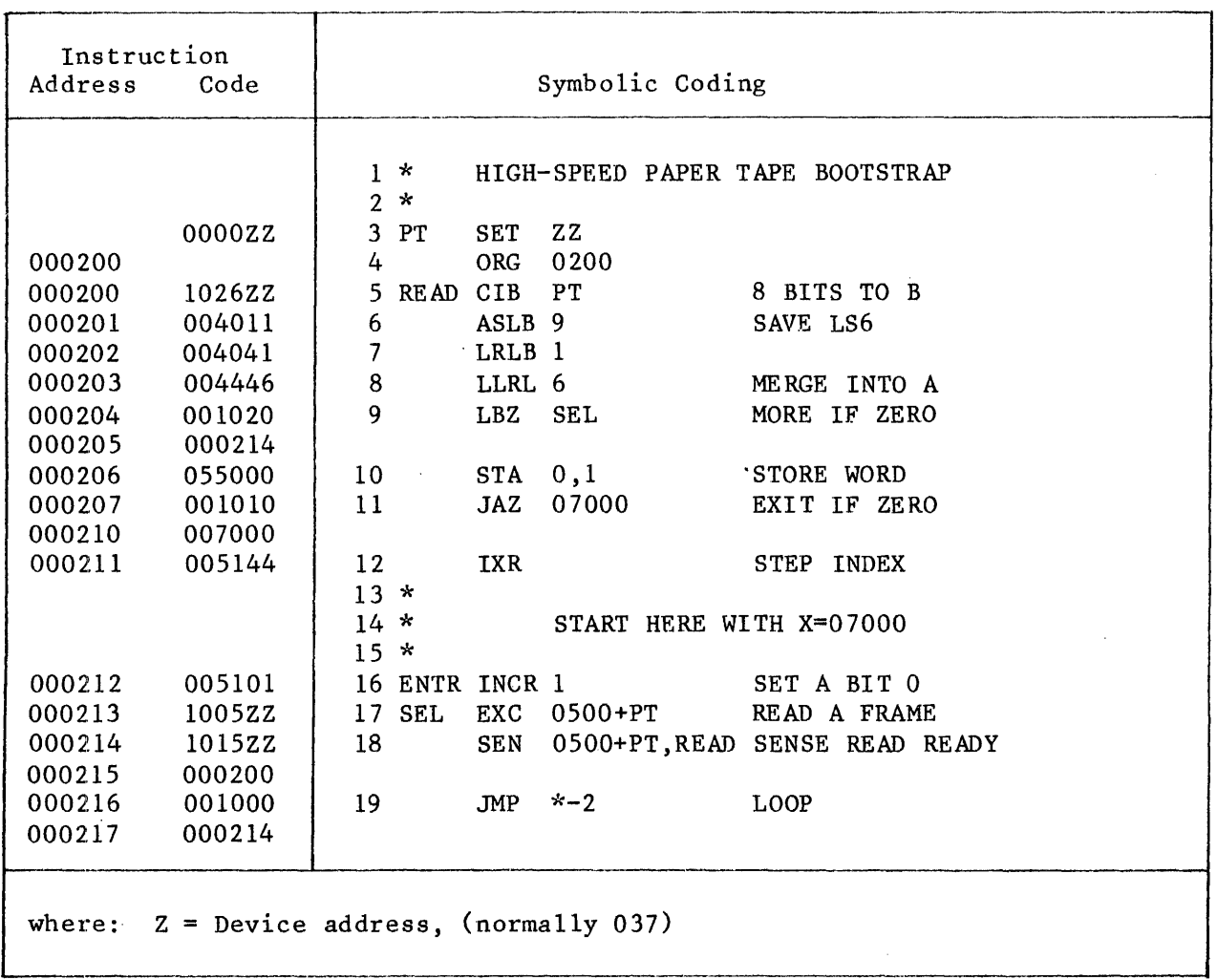

 $\bar{z}$ 

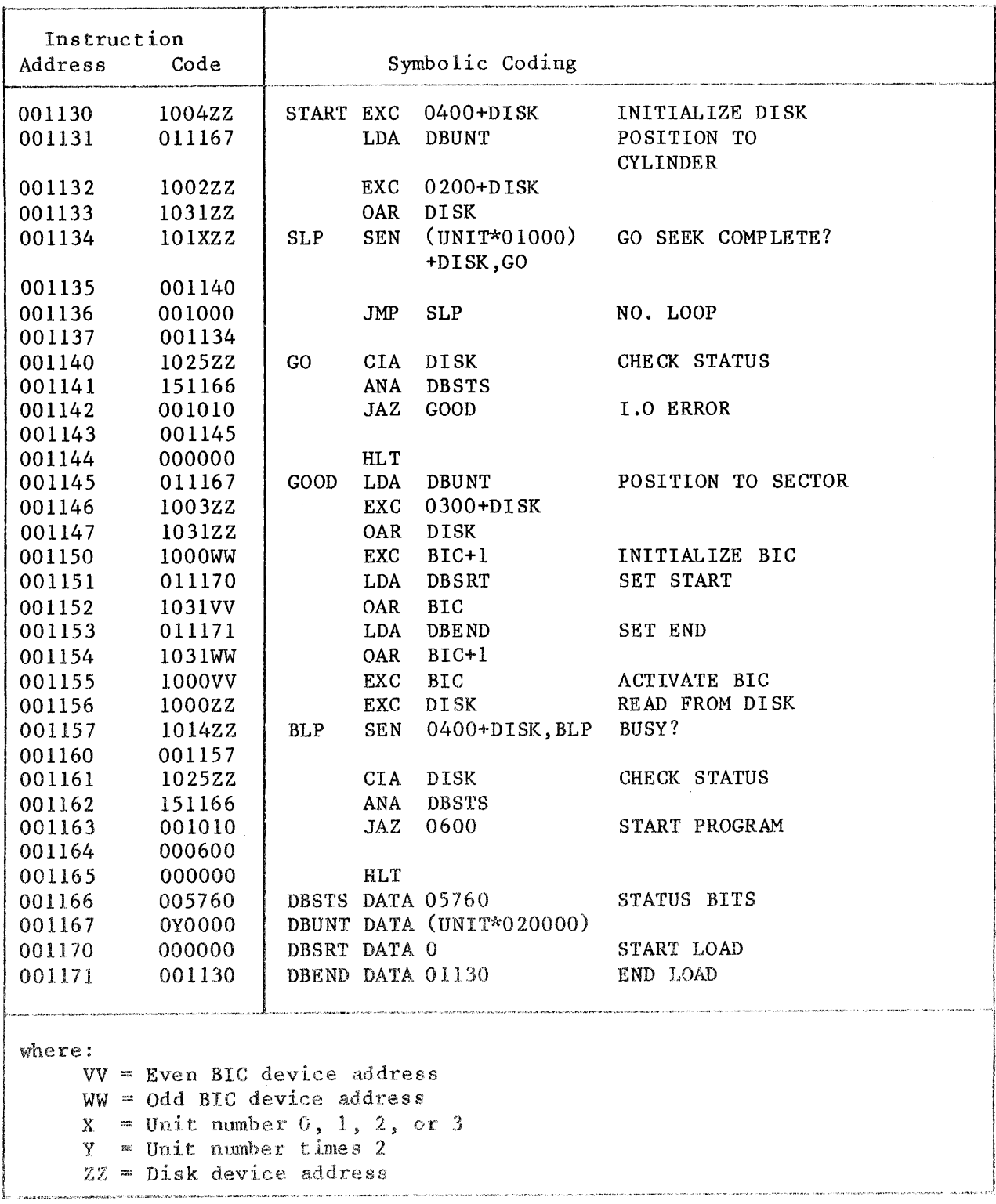

# Table 2-9. Disk Bootstrap Routine (F3094-0x and F3096-0x RMD)

 $\hat{\mathcal{A}}$ 

 $\sim 10^{-11}$ 

 $1 - 2 - 13$ 

### Table 2-10. Disk Bootstrap Routine (Model 70-7607, F3094-0x, F3096-0x, and F3310-xx RMD)

and the company of the company

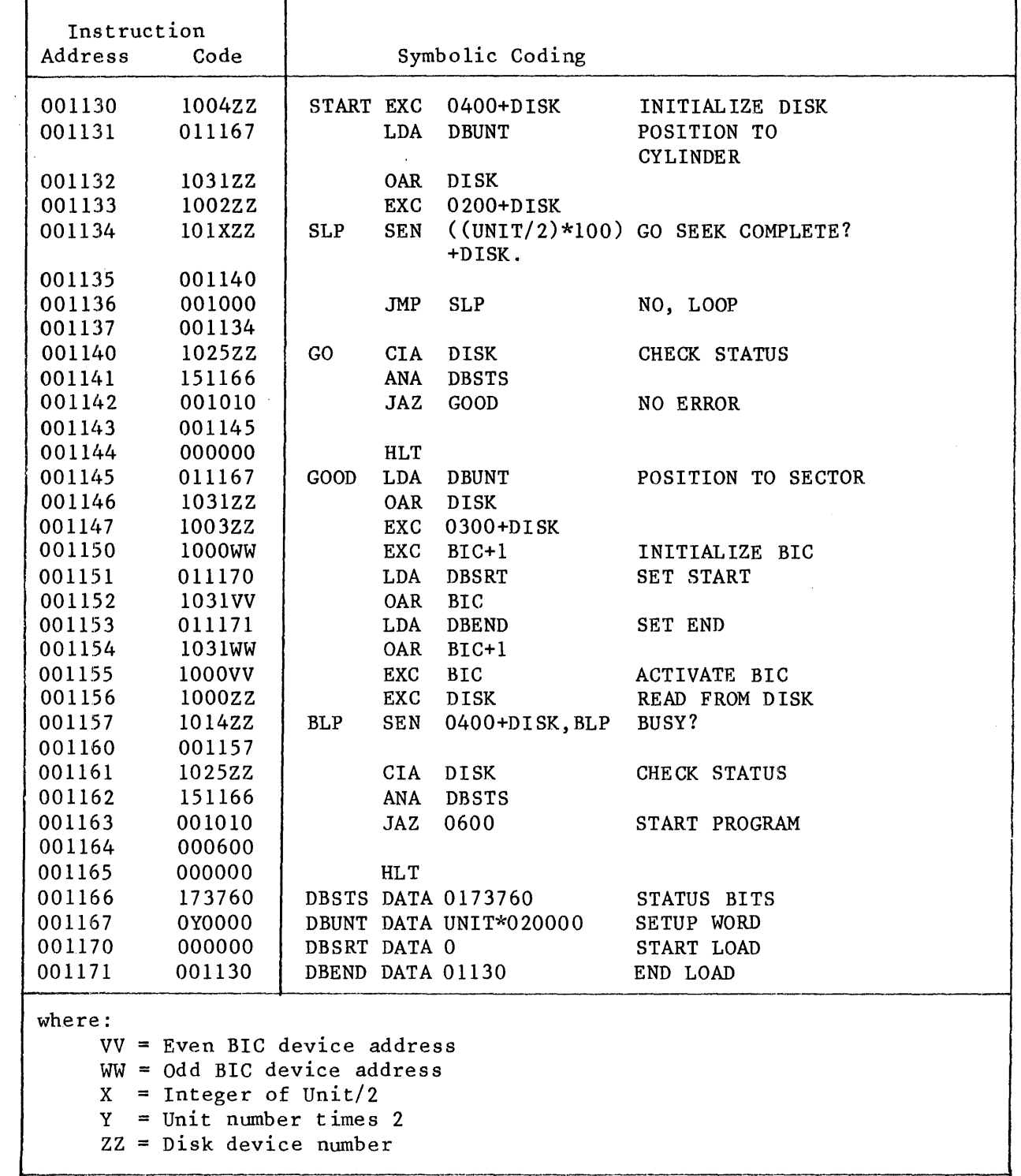

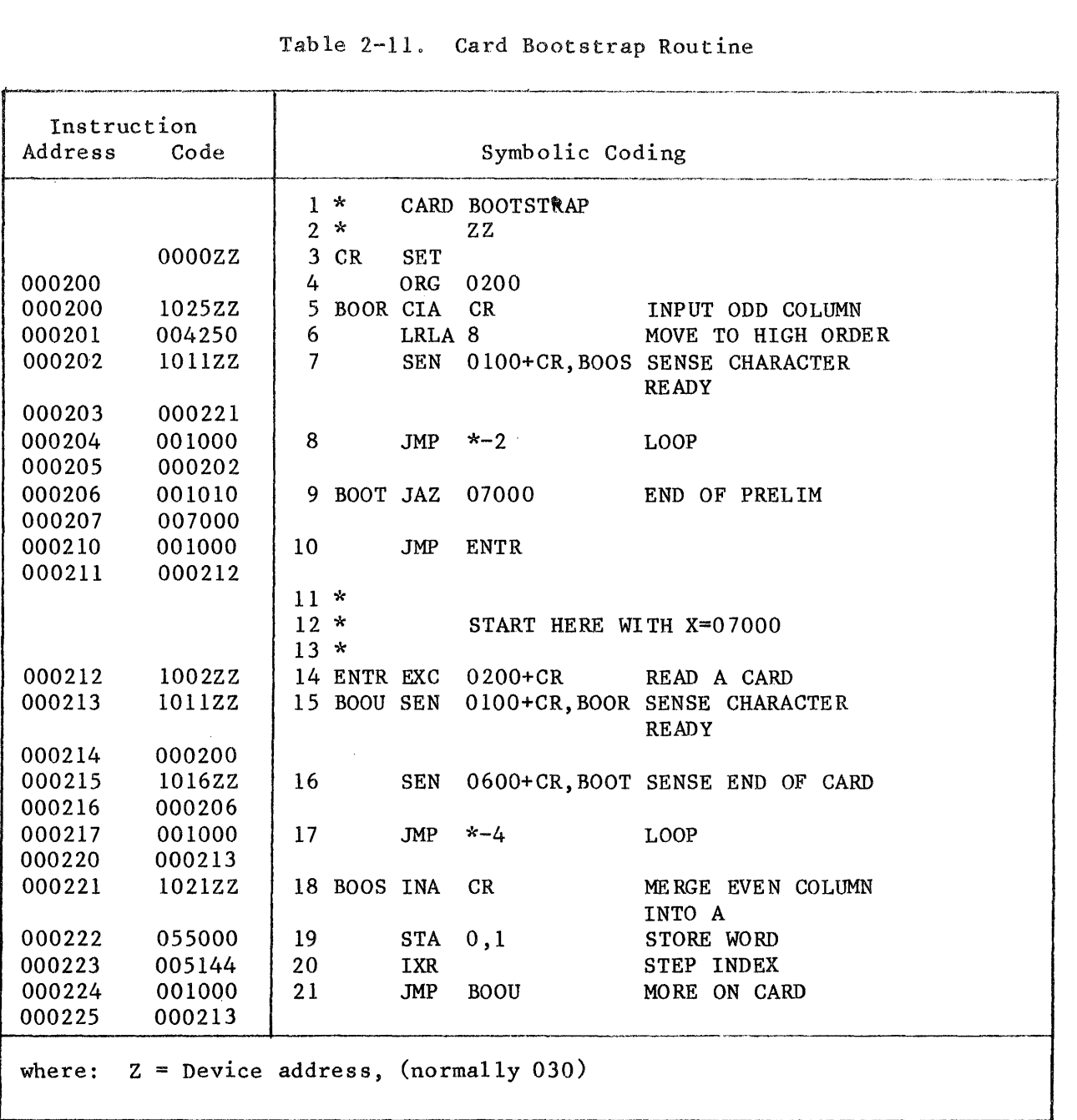

# Table 2-11. Card Bootstrap Routine

 $\mathcal{L}_{\rm{in}}$ 

#### 2.4.2 OPERATING THE EXECUTIVE

This program can be executed using the system virtual console.

When the executive program is loaded and halts with 000000 in the instruction register, check the device address. This procedure assumes that the desired device address is 01; if it is not, load the virtual console device address in the A register. Press START or RUN to start the program.

To start the executive program manually:

- 1. Clear the instruction register to zero.
- 2. Load 014000 in the P register.
- 3. Press RESET, and while in run mode, press START or RUN.
- 4. Load the desired device address (if the console address is other than 01) in the A register, and press START or RUN

The program begins execution by displaying the identification message:

THIS IS THE V70/620 EXECUTIVE MEMORY SIZE IS nK

For a V75/V77 computer system the identification message is:

THIS IS THE V75 EXECUTIVE MEMORY SIZE IS nK

where:

n

Indicates memory size in multiples of 4 (for example, 8, 12, etc.) up to a maximum of 32.

This message is for information only and requires no operator action. At<br>this time, cache memory (if included in the system) is disabled. The this time, cache memory (if included in the system) is disabled. executive program then waits for a command input (Table 2-12).

The executive can be restarted at any time by initializing the computer and entering RUN from location 0 or by pressing the console interrupt (INT) switch.
Table 2-12. Executive Utility Routine Commands

| Command         | Description                                                                                                    |
|-----------------|----------------------------------------------------------------------------------------------------|
| A               | Print/change the contents of the pseudo-A register.*                                                                                                    |
| B               | Print/change the contents of the pseudo-B register.*                                                                                                    |
| Cx.             | Print/change the contents of memory address x.                                                                                                    |
| Dx.             | Dump (list) memory on the TTY printer beginning at memory<br>address x.                                                                                                    |
| Gz.             | Load the contents of the pseudo-registers into the<br>respective A, B, and X registers, and transfer to memory<br>address z.                                                                                                    |
| Ix, y, z.       | Initialize memory addresses x through y with the value of<br>z.                                                                                                    |
| L.              | Load a test program (object) and transfer control to the<br>loaded program.                                                                                                    |
| Px, y, z.       | Generate an object format on associated peripherals:<br>$\mathbf{x}$<br>is the address of the first word; y is the address of the<br>last word; and z is the execution address.<br>For<br>noncontiguous areas of memory, set z at minus one except<br>for the final area to be copied. |
| Rn              | Print/change the contents of the pseudo-n register* (n is<br>any number 0 through 7).                                                                                                    |
| $Sx, y, z, m$ . | Search memory addresses x through y for the z value, use<br>search mask m for comparison.                                                                                                    |
| Ty, x           | Trap to memory addresss y, starting at address x.                                                                                                    |
| X               | Print/change the contents of the pseudo-X register.*                                                                                                    |
|                 | Terminate the control statement and return to<br>the beginning of the executive supervisor routine.<br>Must be typed prior to entering the period of the<br>control statement.                                                                                                    |

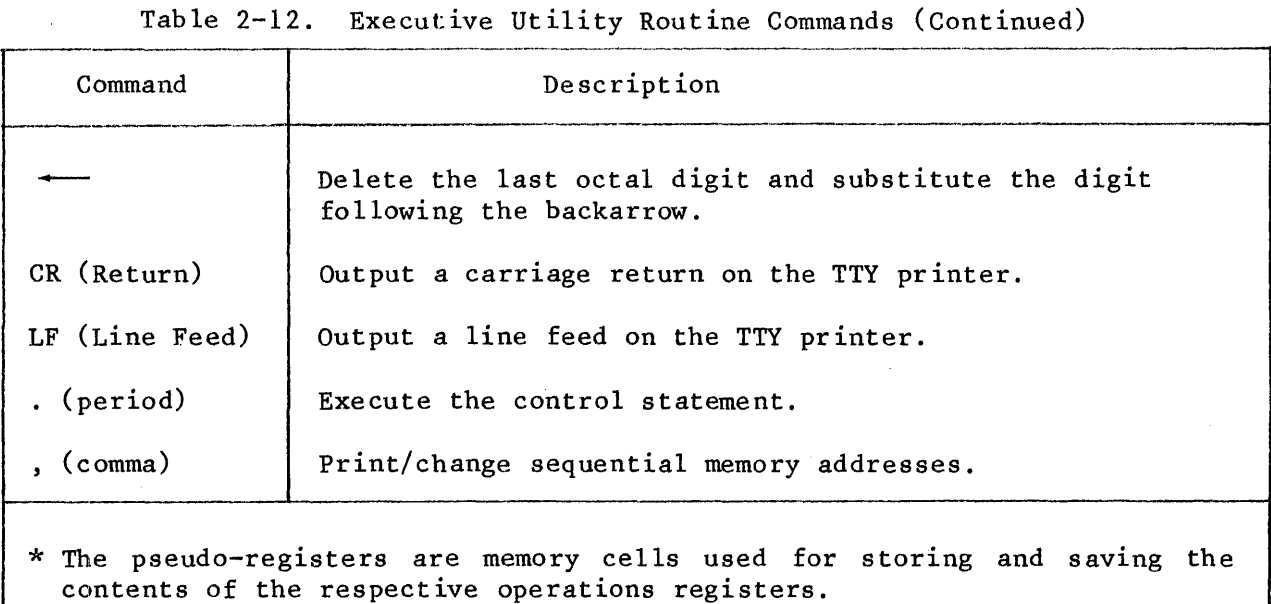

# 2.4.2.1 Magnetic Tape Commands

If the magnetic-tape version of the executive is used, the following additional commands can be used:

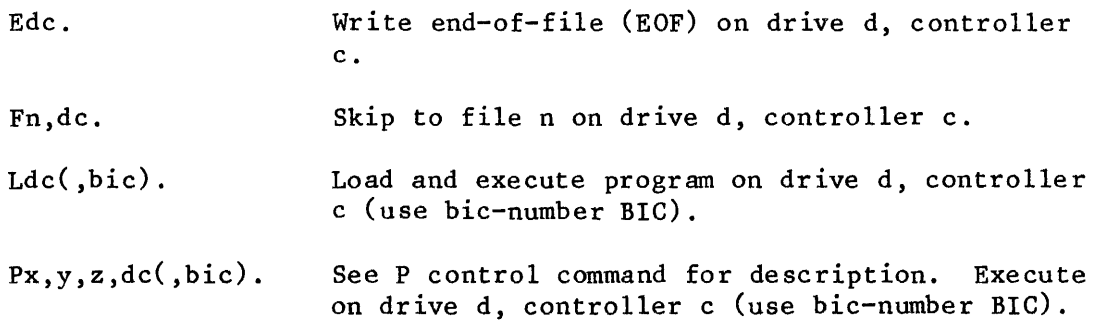

## **NOTE**

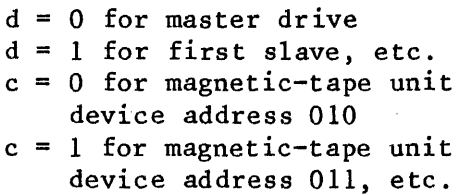

A feature that appears in the magnetic tape version only is a directory of available programs. The directory can be called up after the executive The directory can be called up after the executive identification message is displayed. Do not position the tape prior to loading the directory. Type:

Ldc(,bic).

Position the tape.

### 2.4.2.2 Disk Commands

If the disk version is being used, the following additional commands can be used:

- Fn. Position to file n.
- Ln. Load to file n If the terminator is a period, the program is loaded and the start address is displayed, control is then returned to MAINTAIN III.
- or
- Ln, If the terminator is a comma, then the program is loaded and executed.

## 2.4.2.3 Writing Disk Files

When writing a file from memory to disk:

- 1. Ensure the disk drive is write-enabled.
- 2. Select an output file by using F command
- 3. Write the object modules by using the P command.
- 4. Close the file after all the object modules are written. Use the E command to close the file.

The current output file is closed when either an L or a second F command is entered. If the selected file is a system file, the following message is displayed:

### SYSTEM FILE OK?

Enter a Y if the request was intentional or enter an N if unintentional.

All MAINTAIN Ill system files are two cylinders long and all non-system (scratch) files are four cylinders long. Capacity is approximately 4K words per cylinder. Programs over 16K words will use at least two scratch files.

## 2.4.2.4 Test Programs

Detailed descriptions of loading and execution procedures of other MAINTAIN III test programs under executive control are contained in the applicable test section.

Briefly, to load a test program:

- 1. Select the desired test program.
- 2. Position the program for loading.
- 3. Type L. on the virtual console keyboard.
- 4. The program is loaded and a test identifier message is displayed on the virtual console.

Return to the beginning of a test program is normally controlled by a SENSE switch option, or after the execution of a specified number of cycles.

To return to the executive from a test program, follow the restarting<br>procedure described in Section 2.4.2. Pressing the INT switch on the procedure described in Section 2.4.2. computer also returns control to the executive; however, since some programs dynamically alter memory, refer to the applicable test section of this manual regarding restrictions on interrupting a test in progress.

In general if a test is operating under interrupt control, the program should be terminated via SENSE switch 3, then use the INT switch. This precludes leaving an interrupt in progress that can cause subsequent problems.

To return to a just-executed test program from the executive, type:

Gx.

where:

x

Is the starting address of the test program.

Refer to the program listing supplied with the software and to the test section for starting addresses.

## 2.5 ERROR MESSAGES

AFter the preliminary tests and binary loader are loaded, the preliminary instructions test is automatically executed beginning at address  $007002$ . If an error is detected, the program halts with the error code (Table 2-13) in the instruction register.

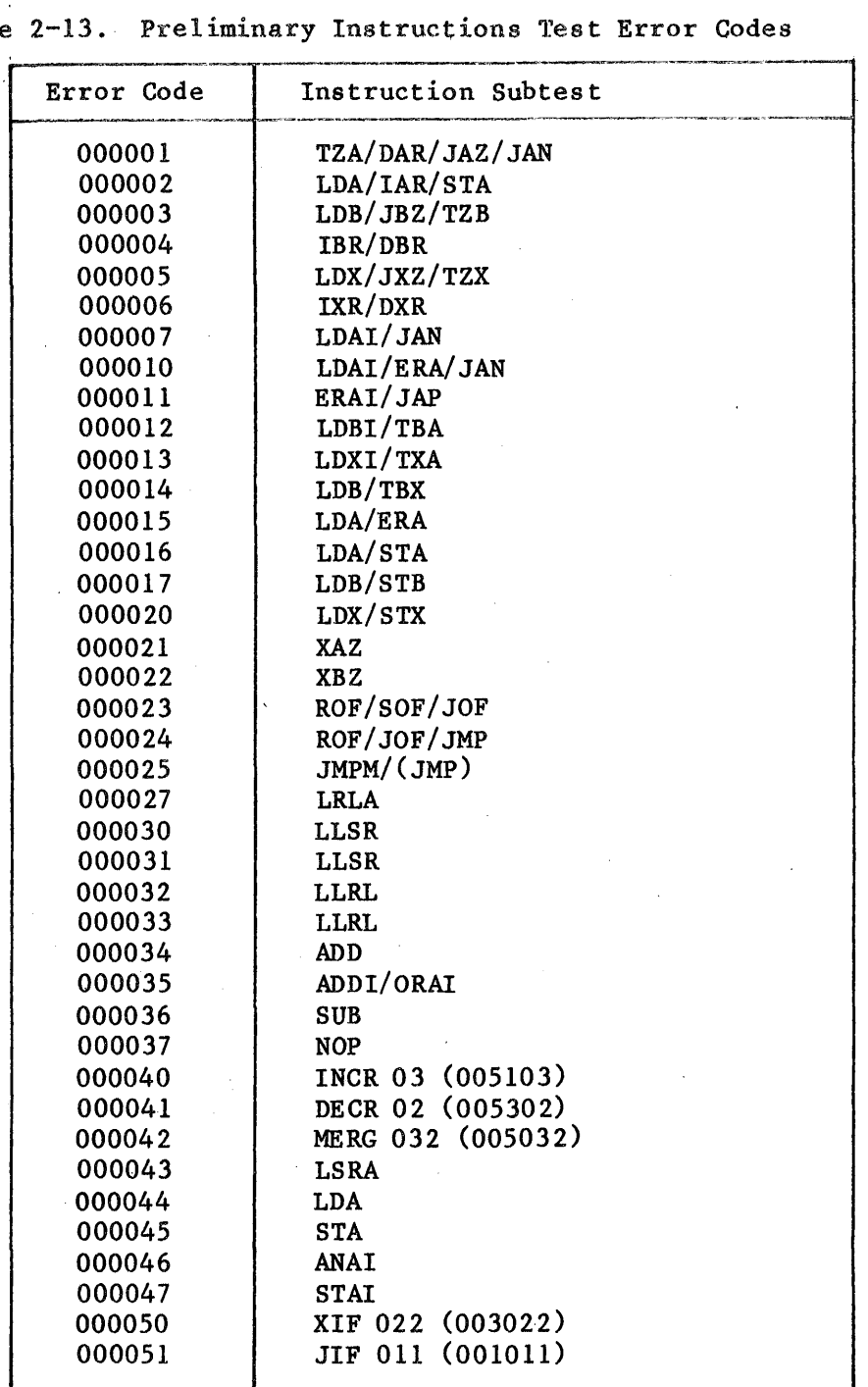

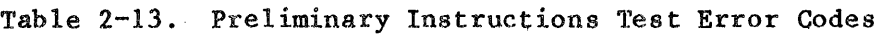

 $1 - 2 - 21$ 

Refer to the program listing for the significance of the A, B, and X registers after an error halt. The applicable maintenance manual contains correction procedures.

If an error is detected in the preliminary memory test, the program halts with 000077 in the instruction register, the address of the faulty cell in the X register, and the bits in error in the A register.

To continue program execution after an error halt, press START or RUN. To loop on the subtest in error:

- 1. Set SENSE switch to 2.
- 2. Refer to the program listing for the jump address specified by the preceding JSS2 instruction, and set the P register to that address.
- 3. Press START or RUN.

The binary loader computes the checksum of each record of a test program (object) as it is loaded. The result is compared with the expected value in the checksum frames at the end of each record.

If a checksum error is detected during program loading the program stops. . The executive produces the message:

CHECKSUM ERROR  $X =$  xxxxxx

where:

xx.xx xx

Is the error address in the X register.

To restart the program after a checksum error halt:

- 1. Position the program tape in the reader at the previous record mark (three all-holes frames).
- 2. Press START or RUN.

If the record does not cause a halt on restarting, an intermittent fault probably exists in the reader. If a halt again occurs, visually examine the tape. Compare the tape to the illustration of object tape format in the programming section of the applicable system reference manual. If the tape is correct and the reader is operating correctly, refer to the program listing for the address of CKSM. Display the address on the control panel. Analyzing the ones in the checksum can indicate the location of the fault.

If the executive does not display the executive identification message, the virtual console or its controller is not operating properly. The program halts with 000077 in the instruction register. The output routine then goes into a time-out mode.

Refer to the applicable maintenance manual for troubleshooting and correction procedures.

If an illegal control statement is input, the executive displays the message:

#### INVALID

Enter the correct control statement.

During virtual console input activity or while the virtual console is waiting for input, SENSE switch 3 can be set to terminate the input. This internal executiye routine also applies to test programs calling the executive I/O routines.

The computer system can include a power failure/restart (PF/R) option. The executive PF/R routine permits automatic recovery of operating conditions after a prime power failure and recovery.

### 2.6 EXECUTIVE EXAMPLES

This section contains examples of the executive messages and operator actions.

#### 2.6.1 TEST EXAMPLE

The identification message for the V70/620 system is:

THIS IS THE V70/620 EXECUTIVE MEMORY SIZE IS 16K

The identification message for the V75/V77 system is:

THIS IS THE V75 EXECUTIVE MEMORY SIZE IS 16K

### 2.6.2 OPERATOR ACTIONS

In the following examples, operator entries are represented in bold font. Other entries are program responses output to the virtual console. Operator entry definitions are contained in Table 2-12.

Display the contents of a pseudoregister:

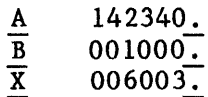

Display the contents of a pseudoregister on a V77 system:

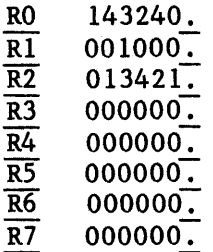

 $\sim 10$ 

Display and change the contents of a pseudoregister and return to the executive:

> A B x 010454 006016 007413 10406. 10406. 10406.

Display and change the contents of a pseudoregister on a V77 system:

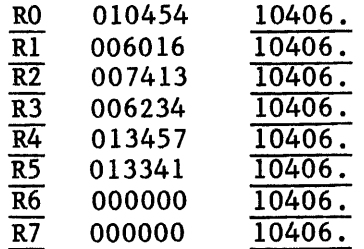

Display the contents of memory address 002050 and return to the executive:

 $C02050. = 102401.$ 

Display and change the contents of memory address 002050, then display the next two addresses:

> $C02050. = 102401$   $103402,$  $(0.02051) = 0.00067$  $(002052) = 177777.$

Dump (display) memory starting at address 006000:

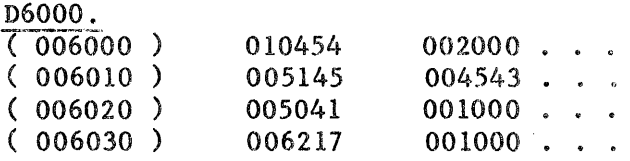

Eight columns of data (representing the contents of eight memory addresses) follow the base memory dump address in the parenthesis. Space limitations prohibit a full representation of the eight memory contents.

Terminate the dump by pressing RUBOUT or set SENSE switch 3. The program then completes the current print line before the operation is terminated. Initialize memory addresses 000200 through 000210 to 177777 and return to the executive:

## 1200,210,177777.

Search memory addresses 000200 through 000240 for the contents of 106213 use search mask 177777. Display addresses that compare and return to the text executive:

> \$200,240,106213,177777.  $(000220) = 106213$  $(000235) = 106213$

Trap to memory address 000204 starting at address 000100. Display the trap address, contents of the overflow indicator, and contents of the A, B, and X register.

> T204, 100. ( 000204 ) 142340 002000 010405 1

For a V75 system the trap command maintains the same format; however, eight registers (RO through R7) will be displayed along with the overflow indicator.

Load and execute a test program:

L. \TEST IDENTIFIER)

Transfer to and execute a test program located at address 000500:

GSOO. (TEST IDENTIFIER) Punch or write in object format beginning at address 000001 through 000006, after initializing the addresses to the desired values:

$$
\frac{10,7,0.}{11,6,1.}\\\frac{12,5,2.}{13,4,3.}\\
\frac{13,4,3.}{11,6,7.}
$$

In the preceding example the initialize memory control statement has been used to establish a specified pattern in memory. The pattern is used to validate the format of the resultant operation.

Terminate an erroneous control statement:

Pl,6/

Cancel digit and replace with another digit:

 $10,6-7.$ 

The following examples illustrate correct operator inputs, cancelling an operator input, and the results of invalid operator inputs. Refer to Table 2-12 for descriptions of the control commands.

Example of a correct control statement A input:

A 000000 2.  $\frac{\overline{A}}{A} 000002 \frac{\overline{1}}{A}$  $\overline{A}$  000001,

Example of cancelling a control statement A input:.

A 000001 \  $\overline{A}$  000001  $\overline{2}$  $\overline{A}$  000001.

Example of an invalid control statement A input:

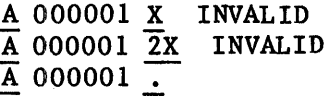

Example of a correct control statement B input:

B 000000 2.  $\bar{B}$  000002  $\bar{1}$ ,  $\overline{B}$  000001  $\overline{.}$  $\overline{B}$  000001,

Example of cancelling a control statement B input:

B 000001 \  $\overline{B}$  000001  $\overline{2}$ 

Example of an invalid control statement B input:

B 000001 X INVALID  $\overline{B}$  000001  $\overline{2}X$  INVALID  $\bar{B}$  000001  $\bar{.}$ 

Example of a correct control statement C input:

 $C10.-0000001$ .  $\overline{C10.}$ =000001.  $\overline{C10}$ ,=000001  $\overline{2}$ .  $\overline{C10}$ ,=000002  $\overline{C}$ Cl0 .=000002 1,  $\overline{0000011}$  ) =000000 2.  $\frac{\text{c10.}=000001}{\text{0000011}}$  ,  $\frac{1}{\text{000002}}$  .  $C10.-000001$ <sub>1</sub>  $(0.000011) = 0.000002$  $(000012) = 000000 \overline{3}$ .  $C10.-000001$ ,  $(000011) = 000002$  $(000012) = 000003$ .

Example of cancelling a control statement C input:

 $C10.-000002$  $\overline{C10.}$ =000002 3  $\overline{{\rm C}10}$  ,=000002  $\sqrt{\overline{{\rm C}10}}$  ,=000002  $\overline{3}\sqrt{\overline{2}}$  $\overline{C10}$  .= 000002 .

 $\mathcal{L}_{\rm{in}}$ 

 $C10, =000001$ ,  $(000011) = 000002$  $C10, =000001$ ,  $(0000011) = 0000023$  $C10, =000001,$  $(000011) = 000002$ ,  $(000012) = 000003 \overline{4}$  $C10.-000001$ ,  $(000011) = 000002$  $C10.-000001$ ,  $( 0000011 ) = 000002 3$  $C10 - 000001$ ,  $(0.000011) = 0.000002$  $(000012) = 000003 \overline{4}$  $C12 := 000003$ . Example of an invalid control statement C input:  $\frac{C10.7000002 \, 3X}{C10.7000002}$  3X INVALID  $\overline{C10}$ ,=000002 3X  $\overline{c10.}$ =000002  $\overline{.}$  $\overline{\text{c1x}}$  INVALID  $\overline{{\rm c}10}$ , =000001,  $(000011) = 000002$  X INVALID  $C10, =000001$  ,  $\overline{0000011}$  ) =000002 3X INVALID  $C10, =000001,$  $\overline{0000011}$  =000002,  $(000012) = 000003 \overline{X}$  INVALID  $C12 = 000003$ . Example.of a correct control statement D input: DO. (000000) 000000 000001 000002 000003 000004 000005 000006 000007 (000010) 000010 000011 000012 000013 000014 000015 000016 000017 (000020) DO, 1000000) 000000 000001 000002 000003 000004 000005 000006 000007 (000010) 000010 000011 000012 000013 000014 000015 000016 000017 D4. \000004) 000004 000005 000006 000007 (000010) 000010 000011 000012 000013 000014 000015 000016 000017

 $D4<sub>2</sub>$ (000004) 000004 000005 000006 000007 (000010) 000010 000011 000012 000013 000014 000015 000016 000017

Example of cancelling a control statement D input:

$$
\frac{D\setminus D44\setminus D44}
$$

Example of an invalid control statement D input:

DX INVALID D4X INVALID

Example of a correct control statement E input:

$$
\frac{\frac{10,7,0}{11,6,1}}{\frac{12,5,2}{13,4,3}}
$$

Example of a correct control statement I input:

I0,7,0.  $\overline{11,6,1.}$  $12, 5, 2.$  $13,4,3.$ DO.

. (000000) 000000 000001 000002 000003 000003 000002 ·000001 000000

Example of cancelling a control statement I input:

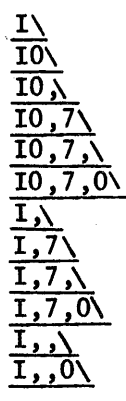

Example of an invalid control statement I input:

IX INVALID INVALID IO,X INVALID IO.7X INVALID  $\overline{10,7,X}$  INVALID  $\overline{10,7,0}$ X INVALID  $\overline{17,0,0}$ . INVALID

Example of a correct control statement L input:

L.

Example of cancelling a control statement L input:

## L\

Example of an invalid control statement L input:

LX INVALID<br>LO INVALID **INVALID** 

 $13,4,3.$ 

Example of a control statement L input with a forced checksum error:

I0,7,0. L.CHECKSUM ERROR X = 000001  $\overline{DO}$ . (000000) 000000 000001 000002 000003 000003 000006 000001 000000 Example of a correct control statement P input: I0,7,0.  $\overline{11, 6, 1}.$ 12,5,2.

Pl,6,7.@@F@@A@@A@@B@@C@@C@@B@@A@@G@@@@@G@@G

Pl,6,777777.@@F@@A@@A@@B@@C@@C@@B@@A@@B@@A@@G

Example of cancelling a control statement P input:

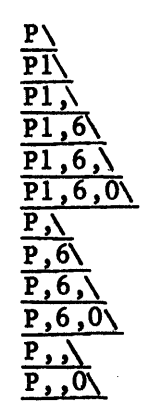

Example of an invalid control statement P input:

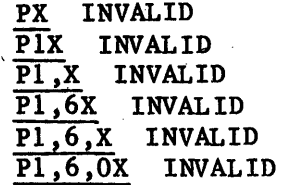

Example of a correct control statement R input:

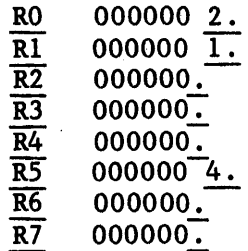

Example of cancelling a control statement R input:

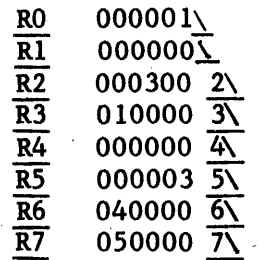

Example of an invalid control statement R input:

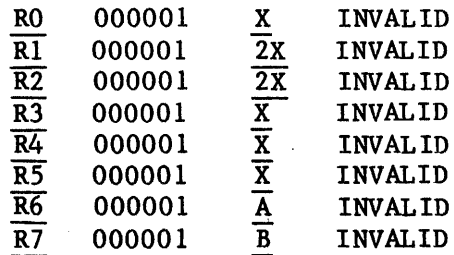

Example of a correct control statement S input:

DO,

(000000) 000000 000001 000002 000003 000004 000005 000006 000007

S0,6,0,7777.  $(0000000) = 000000$ 

Sl,7,7,7777.  $(000007) = 000007$ 

Sl,6,0,7777. Sl,6,7,7777.

S0,7,35,7.  $(000005) = 000005$ Sl,5,1,1.  $( 0.000001 ) = 000001$  $(000003) = 000003$  $(000005) = 000005$ Sl,2,77,0.  $(000001) = 000001$  $(000002) = 000002$ 

. Example of cancelling a control statement S input:

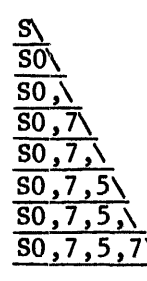

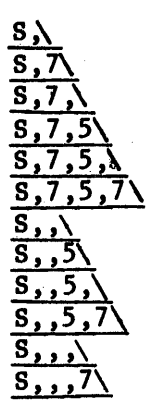

Example of an invalid control statement S input:

SX INVALID SOX INVALID SO,X INVALID SQ,7x INVALID  $\overline{SO,7,X}$  INVALID  $S0,7,5X$  INVALID INVALID INVALID  $\overline{S0, 7, 5, X}$ S0,7,5,7X

Example of a correct control statement X input;

x 000000 2.  $\bar{x}$  000002  $\bar{1}$ ,  $\overline{\mathbf{x}}$  000001  $\overline{\mathbf{r}}$  $\bar{x}$  000001,

Example of cancelling a control statement X input:

x 00000.1\  $\overline{X}$  000001<sup>-2</sup>

Example of an invalid control statement X input:

**X** 000001 **X** INVALID  $\overline{X}$  000001  $\overline{2}X$  INVALID  $\bar{x}$  000001  $\bar{f}$ 

# **Part 2 Terminals**

Part 2 of the MAINTAIN III Communications Equipment and Controllers Test Programs User Guide contains the test programs that are used in testing SPERRY UNIVAC V77 terminals.

This part of the guide consists of:

- Section 1 ASYNCHRONOUS-BUFFERED TERMINAL TEST. Contains a test description and test operating procedures used in testing the buffered terminals (Type 2840-00 and 2840-03).
- Section 2 BINARY-SYNCHRONOUS TERMINAL TEST. Contains a test description and test operating procedures synchronous terminal (Type 2846). used in testing the binary-

## Section 1 ASYNCHRONOUS-BUFFERED TERMINAL TEST

## 1.1- GENERAL

The Asynchronous-Buffered Terminal test program tests the asynchronousbuffered terminals (Type 2840-00 and -03).

The test program is designed to operate with the MAINTAIN III executive. The test uses the virtual console interface, SENSE switch routines, I/O, timing routines, and system constants contained in the executive.

Testing of the terminal is via a data communications multiplexer (DCM) with<br>an asynchronous line adapater. The test program consists of a parameter The test program consists of a parameter set-up and a specific test selection component. The parameter set-up component requests and accepts various values to configure the software to· the hardware. There are several specialized tests that can be requested by the operator of the test program. Each test is designed to check the Each test is designed to check the operation of certain portions of the terminal which assists in fault isolation. Depending on the operator setting of the SENSE switches, errors or malfunctions are optionally reported to the operator. Error reporting comprises error or malfunction messages, error loops, and halts.

Available documentation is as follows:

### Document Number Title

92( )0106-030 Buffered Editing Terminal Test

### 1.2 HARDWARE REQUIREMENTS

The minimum hardware requirements are as follows:

- One V70 series computer with 12K words of memory.
- One DCM with an asynchronous line adapter installed.
- One asynchronous-buffered terminal.

### 1.3 DESCRIPTION OF TEST COMPONENTS

The two major components of the test program are the parameter set-up and the specific test select ion. The general program block diagram is illustrated in Figure 1-1.

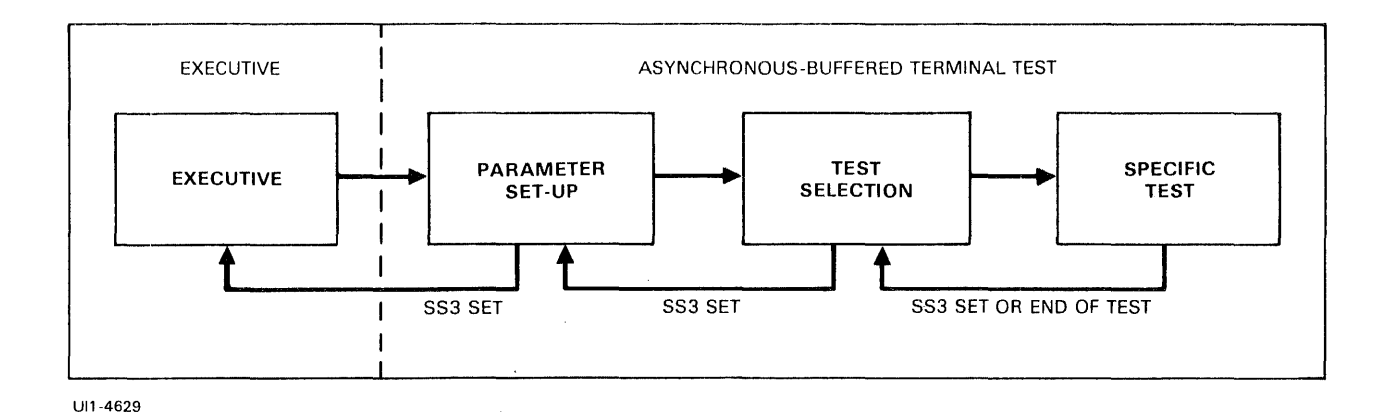

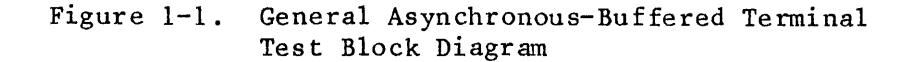

### 1.3.1 PARAMETER SET-UP

The parameter set-up routine clears various constants and tables to initialize the test program. This routine is executed each time the program is started from address 1000g or when SENSE switch 3 (SS3) is set during the test selection phase.

During this phase:

- the program identification message is displayed;
- the user enters the line control block (LCB), DCM, and interrupt origin addresses;
- **a** the user determines the active line to be used; and
- $\bullet$  the user determines the number of times the selected test is to be performed.

Setting SS3 at any time during the parameter set-up routine causes the test program to transfer control to the executive.

### 1.3.2 TEST SELECTION

During this phase, the user determines which test is to be conducted on the terminal. Descriptions of the selectable tests are contained in the following paragraphs. Any errors or malfunctions are reported to the user if SS1 is reset. Setting SS3 while a test is in progress terminates the test

and control is returned to the test selection routine. Setting SS3 while in the test selection routine returns control to the parameter set-up routine. After a test is completed, the number of passes through the test is displayed.

 $\tilde{\mathcal{E}}^{\pm}$ 

 $\left\langle \cdot , \cdot \right\rangle_{\mathcal{L}_{\mathcal{A},\mathcal{A},\math$ 

### 1.3.2.1 Test 0 Continuous Output

A spiral data pattern is transmitted to the terminal. Writing is continuous until SS3 is set or RUBOUT is depressed on the console keyboard.

### 1.3.2.2 Test 1 Terminal Edit

An easily recognizable text with one or more character errors is transmitted to the terminal. The terminal operator corrects the text by using the terminal editing features. The corrected text is then transmitted to the computer for validation.

### 1.3.2.3 Test 4 Character Test

The terminal displays every printable character in every printable position.

### 1.3.2.4 Test 5 Cursor Position Test

The terminal has the cursor moved to every display position.

### 1.3.2.5 Test 6 Printer Format Test

All the vertical formats are transmitted to the terminal.

## 1.3.2.6 Test 10 Programmed Attention Test

A request to depress a particular attention key is displayed on the terminal. When the operator depresses the attention key, a new request is displayed.

## 1.3.2.7 Test 11 Field Attribute Test

A spiral data pattern is transmitted to the terminal. The text is grouped into four lines. The first two lines appear normal, the third line is intensified, and the fourth line is not displayed.

### 1.4 OPERATING PROCEDURES

The MAINTAIN III executive must be loaded and operational before the<br>asynchronous-buffered terminal test program can be loaded. Loading asynchronous-buffered terminal test procedures for the executive are outlined in Part 1, Section 2, paragraph 2.4.

Test program loading procedures are contained in Part 1, Section 1, paragraph 1.5. When loading of the test program is complete, a program identification message is displayed and automatic transfer to the start of the program takes place.

Standard SENSE switch settings (Partl, Section 1, paragraph 1.6) are used.

### 1.4.1 PARAMETER SET-UP

After loading of the test program is completed, the following identification message is displayed:

### BUFFERED EDITING TERMINAL TEST

The message is for information only and does not require any operator response.

The next message is:

LCB ADDRESS =  $R$ .

Enter the octal address of the line control block for the DCM. Tests are made on this value to ensure that the LCB does not overlay any program area. If the LCB overlays the program, the address is rejected. The error message "INVALID" is displayed and the LCB address is again requested.

After the LCB address has been validated, the following message is displayed:

DCM ADDRESS =  $R$ .

Enter the octal device address of the DCM. The address range is 0 through Tests are made to ensure that the entered value falls within this range.

The next message to be displayed is:

INTERRUPT ORIGIN = R.

Enter the octal address of the first interrupt of the DCM interrupt block. Tests are made to ensure that the entry is modulo 16 and in the range of 0 through 0760.

The number of the DCM line to be used during the test is entered after the following message is displayed:

152

Ψ.

ACTIVE LINE = R.

Enter an octal number that corresponds to the DCM line that is to be used during the test.

The number of test cycles is specified next. The following message is displayed:

TERMINATE TEST = R.

Enter a 0 for continuous testing or a 1 to terminate the test after one pass.

1.4.2 TEST SELECTION

The test to be conducted on the asynchronous-buffered terminal is selected after the following message is displayed:

TEST =  $R$ .

A brief description of each valid test is contained in Part 2, Section 1, paragraph 1.3.2. Enter a single test number. The valid entries are:

Entry Description (Test)

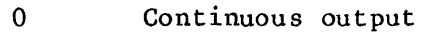

- 1 Terminal edit
- 3 Character
- 4 Cursor position
- 5 Printer format
- 11 Programmed attention
- 12 Field attribute

1.4.3 TEST PROGRAM MESSAGES

Messages encountered prior to performing the test program are:

INFORMATION DISPLAY SUBSYSTEM TEST  $LCB$  ADDRESS = DCM ADDRESS = INTERRUPT ORIGIN = ACTIVE LINE  $=$ TERMINATE TEST = TEST=

Normal termination of the test causes the number of completed test passes to be displayed. The message is:

PASSES nnnnnn

### where

n

Is the octal number of places.

## 1.5 ERROR MESSAGES

After an error has been detected, a message that briefly describes the error is displayed. The messages are:

> TIME OUT ON LINE 11 INVALID USE OF LINE 11 e ERROR LINE 11 SC INTERRUPT sss<br>EXP RX **ERROR** vvvvvv iiiiii \*

### where:

e Is type of error;  $B = BCC$ ,  $F = format$ ,  $0 = overflow$ , and  $T =$  timeout. i:iiiii Is valid data. 11 Is line number SSS Is octal status. vvvvvv Is expected data. \* Is error identification

# **Section 2 Binary-Synchronous Terminal Test**

## 2.1 GENERAL

The Binary-Synchronous Terminal test program tests the binary-synchronous terminal (Type 2846).

The test program is designed to operate with the MAINTAIN III executive. The test uses the virtual console interface, SENSE switch routines I/O, timing routines, and system constants contained in the executive.

Testing of the terminal is via a data communications multiplexer (DCM) with a binary-synchronous control (BSC) line adapter (LAD). One or more terminals can be tested simultaneously. The test program comprises a parameter set-up and a specific test selection component. The parameter set-up component requests and accepts various values to configure the software to the hardware. There are several specialized tests that can be requested by the operator of the test program. Each test is designed to check the operation of certain portions of the terminal which assists in fault isolation. Depending on the operator setting of the SENSE switches, errors or malfunctions are optionally reported to the operator. Error reporting comprises error or malfunction messages, error loops, and halts.

Available documentation is as follows:

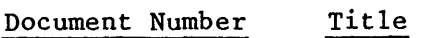

92( )0106-026 Information Display Subsystem Test

### 2.2 HARDWARE REQUIREMENTS

The minimum hardware requirements are as follows:

- One *v1o* series computer with 32K words of memory.
- One DCM with a BSC LAD installed.
- **One modem or modem eliminator.**
- **•** One terminal controller (Type 2845).
- One binary-synchronous terminal.

### 2.3 DESCRIPTION OF TEST COMPONENTS

The two major components of the test program are the parameter set-up and the specific test selection. The general program block diagram is illustrated in Figure 2-1.

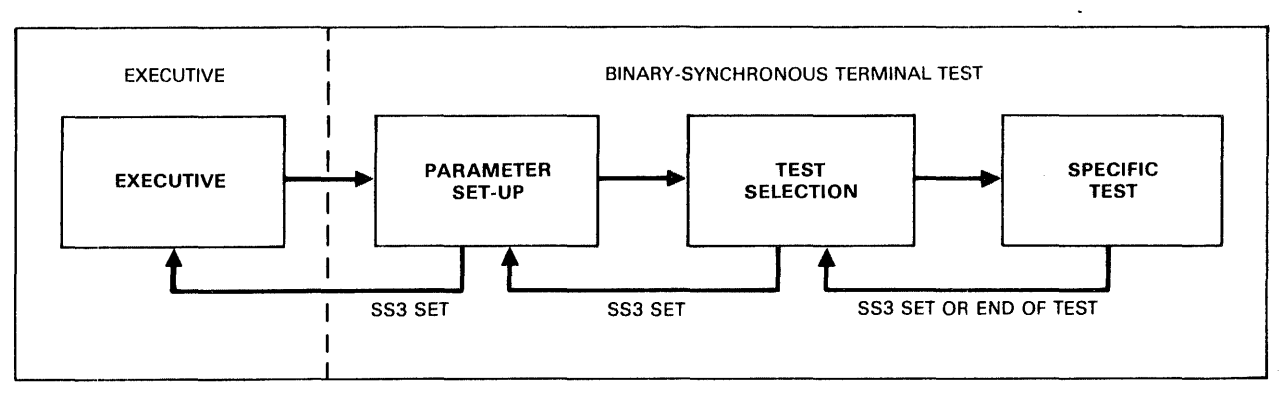

Ul1-4630

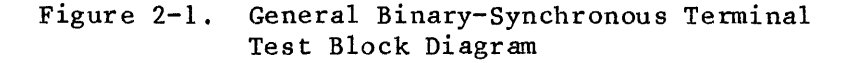

## 2 .3 .1 PARAMETER SET-UP

The parameter set-up routine clears various constants and tables to initialize the test program. This routine is executed each time the program is started from address 1000g or when SENSE switch 3 (SS3) is set during the test selection phase.

During the phase:

- the program identification message is displayed;
- **a** the user enters the line control block (LCB), DCM, interrupt origin, and terminal addresses;
- the user determines the active line and controller numbers; and
- the user determines the number of times the selected test is to be performed.

Setting SS3 at any time during the parameter set-up routine causes the test program to transfer control to the executive.

### 2.3.2 TEST SELECTION

During this phase, the user determines which test is to be conducted on the terminal. Descriptions of the selectable tests are contained in the Descriptions of the selectable tests are contained in the following paragraphs. Any errors or malfunctions are reported to the user if SSl is reset. Setting SS3 while a test is in progress terminates the test and control is returned to the test selection routine. Setting SS3 while in the test selection routine returns control to the parameter set-up routine. After a test is completed, the number of passes through the test is displayed.

## 2.3.2.1 Test 0 Continuous Output

A spiral data pattern is transmitted to each active terminal. Writing is continuous until SS3 is set or RUBOUT is depressed on the console keyboard.

## 2.3.2.2 Test 1 Terminal Edit

An easily recognizable text with one or more character errors is transmitted to each active terminal. The terminal operator corrects the text by using the terminal editing features. The corrected text is then transmitted to the computer for validation.

### 2.3.2.3 Test 2 Hot Keyboard

Each active terminal is placed in the receive mode. The operator displays a routing code and text on one terminal, then transmits the code and text to the computer. The computer uses the routing code to transmit the text to the requested terminal.

### 2.3.2.4 Test 3 Character Test

Active terminals display every printable character in every printable position.

### 2.3.2.5 Test 4 Cursor Position Test

Active terminals have the cursor moved to every display position.

### 2.3.2.6 Test 5 Printer Format Test

All the vertical formats are transmitted to each active terminal.

## 2.3.2.7 Test 6 Read Modified Function Test

An easily recognizable text having character errors is transmitted to each active terminal. The terminal operator corrects the text by using the terminal editing features. The corrected text is then transmitted to the computer for validation.

### 2.3.2.8 Test 7 Unique Terminal Test

Each active terminal receives an identification me seage with the terminal address displayed.

### 2.3.2.9 Test 8 Copy Terminal to Terminal

Data from the lowest-numbered active terminal is copied onto the next higher-numbered active terminal. higher-numbered active terminal. terminals have the same data displayed as the lowest-numbered active terminal. The data is then copied on the next Copying continues until all active

### 2.3.2.10 Test 9 Programmed Attention Test

A request to depress a particular attention key is displayed on the terminal. When the operator depresses the attention key, a new request is displayed.

### 2.3.2.11 Test 10 Field Attribute Test

A spiral data pattern is transmitted to the active terminals. The text is grouped into four lines. The first two lines appear normal, the third line is intensified, and the fourth line is not displayed.

### 2.4 OPERATING PROCEDURES

The MAINTAIN III executive must be loaded and operational before the binary-synchronous terminal test can be loaded.

Loading procedures for the executive are outlined in Part 1, Section 2, paragraph 2.4.

Test program loading procedures are contained in Part 1, Section 1, paragraph 1.5. When loading of the test program is complete, a program identification message is displayed and automatic transfer to the start of the program takes place.

Standard SENSE switch settings (Part 1, Section 1, paragraph 1.6) are used.

### 2 .4 .1 PARAMETER SET-UP

After loading of the test program is completed, the following identification message is displayed:

### INFORMATION DISPLAY SUBSYSTEM TEST

The message is for information only and does not require any operator response.

The next message is:

LCB ADDRESS =  $R$ .

Enter the octal address of the line control block for the DCM. Tests are made on this value to ensure that the LCB does not overlay any program area. If the LCB overlays the program, the address is rejected. The error message "INVALID" is displayed and the LCB address is again requested.

After the LCB address has been validated, the folowing message is displayed:

DCM ADDRESS = R.

Enter the octal device address of the DCM. The address range is 0 through 077. Tests are made to ensure that the entered value falls within this range.

The next message to be displayed is:

INTERRUPT ORIGIN = R.

Enter the octal address of the first interrupt of the DCM interrupt block. Tests are made to ensure that the entry is modulo 16 and in the range of 0 through 0760.

The number of the DCM line to be used during the test is entered after the following message is displayed:

ACTIVE LINE = R.

Enter an octal number that corresponds to the DCM line that is to be used during the test.

The controller number is entered after the folowing message is displayed:

CONTROLLER NUMBER = R.

Enter an octal number that represents the number of the controller to be used during the test.

The terminals to be used during the test are specified after the following message is displayed:

ACTIVE TERMINALS =  $R1, R2, \ldots Rn$ .

Enter an octal number in the range of 0 through 037 that corresponds to the address of each terminal to be used during the test. When addressed, the terminals become active for the duration of the test.

The number of test cycles is specified next. displayed: The following message is

TERMINATE TEST = R.

Enter a 0 for continuous testing or a 1 to terminate the test after one pass.

2.4.2 TEST SELECTION

The test to be conducted on the binary-synchronous terminal is selected after the following message is displayed:

 $TEST = R$ .

A brief description of each valid test is contained in paragraph 2 .3 .2. Enter a single test number. The valid entries are:

Description (Test) Entry

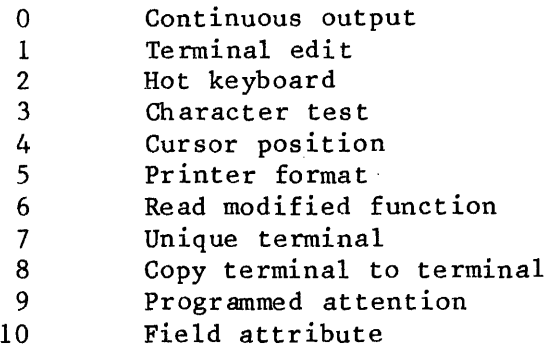

## 2.4.3 TEST PROGRAM MESSAGES

Messages encountered prior to performing the test programs are:

 $\frac{1}{2}$  ,  $\frac{1}{2}$ 

INFORMATION DISPLAY SUBSYSTEM TEST  $LCB$  ADDRESS = DCM ADDRESS = INTERRUPT ORIGIN ACTIVE LINE = CONTROLLER NUMBER = ACTIVE TERMINALS = TERMINATE TEST =  $TEST =$ 

Normal termination of the test causes the number of completed test passes to be displayed. The message is:

PASSES nnnnnn

where:

nnnnnn Is the octal number of passes.

### 2.5 ERROR MESSAGES

After an error has been detected, a message that briefly describes the error is displayed. The messages are:

> TIME OUT ON LINE 11 INVALID USE OF LINE 11 e ERROR LINE 11 SC INTERRUPT sss INVALID RESPONSE TERMINAL tt NO RESPONSE TERMINAL tt REVERSE INTERRUPT TERMINAL tt STATUS sss EXP RX ERROR vvvvvv iiiiii \*

where:

```
e 
      Is type if error; B = BCC, F = format, O = overflow,
     and \overrightarrow{T} = timeout..
iiiiii
     Is valid data. 
11 
     Is line number. 
SSS 
     Is octal status.
tt 
     Is terminal number. 
vvvvvv 
     Is expected data.
```
 $\sim$ 

\*

Is error identification.

 $2 - 2 - 8$ 

 $\mathcal{A}$ 

# **Part 3 Data Communications Equipment**

Part 3 of the MAINTAIN III Communications Equipment and Controllers Test Programs User Guide contains test programs that are used in testing SPERRY UNIVAC V77 data communications equipment.

This part of the guide consists of:

 $\mathcal{L}$ 

- Section 1 DATA COMMUNICATIONS MULTIPLEXER (DCM) TEST. Contains a test description and test operating procedures used in testing the DCM (F3000) and line adapters (LAD, F3001-00 through -04, -06, and  $-07$ ).
- Section 2 MAPPED DATA COMMUNICATIONS MULTIPLEXER (DCM) TEST. Contains a test description and test operating procedures used in testing the mapped DCM (F3000) and line adapters ( LAD, F3001-00 through  $-04$ ,  $-06$ , and  $-07$ ).
- Section 3 BINARY SYNCHRONOUS CONTROL (BSC) LINE ADAPTER (LAD) TEST. Contains a test description and test operating procedures used in testing the BSC LAD (F3001-0S).
- Sect ion 4 UNIVERSAL DATA LINK CONTROL (UDLC) LINE ADAPTER (LAD) TEST. Contains a test description and test operating procedures used in testing the UDLC LAD (F3060-00).

# **Section 1 Data Communications Multiplexer Test**

### 1.1 GENERAL

The Data Communications Multiplexer (DCM) test program tests the DCM (F3000) and certain line adapters (LAD, F3001-00 through -04, -06, and -07).

The test program is designed to operate with the MAINTAIN III executive. The test uses the virtual console interface, SENSE switch routines, I/O, timing routines, and system constants contained in the test executive.

The test program consists of a parameter set-up and a specific test selection component. The parameter set-up component requests and accepts various values to configure the software to the hardware. There are several specialized tests that can be requested by the operator of the test program. Each test is designed to check the operation of certain portions of the DCM. The specific test is performed, as requested by the user, with errors and malfunctions optionally reported to the user. Depending on the setting of the SENSE switches, the program provides for the logging of error or malfunction messages, error loops and halts.

Modularizing of the test program allows testing of specific DCM components and the addition of new tests.

Available documentation is as follows:

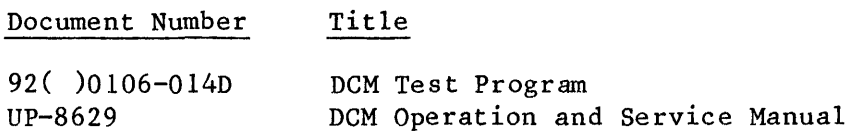

### 1.2 HARDWARE REQUIREMENTS

The DCM test program requires a V77 computer with at least 12K words of memory and at least one or more of the following line adapters:

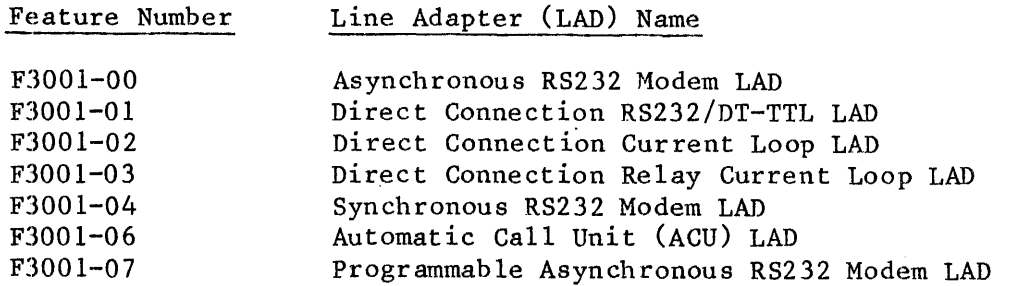

### 1.3 DESCRIPTION OF TEST COMPONENTS

The two major components of the test program are the parameter set-up and the specific test selection. The general program block diagram is illustrated in Figure  $1-1$ .

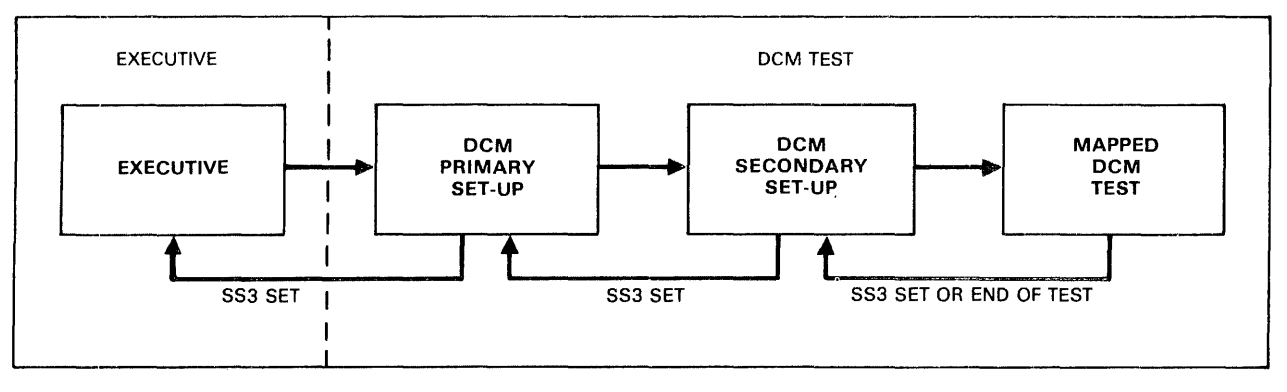

Ull-4631

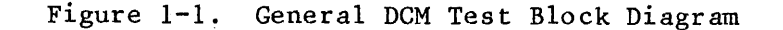

## 1.3.1 PARAMETER-SET-UP

The parameter set-up component consists of two routines: primary set-up and secondary set-up.

The primary set-up routine clears various constants and tables to initialize the test program. This routine is performed each time the program is started from address 10008 or when SENSE switch 3 (SS3) is set during the secondary set-up routine. During the routine, the test executive indicator \$CON is During the routine, the test executive indicator \$CON is tested to determine if a teletypewriter or CRT is available.

During this phase:

- the program identification message is displayed and
- the user enters the line control block (LCB), DCM, and interrupt origin addresses.

Setting SS3 at any time during the primary set-up routine causes the test program to transfer control to the test executive.

The secondary set-up routine initializes variables that pertain to the line adapter under test. This routine also provides the software procedures for the orderly shutdown of the program in the event of an operator initiated test termination. When any test has been completed, this routine causes a display of the number of passes through the test.

Variable entries which must be made during this phase are:

- **ID** Line adapter type
- **•** Test duration
- **a** Data pattern to be used
- Active lines to be tested
- **In** Line adapter bit length
- **Parity selection**
- **B** Stop bit value
- **9** Speed selection
- **•** Desired test
- **In** Mirror image selection.

Setting SS3 at any time during the secondary set-up routine causes the test program to transfer control to the primary set-up routine.

Valid entries for all variables are contained in the operating procedures.

### 1.3.2 TEST SELECTION

Descriptions of the selectable tests are contained in the following paragraphs. Each selected line is tested. Any errors or malfunctions are reported to the user if SSl is reset. Setting SS3 tenninates the test.
#### 1.3.2.l Test 0 Transmit Only

Active lines are placed in the transmit mode and allowed to run continuously while using the selected data pattern.

# 1.3.2.2 Test 1 Loop

Active lines are placed in ful 1-duplex mode and al lowed to run continuously while using the selected data pattern. During Test 77 (Burn-in) on the programmable asynchronous RS232 modem LAD, all possible combinations of word lengths, parity selection, stop bit selections, and speeds are automatically tested.

# 1. 3. 2, 3 Test 2 Control Character

Active lines are placed in full-duplex mode. Each line is separately tested while using the binary data pattern. A total of 255 control characters are checked (0 is not checked) one at a time. When the test is completed on one line, the next active line is tested. The test runs continuously until line, the next active line is tested. terminated by the operator. If a control character is not detected, an error is reported.

#### 1.3.2.4 Test 3 Speed Selection

Active lines are placed in full-duplex mode and allowed to run continuously while using the selected data pattern. As each line completes a block, the line speed is changed.

# 1.3.2.5 Test 4 Break Transmission

Active lines are placed in the full-duplex mode and allowed to run continuously while using the selected data pattern. Each line is selectively forced to transmit a break. The receiver detects the break and reports to the test program. If a break is not detected, an error is reported.

# 1.3.2.6 Test 5 Interrupt Response

Active lines are tested for correct interrupt response: control line out, output buffer empty, output register empty, and ring indicator. The test runs continuously until terminated by the operator. If an interrupt is not detected, an error is reported. control line in,

# 1.3.2.7 Test 6 Status Flag

Active lines are tested for the correct status flag setting. The three modem status lines (interlock, carrier-on, and clear-to-send) are tested. The test runs continuously until terminated by the operator.

# 1.3.2.8 Test 7 Large Block Transfer

Active lines are placed in the full-duplex mode and allowed to transmit a large block (4096 bytes) of random data. The receiver circuit receives small blocks (256 bytes) of data and tests the first word for correct data. Errors in data are reported. The test runs continuously until terminated by the operator.

# 1.3.2.9 Test 10 Echo Mode

Active lines are placed in the full-duplex mode and then into the echo mode. The test verifies that each line will automatically echo all received data when required to do so. Failure to echo data results in an error.

# 1.3.2.10 Test 11 Synchronization (Sync)

Active lines are placed in the full-duplex mode. Each line is allowed to run while using a fixed set of sync characters. The test sequentially transmits the group of sync characters that test all bits. This test does not test a line that is set for five-bit data with odd parity.

# 1.3.2.11 Test 12 Resynchronization

Active lines are placed in the full-duplex mode. Each line is tested to see if that line can be resynchronized in the middle of a message. Testing is accomplished by loading the line receive-sync-character register with a new sync character. This forces the line into an overrun condition.

# 1.3.2.12 Test 13 Transmit Synchronization

Active lines are placed in the full-duplex mode and set to transmit a receive sync character. The receiver is set to receive one character which should be the transmitted character. All combinations of transmit sync characters are used.

# 1.3.2.13 Test 14 Automatic Parity

Active lines are placed in the full-duplex mode with parity selected. The most significant bit (MSB) contains the transmitted parity. The parity bit is truncated by the receiver, then the received byte is checked to see if the MSB is received. Receipt of the MSB results in an error.

#### 1.3.2.14 Test 15 Inhibit Output Data Requests

Active lines are placed in the full-duplex mode with the accept-ring (AR) bit in the line control bit set. Under this condition, no data in memory can be accessed. When the receive mode is completed, the transmit word pointer is tested to verify that it has not moved. A movement of the word pointer is reported as an error.

# 1.3.2.15 Test 16 One Synchronization Character

Active lines are placed in the full-duplex mode and a character block of data with only one sync character is transmitted. When the transmission is complete, the receive word pointer is tested to verify that it has not moved.

### 1.3.2.16 Test 17 VDM ASCII

Active lines are placed in the full-duplex mode with VDM ASCII selected. The MSB of the received byte is tested to verify that the bit is set.

#### 1.3.2.17 Test 20 ACU Data Integrity

The ACU LAD is tested in the back-to-back mode through the use of the ACU LAD test shoe. The test transmits, to each line, various data patterns whose The test transmits, to each line, various data patterns whose inverted images are read back as status condition. The four received status bits reflect the transmitted number as follows:

- $B = NB8$
- $A = NB4$
- $\blacksquare$  U = NB2
- $\blacksquare$  I = NBl

The data verifies that data patterns which cause a status change interrupt do produce this condition. When either an invalid timeout or a status comparison failure occurs, an error message is generated.

# 1.3.2.18 Test 21 ACU Data Request

The ACU LAD is tested in the back-to-back mode through the use of the ACU LAD test shoe. The ACU LAD is placed in the transmit mode and the dial-digit data is fetched from the output buffer. The test then checks the transfer sequence to see that it is correct.

### 1.3.2.19 Test 22 Character Mode

Active lines are sequentially placed in the full-duplex mode. The character mode (CM) bit of the mode byte is set to cause a line error interrupt for<br>each byte transmitted. The line control table is set to transfer 200 each byte transmitted. The line control table is set to transfer 200<br>characters. A data line error interrupt is expected for each received A data line error interrupt is expected for each received character. This is verified by comparing bits 8-15 of the received data and the transmitted data. Discrepancies are reported as an error.

During Burn-in testing, all possible combinations of word lengths, parity selections and speeds are automatically tried and tested.

# 1.3.2.20 Test 77 Burn-in

All applicable tests (except for tests 0, 7, and 8) are performed on all active lines.

#### 1.3.2.21 Test 100 Terminal Echo

Active lines are placed in the receive mode. As each character is received, the interrupt processor transmits the received character back over the same line.

# 1.4 OPERATING PROCEDURES

The MAINTAIN III executive must be loaded and operational before the DCM test program can be loaded. Loading procedures for the executive are outlined in Part 1, Section 2, paragraph 2.4.

Test program loading procedures are contained in Part 1, Section 1, paragraph 1.5. When loading of the test program is complete, a program identification message is displayed and automatic transfer to the start of the program takes place.

Standard SENSE switch settings (Part 1, Section 1, paragraph 1.6) are used.

1.4.1 PRIMARY SET-UP

After loading of the test program is completed, the following identification message is displayed:

DCM TEST

The message is for information only and does not require any user response.

The next message is:

LCB ADDRESS =  $R$ .

Enter the octal address of the line control block. Tests are made on this value to ensure that the LCB does not overlay any program area. If the LCB overlays the program, the address is rejected. The error message "INVALID" is displayed and the LCB address is again requested.

After the LCB address has been validated, the following message is displayed:

DCM ADDRESS = R.

Enter the octal device address of the DCM . The address range is 0 through 077<sub>8</sub>. Tests are made to ensure that the entered value falls within this range.

The next message to be displayed is:

INTERRUPT ORIGIN = R.

Enter the octal address of the first interrupt of the DCM interrupt block. Tests are made to ensure that the entry is modulo 16 and in the range of 0 through 0760.

1.4.2 SECONDARY SET-UP

The line adapter request is:

LINE ADAPTER TYPE = R.

Enter a single digit to represent the type of line adapter under test. The valid entries are:

Entry

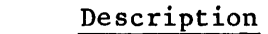

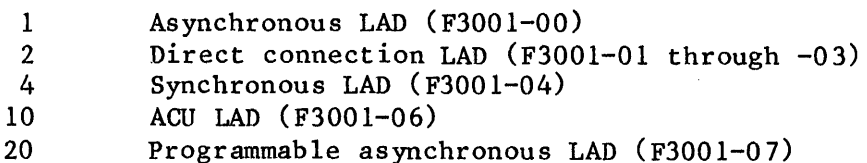

The number of test cycles to be performed is specified next. THe following message is displayed:

TERMINATE TEST = R.

Enter a period (.) for continuous testing (terminate by setting SS3) or a 1. to terminate the test after one pass.

The test data pattern is requested when the following message is displayed:

DATA PATTERN = R.

Enter an octal value that corresponds to the desired test data pattern. The valid entries are:

# Entry Description

- 0 All zeros
- 1 All ones
- $\mathcal{P}$ Ascending binary
- 3 Alternating ones and zeros
- 4 User pattern

The user data pattern is an octal word that defines the left and right byte of the data pattern. THe user can enter any data pattern that is to be used by the test. The data pattern is entered after the 4. entry and is itself terminated with a period. For example:

DATA PATTERN = 4.1234.

The number of lines to be tested is entered after the following message is displayed:

ACTIVE LINES = R,R.

Enter two octal numbers, separated with a comma and terminated with a period, that correspond to the first and last line (inclusive) to be used during the test.

The bit length of the line adapter under test is entered after the following message is displayed:

BIT LENGTH =  $R$ .

Valid octal entries are 5, 6, 7, or 10.

The following three messages are applicable if the selected line adapter type is 20.

Parity to be used during the test is selected after the following message is displayed:

PARITY SELECT = R.

Enter an octal value that corresponds to the desired parity. The response is entered into bits 10 (PS) and 11 (PI) of control byte number 2. The valid entries are:

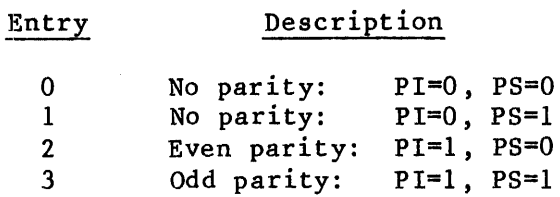

The stop bit for the line adapter under test is placed in bit 12 (SB) of control byte nwnber 2. A stop bit is entered after the following message is displayed:

STOP BIT = R.

Valid entries are:

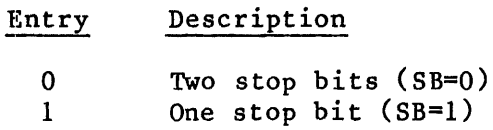

The speed to be used on the line adapter under test is selected for the programmable asynchronous LAD (F3001-07) only. The asynchronous LAD  $(F3001-00)$  has both available speeds tested. Selection is made after the following message is displayed:

SPEED SELECT =  $R, R$ .

The operator response is entered into bits 8-13 of control byte number 3. The transmit and receive values should be equal for correct data transfer; however, these values can be set unequal in order to isolate errors. The valid entries are:

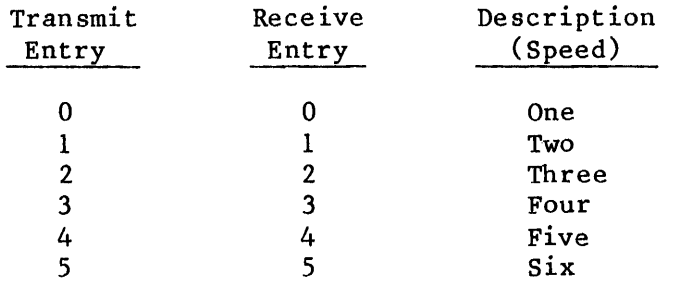

The following messages are applicable to all line adapter types.

The test to be conducted on the line adapter is selected after the following message is displayed:

 $TEST = R$ .

A brief description of each valid test is contained in paragraph 1.3.2. Only test 77 (burn-in) can be used on all line adapters. Since the specific tests are designed to test certain functions, the tests are restricted to use on certain line adapters. The following list, which contains the valid test number entries, also lists the line adapter types that the test can be used on. A description of the line adapter types can be found following the LINE ADAPTER TYPE entry (paragraph 1.4.2).

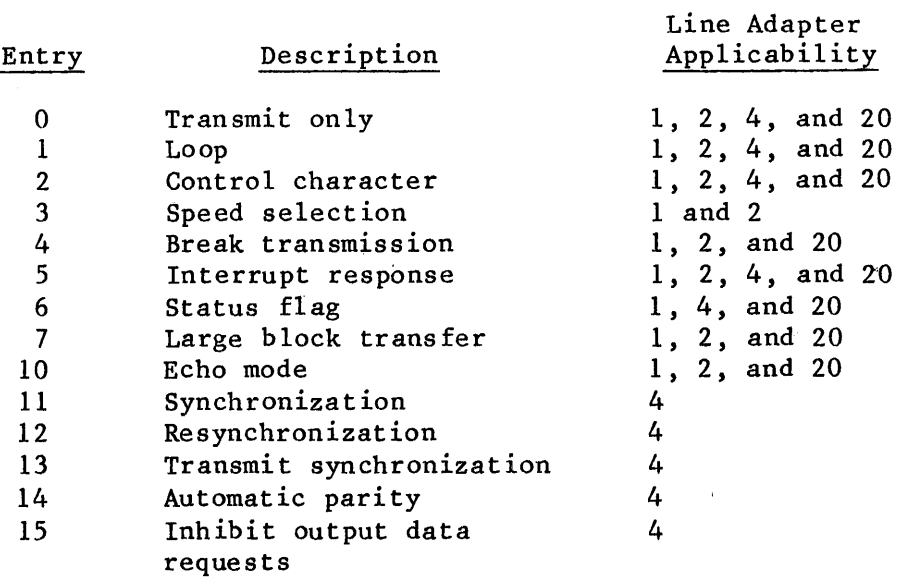

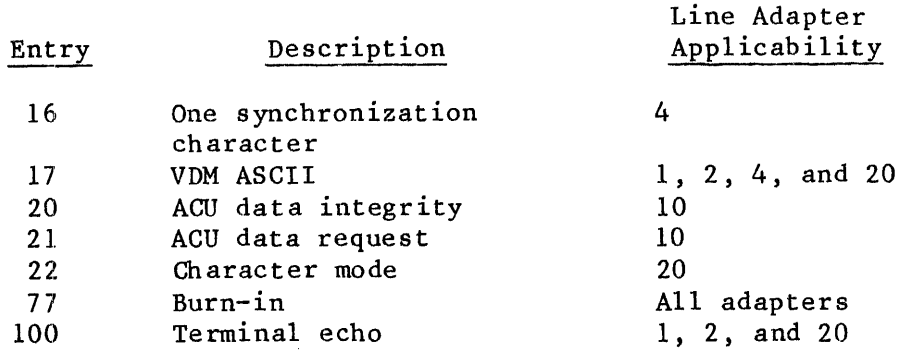

Test 77 cycles through all applicable tests except for tests 0, 2, 7, 10, and 100.

If the selected bit length is seven bits or less, the following message is displayed:

MIRROR IMAGE =  $R$ .

The valid entries are 0 for no or 1 for yes. When mirror image is selected, the data is left justified; otherwise, the data is right justified.

1.4.3 TEST PROGRAM MESSAGES

Messages that are encountered prior to performing the test program are:

DCM TEST LCB ADDRESS= DCM ADDRESS= INTERRUPT ORIGIN= LINE ADAPTER TYPE= DATA PATTERN= ACTIVE LINES= TERMINATE TEST= BIT LENGTH= TEST= MIRROR IMAGE=

Normal termination of the test causes the number of completed test passes to be displayed:

n PASSES

where:

n

Is the octal number of passes.

#### 1.5 ERROR MESSAGES

After an error has been detected, a message that briefly describes the error is disptayed. The messages and the applicable tests are:

- Test Error Message
- ALL TIMEOUT ON LINE 11

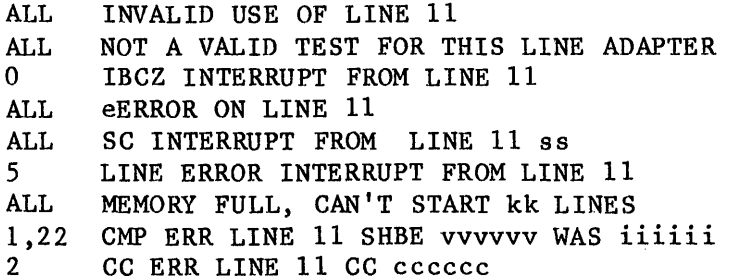

Test Error Message

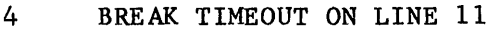

- 5,22 tTIMEOUT, LINE 11
- 6 CO&! NOT ON AFTER DTR, LINE 11
- 6 CTS NOT AFTER T, LINE 11
- 10 ECHO ERROR, LINE 11
- 11 UNABLE TO SYNC-UP LINE 11 WITH pppp
- 12 RE-SYNC FAILURE, LINE 11<br>13 TRANSMIT SYNC FAILURE, L
- TRANSMIT SYNC FAILURE, LINE 11 CHAR. pppp
- 14 PARITY BIT ERROR, LINE 11
- 15 AR FAILURE, LINE 11
- 16 LINE 11 SYNCS UP AFTER ONE SYNC CHARACTER
- 17 ASCII ERROR, LINE 11<br>20 LINE: 11 STATUS: xxx
- LINE: 11 STATUS: xxx EXPECTED: yyy
- 20 LINE: LL TIME OUT ERROR
- 21 STATUS CHANGE INTERRUPT. LINE, CONTROL, DATA COUNT 11,nnn,ddd
- 21 TIMEOUT ERROR. LINE, CONTROL, DATA COUNT 11, nnn, ddd

#### where:

```
cccccc 
ddd 
e 
     Is control character (may be left or right byte).
     Is data count. 
     Is type of error where F = f framing, P = parity, 0 =overflow, P0 = parity and overflow, or D = data.
iiiii
kk 
11 
nnn 
ppp
SS 
t 
     Is invalid data. 
     Is number of lines. 
     Is line number. 
     Is line control byte. 
    Is sync character. 
     Is octal status. 
     Is type of interrupt expected, 0 = overflow, C = control
     line, R = ring, D = data line error.
vvvvvv 
     Is valid data. 
xxx 
     Is observed status. 
yyy 
    Is expected status.
```
# 1.6 PROGRAM EXAMPLE

The following messages are examples of typical test program messages that are displayed when various tests are performed.

DCM TEST

LCB ADDRESS=SL INVALID LCB ADDRESS=75000. DCM ADDRESS-76. INTERRUPT ORIGIN= 260. LINE ADAPTER TYPE=l. DATA PATTERN=2. ACTIVE LINES- 1,2. TERMINATE TEST= 1. BIT LENGTH= 10. TEST= 1. TIME-OUT ON LINE 02 TIME-OUT ON LINE 02 F ERROR LINE 01 F ERROR LINE 01 F ERROR LINE 01 F ERROR LINE 01 F ERROR LINE OJ F ERROR LINE 01 F ERROR LINE 01 F ERROR LINE 01 F ERROR LINE 01 LINE ADAPTER TYPE=l. DATA PATTERN= 2. ACTIVE LINES= 1,1. TERMINATE TEST= 1. BIT LENGTH= 10. TEST= 2. LINE ADAPTER TYPE=l. DATA PATTERN= 2. ACTIVE LINES= 2,2. TERMINATE TEST= 1. BIT LENGTH= 10. TEST= 1. TIME-OUT ON LINE 02 LINE ADAPTER TYPE=l. DATA PATTERN= 2. ACTIVE LINES= 1,1/ INVALID<br>ACTIVE LINES= 2,2/ INVALID ACTIVE LINES=  $2,2/$ ACTIVE LINES= 2,2. TERMINATE TEST= 1. BIT LENGTH= 10.

TEST= 2. TIME-OUT ON LINE 02 LINE ADAPTER TYPE=l. DATA PATTERN= 2. ACTIVE LINES =  $1,1$ . TERMINATE TEST= 1. BIT LENGTH= 10. TEST= 3. LINE ADAPTER TYPE=l. DATA PATTERN= 2. ACTIVE LINES= 1,1. TERMINATE TEST= 1. BIT LENGTH= 10. TEST=  $4$ . 000001 PASSES LINE ADAPTER TYPE=l. DATA PATTERN= 2 ACTIVE LINES= 1,1. TERMINATE TEST= 1. BIT LENTH= 10. TEST= 5. 000001 PASSES LINE ADAPTER TYPE=l. DATA PATTERN= 2. ACTIVE LINES= 1,1. TERMINATE TEST= 1. BIT LENGTH= 10. TEST= 6. 000001 PASSES LINE ADAPTER TYPE=l. DATA PATTERN= 2. ACTIVE LINES= 1,1. TERMINATE TEST= 1. BIT LENGTH= 10. TEST= 7. 000001 PASSES

# **Section 2 Mapped Data Communications Multiplexer Test**

#### 2.1 GENERAL

The Mapped Data Communications Multiplexer (DCM) test program tests the DCM (F3000) and certain line adapters (LAD, F3001-00 through  $-04$ ,  $-06$ , and  $-07$ ) in a mapped environment.

The test program is designed to operate with the MAINTAIN III executive on systems with mapped memories. The test uses the virtual console interface, SENSE switch routines, I/O, timing routines, and system constants contained in the executive. This program has no console mode.

This test program is used in conjunction with the DCM test program that tests normal DCM functions. The mapped DCM test program tests only the mapped<br>functions of the DCM. Unless the user is absolutely certain that Unless the user is absolutely certain that malfunctions exist only in mapped functions, the DCM test program should be executed first.

The test program comprises a parameter set-up and a test component. The parameter set-up component requests and accepts various values to configure the software to the hardware. The test component is a single specialized test that tests DCM map functions. Any detected errors and malfunctions are optionally reported to the operator. Depending on the setting of the SENSE switches, the program provides for the logging of error or malfunction messages, error loops and halts.

Available documentation is as folows:

#### Document Number Title

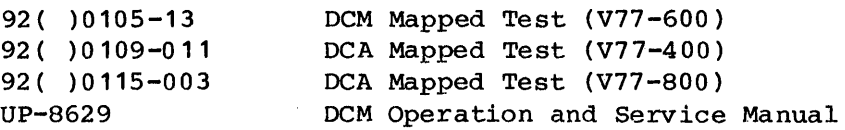

#### 2.2 HARDWARE REQUIREMENTS

The mapped DCM test program has the same hardware requirements as the DCM test program (paragraph 1.2). An additional requirement is the memory map feature.

# 2.3 DESCRIPTION OF TEST COMPONENTS

The two major components of the test program are the parameter set-up and the test. The general block diagram is illustrated in Figure 2-1.

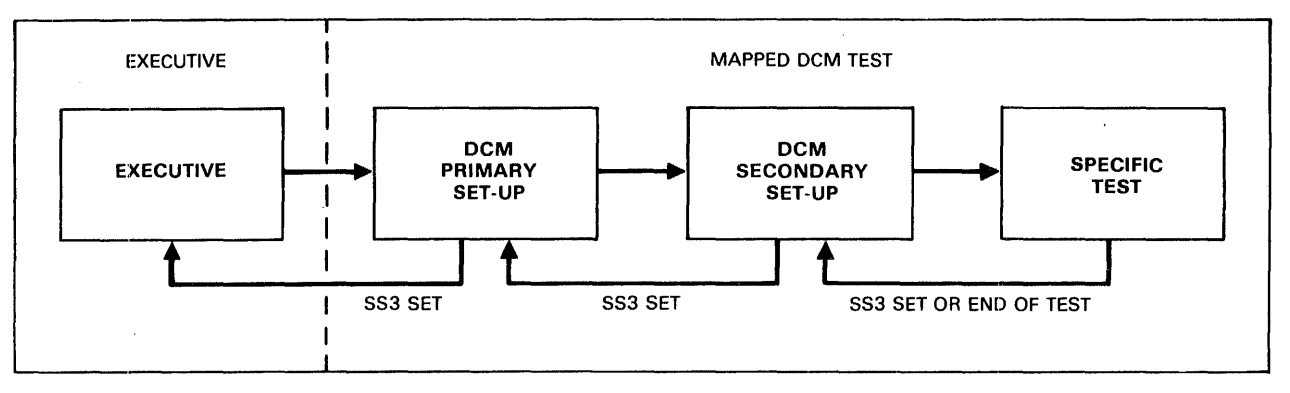

Ul1-4632

# Figure 2-1. General Mapped DCM Test Block Diagram

#### 2.3.1 PARAMETER SET-UP

The parameter set-up component, like the DCM test (paragraph  $1.3$ ), consists of two routines: primary set-up and secondary set-up. Operation and of two routines: primary set-up and secondary set-up. Operation and<br>description is the same. The program is started from address 2000s or when The program is started from address 2000g or when SENSE switch 3 (SS3) is set during the secondary set-up routine.

During the primary set-up, the user enters the addresses for the line control block (LCB), DCM, interrupt origin, and map. Setting SS3 at any time during the primary set-up routine causes the test program to transfer control to the executive.

Operator entries for the seconday set-up are: line adapter type, data pattern, number of active lines, test duration, bit length and mirror image to be used during the test.

Valid entries for all variables are contained in the operating procedures.

# 2.3.2 MAPPED TEST

The memory locations that are used as transmit and receive buffers in all memory banks are mapped into memory bank 0. Each of the active lines is placed in the full-duplex mode and allowed to run continuously while using<br>the selected data pattern. Any detected errors or malfunctions are Any detected errors or malfunctions are optionally reported to the user. If so configured, the test continues after an error is detected.

#### 2.4 OPERATING PROCEDURES

The MAINTAIN III executive must be loaded and operational before the mapped DCM test program can be loaded. Loading procedures for the executive are outlined in Part 1, Section 2, paragraph 2.4. Test program loading procedures are contained in Part 1, Section 1, paragraph 1.5. When loading of the test program is complete, a program identification message is displayed and automatic transfer to the start of the program takes place.

Standard SENSE switch settings (Part 1, Section 1, paragraph 1.6) are used.

Since many of the entries are similar to the DCM test program which is run prior to this test, only those entries that are different are explained in this section.

#### 2.4.1 PRIMARY SET-UP

After loading of the test program is completed, the following identification message is displayed:

#### DCM MAPPED TEST

The message is for information only and does not require any user response.

Setting SENSE switch 3 at any time during the remainder of the primary set-up routine causes control to be transferred to the executive.

The following messages are then sequentially displayed after the proper user response:

> LCB ADDRESS =  $R$ . DCM ADDRESS =  $\overline{R}$ . INTERRUPT ORIGIN = R.

Valid entries are the same as those used in the DCM test program (paragraph 1.4.1); however, the LCB address must not be higher than 013700s.

After the proper addresses are entered, the following message is displayed:

MAP  $DA = R$ .

Enter the octal device address of the map.

## 2.4.2 SECONDARY SET-UP

Setting SENSE switch 3 at any time during the secondary set-up routine causes the program to transfer control to the primary set-up routine.

The first message that is displayed is:

LINE ADAPTER TYPE = R.

Enter a single digit to represent the type of line adapter under test. The valid entries are:

- Description Entry
	- 1 A synchronous LAD (F3001-00)
	- 2 Direct connection LAD (F3001-0l through -03)
	- 4 Synchronous LAD (F3001-04)

Once the line adapter type is selected, the following messages are sequentially displayed after the proper user response:

> DATA PATTERN = R. ACTIVE LINES =  $\overline{R}$ . TERMINATE TEST = R. BIT LENGTH = R.

The valid entries are the same as those used in the DCM test program (paragraph 1.4.2) mirror image is requested only if the bit length under test is seven bits or less. The message is:

MIRROR IMAGE = R.

Valid entries for the preceding message requests are the same as those used in the DCM test program.

2.4.3 TEST PROGRAM MESSAGES

Messages encountered prior to performing the test program are:

DCM MAPPED TEST LCB ADDRESS = DCM ADDRESS = INTERRUPT ORIGIN = MAP  $DA =$ LINE ADAPTER TYPE = DATA PATTERN = ACTIVE LINES = TERMINATE TEST = BIT LENGTH = MIRROR IMAGE =

Normal termination of the test causes the number of completed test passes to be displayed:

n PASSES

where:

n

Is the octal number of passes.

# 2.5 ERROR MESSAGES

After an error has been detected, a message that briefly describes the error is displayed. The messages are:

TIMEOUT ON LINE 11 MAP mm INVALID USE OF LINE 11 eERROR ON LINE 11 SC INTERRUPT FROM LINE 11 ss MEMORY FULL, CAN'T START kk LINES CMP ERR LINE 11 SHBE vvvvvv WAS iiiiii MAP mm MAP TIMEOUT

```
where:
```

```
e 
     Is type of error where F = framing, P = parity, 0 =overflow, PO = parity and overflow. 
iiiiii
     Is invalid data. 
kk 
     Is number of lines. 
11 
     Is line number. 
nun 
     Is map. 
SS 
     Is octal status. 
vvvvvv 
     Is valid data.
```
# 2.6 PROGRAM EXAMPLE

The following messages are examples of typical test program messages that are displayed when various tests are performed.

DCM MAPPED TEST

 $\Delta \sim 10^4$ 

LCB ADDRESS=75000. DCM ADDRESS=76. INTERRUPT ORIGIN= 260. MAP DA= 46. LINE ADAPTER TYPE=l. DATA PATTERN= 2. ACTIVE LINES= 0,3. TERMINATE TEST= 1. BIT LENGTH= 10. LINE ADAPTER TYPE=

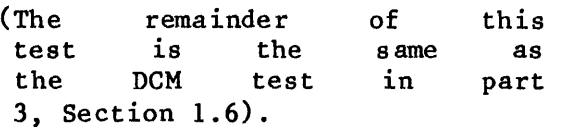

# **Section 3 Binary Synchronous Control Line Adapter Test**

### 3 .1 GENERAL

The Binary Synchronous Control (BSC) Line Adapter (LAD) test program tests the BSC LAD (F3000-0S) when the line adapter is installed as part of the data communications multiplexer (DCM, F3000).

The program is designed to operate with the MAINTAIN III executive on DCM systems. The test uses the virtual console interface, SENSE switch routines, I/O, timing routines, and system constants contained in the executive.

This test program is used in conjunction with the DCM test program that tests normal DCM multiplexer functions. The BSC test program tests only the BSC The BSC test program tests only the BSC functions of the DCM. The program comprises several specialized tests that are requested by the user. Each test is designed to check the operation of a<br>specific part of the BSC LAD. Modularizing of the test program facilitates specific part of the BSC LAD. Modularizing of the test program facilitates<br>testing during fault isolation. Any detected errors and malfunctions are Any detected errors and malfunctions are optionally reported to the operator. Depending on the setting of the SENSE switches, the program provides for the logging of error or malfunction messages, error loops and halts.

Available documentation is as follows:

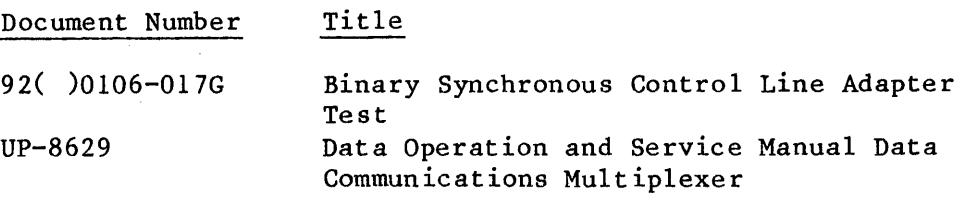

#### 3.2 HARDWARE REQUIREMENTS

The BSC test program requires a V70 computer with at least 12K words of memory, a DCM, and at least one BSC LAD.

The BSC LAD under test must have a test connector wired as shown in the DCM Operation and Service Manual.

#### 3.3 DESCRIPTION OF TEST COMPONENTS

The two major components of the test program are the parameter set-up and the test. The general block diagram is illustrated in Figure 3-1.

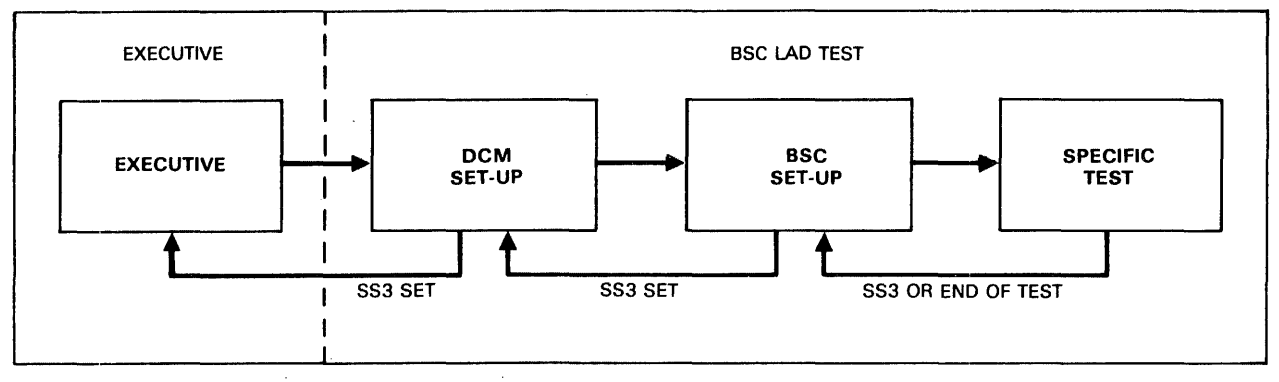

U11-4633

Figure 3-1. General BSC LAD Test Flow Diagram

#### 3.3.1 PARAMETER SET-UP

The parameter set-up component consists of two routines: DCM set-up and BSC set-up.

The DCM set-up routine clears various constants and tables to initialize the test program. This routine is executed each time the program is started from address 10008 or when SENSE switch 3 (SS3) is set during the BSC set-up routine. During the routine, the executive indicator \$CON is tested to determine if a teletypewriter or console is available.

During this phase:

- The program identification message is displayed and
- **•** The operator enters the line control block (LCB), interrupt origin addresses. DCM, and

Setting SS3 at any time during the primary set-up routine causes the test program to transfer control to the executive.

The BSC- set-up routine initializes variables that pertain to the BSC LAD under test. This routine also provides the software procedures for the orderly shutdown of the program in the event of an operator initiated test termination. When any test has been completed, this routine causes a display of the number of passes through the test.

Operator entries which must be made during this phase are:

- **•** Parameter changes if required
- $\blacksquare$  Data pattern required for the test
- **Data mode to be used**
- $\blacksquare$  Wide-band interface requirement
- **E** Lines to be tested
- $\blacksquare$  Number of test passes
- **•** Test to be executed

Entries are checked for proper values. If the entry is not within the proper range, the parameter is re-requested.

Setting SS3 at any time during the BSC set-up routine causes the test program to transfer control to the DCM set-up routine.

Valid entries for all variables are contained in the operating procedures.

#### 3.3.2 TEST SELECTION

Descriptions of the selectable tests are contained in .the following paragraphs. Each selected line is tested. Any errors or malfunctions are reported to the user if SSl is reset. Setting SS3 terminates the test.

## 3.3.2.1 Test 0 Transmit Only

This test is designed to test each active line in the transmit mode only. Active lines are placed in the transmit mode and allowed to run continuously while using the selected data pattern. The test is terminated by setting SS3. No count of the number of test passes is maintained. Data pattern 2 is not allowed and this test is excluded from burn-in (test 77).

#### 3.3.2.2 Test 1 Output and Display

This test is designed to verify the correct functioning of the transmit logic in transferring data and formulating and transferring a block check character (BCC).

Each active line is tested sequentially for its ability to transfer data. The line is placed in the transmit and test receive mode to allow all output data characters to be transferred, without hardware control character stripping, to the processor. The first 20 characters in the input data buffer are transferred to the TTY and the appended BCC is verified for data patterns O and 3. Error reports are to be expected with slow data transfer rates because the BSC LAD injects SYN characters at one-second intervals. The injected SYN character causes the input buffer to increase in size and consequently the BCC character position is moved. The movement is transparent to the program. An error will result in a display of the error message: BCC ERR SHBE vvvvvv WAS 111111 (paragraph 3.5). Data pattern 2 is not allowed in this test. If data pattern 4 is selected, the received BCC is not tested.

# 3.3.2.3 Test 2 Input/Output (I/O)

This test is designed to test each active line in the full duplex mode. The program appends the correct starting and ending control character sequences to the selected data pattern. Data patterns 2 and 4 are not allowed. receiver strips all control characters and then strips and checks the BCC. The received data is compared to the output data and any detected data errors result in a display of the error messages (paragraph 3 .5):

- **CMP ERR LINE 11**
- **B** SHBE vvvvvv WAS 111111

#### 3.3.2.4 Test 3 Loop Back

The test is designed to verify the internal cycling of data when the loop back (LB) bit is set and the test connector is removed.

After the test connector has been removed by the user, the program sets the LB bit and places each active line in the full duplex mode. The I/O test (test 2) is then executed. This test is not included as part of the burn-in (test 77) sequence since the test connector must be removed for loop back verification.

#### 3.3.2.5 Test 4 BSC Output Control Characters

This test is designed to verify BSC-control-character-transmission detection. Active lines are placed in the transmit and test receive mode. A total of 14 EBCDIC and 12 ASCII messages are transmitted in the EBCDIC, UWT and UNT data modes. Both normal and transparent control characters are attached to and imbedded in the prepared messages. The receiver transfers the formulated messages to the processor without stripping the control characters. The

program verifies the reception of an output complete status change interrupt<br>and the reception of the correct message for each message sequence and the reception of the correct message for each message sequence<br>transmitted. The transmission of the correct BCC (CRC-16) is checked when The transmission of the correct BCC (CRC-16) is checked when<br>in the EBCDIC and UWT data modes. The transmission of the the BSC LAD is in the EBCDIC and UWT data modes. correct BCC (CR-8) is also checked when the BSC LAD is in the UNT data mode. Any errors or malfunctions are optionally reported to the user.

# 3.3.2.6 Test 5 BSC Input Control Characters

This test is designed to verify BSC-control-character-receive detection by using portions of the test 4 program.

Active lines are placed in the test transmit and receive mode. The receiver strips all control characters prior to transferring the formulated messages to the processor. The program then verifies the reception of a control character detect status change interrupt for each message sequence received. The rest of the test description remains the same as for test 4.

# 3.3.2.7 Test 6 Intermediate Transmission Block (ITB) Output

This test is designed to verify the ability of the no-block-check (NBC) bit in the control byte to control BCC accumulation when ITB data streams are encountered. Portions of test 4 and 7 are used.

Active lines are placed in the transmit and test receive mode. EBCDIC and ASCII messages from test 4 are transmitted and received. Both normal and ASCII messages from test 4 are transmitted and received. transparent ITB characters are imbedded and appended to the fixed data messages. The NBC bit is tested for BCC accumulation control when ITB characters are present or absent. When the NBC bit is reset, the ITB character causes a control-character-detect-status-change interrupt for each message received. When the NBC bit is set, the !TB character is treated as data. Any errors or malfunctions are optionally reported to the user.

### 3.3.2.8 Test 7 Intermediate Transmission Block (ITB) Input

This test is designed to verify the ability of the no-block-check (NBC) and input-ITB (IIB) bits in the control byte to detect ITB data messages.

Active lines are placed in the receive and test transmit mode. Both normal and transparent ITB characters are imbedded and appended to fixed data messages from test 6. The NBC and IIB bits are tested for BCC accumulation and ITB transfer to the processor. The ability to treat the ITB character as control and to strip the same character from the data message is verified by resetting both the NBC and IIB bits. Any errors or malfunctions are optionally reported to the user.

#### 3.3.2.9 Test 10 DCM Control Character Detection

This test is designed to test and exercise the control character detection logic of the DCM.

Active lines are sequentially placed in the full-duplex mode while using the ascending binary data pattern (data pattern 2). Regardless of what pattern is chosen by the user, the program forces data pattern 2 into the test stream. Each line is tested for the recognition of control characters. A total of 252 out of 254 (0 and 32 are not used) possible control characters are tested. After a line has been tested, the next active line is tested. Any error or malfunction is optionally reported to the user with the error message (paragraph 3.5):

CCOERR LINE 11 CC cccccc

#### 3.3.2.10 Test 11 Line Error, Ring, and Underflow Interrupts

This test is designed to test the DCM interrupts while using data patterns 1 through 3. Data pattern 4 is not allowed.

Active lines are tested for a correct response when an interrupt is detected. The interrupts comprise:

- Line error format
- **Line error BCC**
- Line error timeout
- **u** Line error overflow
- **a** Status change ring
- $\blacksquare$  Status change underflow

The ring interrupt for a direct-connection line adapter is not tested. Any errors or malfunctions are reported to the operator.

# 3.3.2.11 Test 12 Status Check

This test is designed to test each active line for correct status responses.

The correct test connector (DCM Operation and Service Manual) must be utilized for the LAD under test. The response of the RS232 interface is The response of the RS232 interface is tested when activated by the data-terminal-ready (DTR), transmit (T), and control-line-1 (C1) bits of the control byte. The wideband interface is tested by activating the T and Cl bits of the control byte. Any errors or malfunctions are optionally reported to the user.

# 3.3.2.12 Test 13 Large Block Transfer

This test is designed to test for large byte count.

Active lines are placed in the full-duplex mode and are allowed to transmit a large block (4096 bytes) of random data. The large block is received as small blocks (256 bytes) and the next-to-last-word is tested.

#### 3.3.2.13 Test 14 High Speed Poll

This test is designeed to test rapid time turn around (transmit-to-receive). The program software turns the receiver on without waiting for a user command.

#### 3.3.2.14 Test 77 Burn-In

This test is designed to test all functions of the BSC LAD during burn-in.

This test cycles continuously through all BSC LAD tests except for test 0, 3, and 14. The alternating ones and zeros data pattern is used for tests 1 and 2. Tests 4 through 7, 11, and 12 use preselected data patterns. Test 10 uses the ascending binary data pattern and test 13 uses random data.

#### 3.4 OPERATING PROCEDURES

The MAINTAIN II executive must be loaded and operational before the BSC LAD test program can be loaded. Loading procedures for the executive are outlined in Part 1, Section 2, paragraph 2.4.

Test program loading procedures are contained in Part 1, Section 1, paragraph 1.5. When loading of the test program is complete, a program identification message is displayed and automatic transfer to the start of the program takes place.

Standard SENSE switch settings (Part 1, Section 1, paragraph 1.6) are used.

Two parameter entry modes are available: teletypewriter and console.

#### 3.4.1 TELETYPEWRITER MODE

In this mode, all entries and responses are made via a teletypewriter.

# 3.4.1.1 DCM Set-up

After loading of the test program is completed, the following identification message is displayed:

BSC TEST

The message is for information only and does not require any user response.

Setting SENSE switch 3 (SS3) at any time during the remainder of the primary set-up routine causes the program to transfer control to the executive.

The following messages are then sequentially displayed after the proper user response:

> LCB ADDRESS = R. DCM ADDRESS =  $\overline{R}$ . INTERRUPT ORIGIN = R.

Valid entries are the same as those used in the DCM test program (Part 3, Section 1.4.1). The LCB address can go as high as 076000.

# 3.4.1.2 BSC Set-up

Setting SS<sup>3</sup> at any time during the BSC set-up routine causes the program to transfer control to the primary set-up routine.

The first message that is displayed on a second and subsequent test is:

PARAMETER CHANGES =  $R$ .

Valid responses are:

#### Entry Description

0 No. Bypass the BSC set-up routine, utilize previous parameter values.

1 Yes. Start BSC set-up routine, all new values are to be used.

The entry is not required for the initial test since there are no test parameters in memory from which to work from.

On the initial test, the following message is the first message displayed.

DATA PATTERN = R.

Enter an octal value that corresponds to the desired test data pattern. The valid entries are:

Entry  $\Omega$ 1

Description

- All zeros
- All ones
- 2 Ascending binary
- 3 Alternating ones and zeros
- 4 User pattern

Responses of  $0$  through  $3$  cause a 128-word data buffer to be formed. start-of-text (STX) and end-of-text (ETX) control character replace the first and last characters in the buffer. Data pattern 2 can only be used in test. 10.

A response of 4 builds a data buffer whose length is a function of the operator input message. The pattern can only be use  $\epsilon$  rests 0 and 1. The operator input message. The pattern can only be use  $t$  as  $0$  and 1. The program does not append control characters to the data buffer formed from the operator input. The user can enter any data pattern that is to be used by<br>the test. The data pattern is entered after the 4, entry and is itself The data pattern is entered after the 4. entry and is itself terminated with a period. For example:

DATA PATTERN =  $4.1, 2, 4.$ 

The test data mode is entered after the following message is displayed:

DATA MODE =  $R$ .

Enter a single digit that represents the mode. Valid entries are:

# Entry Description

- 0 EBCDIC with transparent text capability. The UNT and UWT bits of the mode selection byte are reset.
- 1 ASCII without transparent text capability. The UNT bit is set and the UWT bit is reset.
- 2 ASCII with transparent text capability. The UNT bit is reset and the UWT bit is set.

The interface to be used during the test is specified after the following message is displayed:

WIDE BAND INTERFACE = R.

Enter a single digit that designates the type of interface to be tested. Valid entries are:

Entry Description

- $\Omega$ No. An RS232 interface test connector is installed with signal DTR connected to signals DSR and CO.
- 1 Yes. A wide-band interface test connector is installed with signal Cl connected to signals DSR and S.

The number of lines to be tested is entered after the following message is displayed:

ACTIVE LINES =  $R, R$ .

Enter two line numbers, separated with a comma and terminated with a period, that correspond to the first and last line (inclusive) to be used during the test.

The number of test cycles to be performed is specified next. The following message is displayed:

TERMINATE TEST = R.

Enter a O. for continuous testing or a 1. to terminate the test after one pass. To terminate a continuous test, set SENSE switch 3.

The test to be conducted on the line adapter is selected after the following message is displayed:

 $TEST = R$ .

The valid entries are:

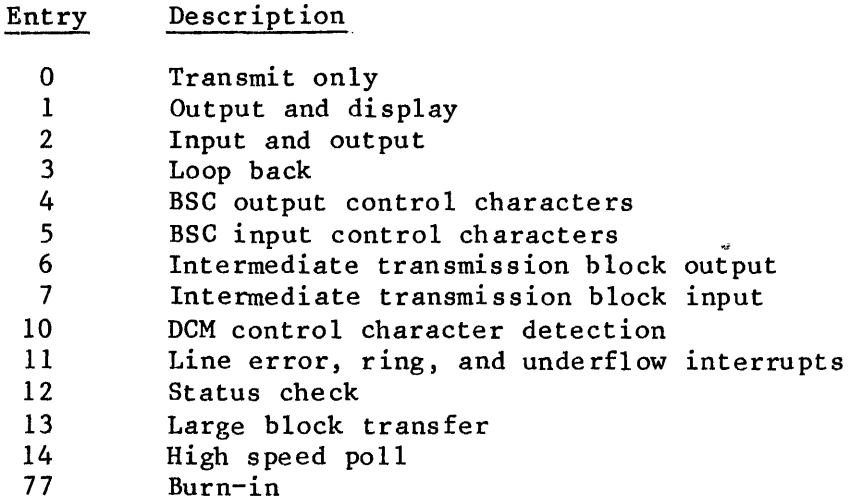

# 3.4.2 CONSOLE MODE

In this mode, all entries and responses are made via a CRT terminal. Routine halts are made at various points in the parameter set-up to allow the user to enter parameters into registers. Valid entries are the same as those given for the teletypewriter mode (paragraph 3.4.1).

Primary set-up entry points are:

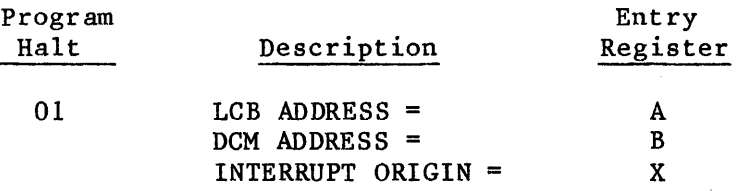

Secondary set-up entry points are:

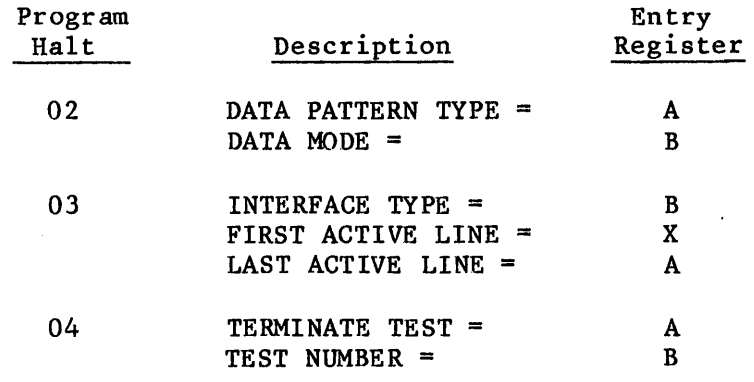

# 3.4.3 TEST PROGRAM MESSAGES

Messages encountered prior to performing the test program are:

BSC TEST LCB ADDRESS = DCM ADDRESS INTERRUPT ORIGIN = PARAMETER CHANGES = (encountered on second and subsequent tests DATA PATTERN = DATA MODE = WIDE-BAND INTERFACE = ACTIVE LINES = TERMINATE TEST =  $TEST =$ 

Normal termination of the test causes the number of completed test passes to be displayed:

n PASSES

where:

n

Is the octal number of passes.

# 3. 5 ERROR MESSAGES

After an error has been detected, a message that briefly describes the error is displayed. The messages and the applicable tests are:

# Test Error Message

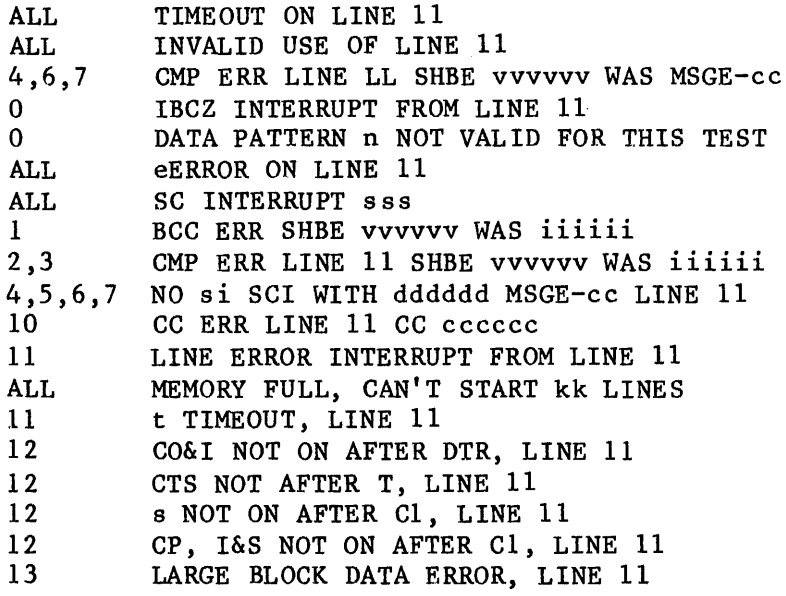

#### where:

cc

Is message type:

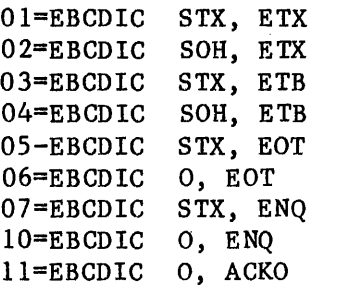

CRC-16 CRC-16 CRC-16 CRC-16  $CRC-16$ CRC-16 CRC-16 CRC-16  $CRC-16$ 

# 3-3-12

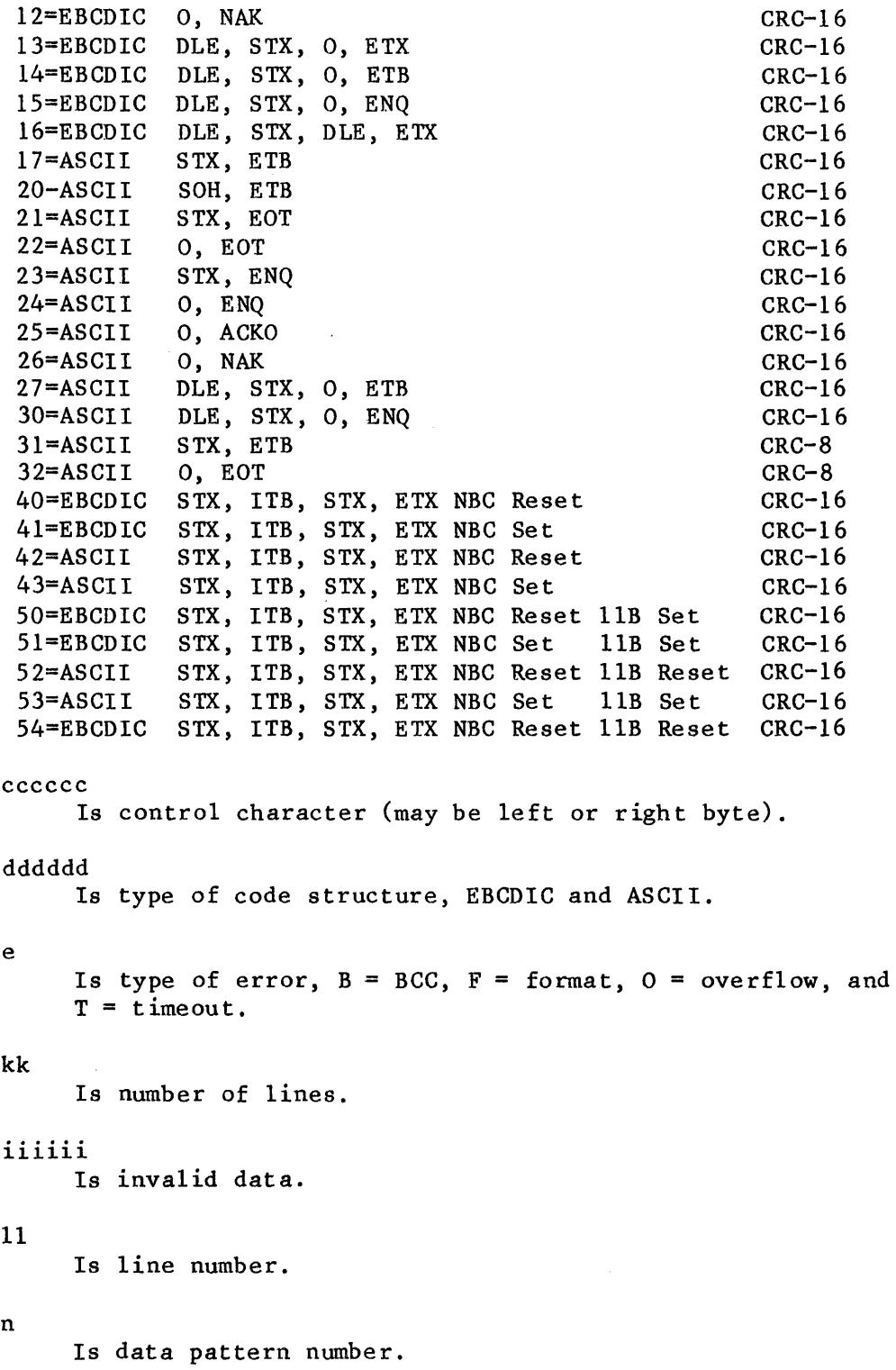

 $\label{eq:2.1} \frac{1}{\sqrt{2}}\left(\frac{1}{\sqrt{2}}\right)^{2} \left(\frac{1}{\sqrt{2}}\right)^{2} \left(\frac{1}{\sqrt{2}}\right)^{2} \left(\frac{1}{\sqrt{2}}\right)^{2} \left(\frac{1}{\sqrt{2}}\right)^{2} \left(\frac{1}{\sqrt{2}}\right)^{2} \left(\frac{1}{\sqrt{2}}\right)^{2} \left(\frac{1}{\sqrt{2}}\right)^{2} \left(\frac{1}{\sqrt{2}}\right)^{2} \left(\frac{1}{\sqrt{2}}\right)^{2} \left(\frac{1}{\sqrt{2}}\right)^{2} \left(\$ 

t

Is type of interrupt expected where:  $B = BCC$  line error,  $F =$  format line error,  $0 = overflow$  status change interrupt,  $T = timeout$  line error, and  $U =$  underflow status change interrupt.

si

Is type of status change interrupt expected, OC = output complete and  $CD =$  control character detected.

SSS

Is octal status.

vvvvvv

Is valid data.

#### 3.6 PROGRAM EXAMPLE

The following messages are examples of typical test program messages that are displayed when various tests are performed.

BSC TEST

LCB ADDRESS=17000. DCM ADDRESS=70. INTERRUPT ORIGIN= 60. DATA PATTERN= 0. DATA MODE=O. WIDE-BAND INTERFACE=O. ACTIVE LINES= 1.1. TERMINATE TEST= 1. TEST= 1. LINE 01 031062 001000 000000 000000 000000 000000 000000 000000 000000 000000 000001 PASSES PARAMETER CHANGES=O. TERMINATE TEST= 1. TEST= 2. 000001 PASSES PARAMETER CHANGES=O. TERMINATE TEST= 1. TEST= 4. 000001 PASSES PARAMETER CHANGES=O. TERMINATE TEST= 1. TEST=  $5$ . 000001- PASSES

 $\sim$ 

# **Section 4 Universal Data Link Control Line Adapter Test**

# 4 .1 GENERAL

The Universal Data Link Control (UDLC) Line Adapter (LAD) test program tests the UDLC LAD (F3060-00) when the line adapter is installed as part of the data communications multiplexer (DCM, F3000).

The program is designed to operate with the MAINTAIN III executive on DCM systems. The test uses the virtual console interface, SENSE switch routines, system constants, I/O, and timing routines contained in the executive.

The test program is designed to interface with the DCM. Although the UDLC LAD is designed to be used in various bit-protocol environments such as SDLC and UDLC, the test program does not use these protocols. The program comprises a primary parameter set-up, a secondary parameter set-up, and a test selection component. The primary and secondary set-up components initialize the test program, then requests and accepts various values to configure the software to the hardware. Operator entries are tested to ensure that the entries are within certain specified ranges. selection component allows the operator to select one of several specialized tests that is to be used to exercise the UDLC LAD. Each test is designed to test the operation of certain portions of the UDLC LAD which assists in fault isolation. Depending on the setting of the SENSE switches, errors or malfunctions are optionally reported to the operator. Error reporting comprises error or malfunction messages, error loops, and halts.

Available documentation is as follows:

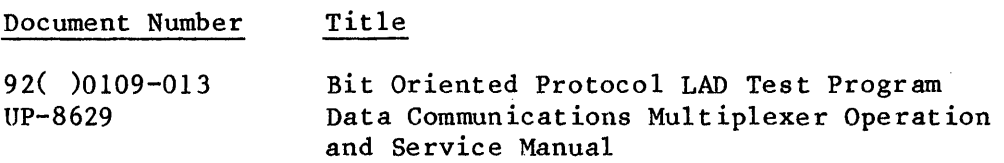

#### 4.2 HARDWARE REQUIREMENTS

The minimum hardware requirements are as follows:

- One V77 series computer with 12K words of memory
- **One DCM with a UDLC LAD installed**
- One test connector wired as shown in the DCM Operation and Service Manual
- **•** One virtual console

The test connector must be connected to the line adapter under test. The connector provides a test clock for back-to-back testing. For test purposes, this clock must be 4800 Hz.

# 4.3 DESCRIPTION OF TEST COMPONENTS

The two major components of the test program are the parameter set-up and the specific test selection. The general program flow chart is illustrated in Figure 4-1.

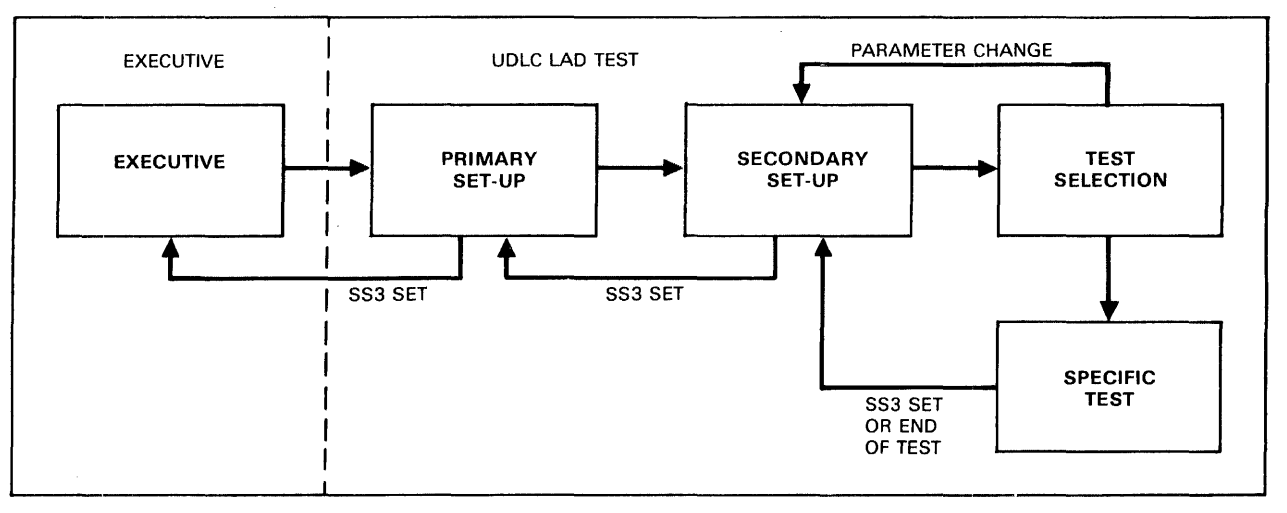

Ul1-4634

# Figure 4-1. General UDLC LAD Test Block Diagram

# 4.3.1 PARAMETER SET-UP

The parameter set-up component consists of two routines: primary set-up and secondary set-up.

The primary set-up routine clears various constants and tables to initialize the test program. This routine is executed each time the program is started from address lOOOg or when SENSE switch 3 (SS3) is set during the secondary set-up.

During this phase:

- the program identification message is displayed and
- the operator enters the line control block (LCB), DCM, and interrupt origin addresses.

Setting SS3 at any time during the primary set-up routine causes the test program to transfer control to the executive.

The secondary set-up routine initializes variables that pertain to the line adapter under test. This routine also provides the software procedures for the orderly shutdown of the program in the event of an operator initiated test termination. When any test has been completed, this routine causes a display of the number of passes through the test.

Variable entries which must be made during this phase are:

- **Parameter changes if required**
- **B** Data pattern to be used
- **I** User pattern if required
- **n** Character length to be used
- **Active lines to be tested**
- $\blacksquare$  Single or multiple test cycles to be conducted.

Setting SS3 at any time during the secondary set-up routine causes the test program to transfer control to the primary set-up routine.

Valid entries for all variables are contained in the operating procedures.

#### 4.3.2 TEST SELECTION

Descriptions of the selectable tests are contained in the following paragraphs. Any errors or malfunctions are reported to the user if SS1 is reset. The operator can terminate a test by setting SS3.

Test considerations:

- At 4800 Hz, a maximum of four lines can operate simultaneously in the full-duplex mode.
- Test 0 runs the active lines simultaneously in the transmit-only mode.
- Tests 1, 10, and 11 run active lines simultaneously in the full-duplex mode.
- All other tests sequentially exercise the active lines.

# 4.3.2.l Test 0 Transmit Only

Each active line is placed in the transmit mode with receiver disabled and allowed to run continuously. The selected character length and data pattern are used. Transmit complete status is checked during the test. This test is not run during test 77 (burn-in).

#### 4.3.2.2 Test 1 Transmit and Receive

Each active line is placed in the full-duplex mode and allowed to run continuously while using the selected data pattern and character length. Each line transmits 256 bytes. The transmit status, receive status, and data are checked for errors. If there is not enough memory to start another line, an error message is displayed. If the maintenance mode flag (MMFLG) is set, the routine is modified to set the appropriate control bits.

#### 4.3.2.3 Test 2 Control Character

The ability of the DCM to detect control characters is tested. Each active line is placed in the full-duplex mode and each active line is checked for correct recognition of all 256 possible control characters. Each character is separately checked in both the high and low byte positions. If a control character is not detected, an error message is displayed. This test is not run during test 77 (burn-in).

#### 4.3.2.4 Test 3 Transmit Residual Bits

Active lines are tested for the ability to handle all possible character lengths with all possible residual bits. Each active line is placed in the full-duplex mode. On each active line the transmitter and receiver character lengths are set to maximum (eight bits) and the residual bit length is set to seven bits (one bit less than the character length). Four bytes are transmitted and received. The transmit residual number is compared to the assembled bit count for the save value. If there is no error, the residual number is decremented by one, data is transmitted, received, and compared. Decrementing and testing continues until after the residual number of one is tested. At this time, the character length is decremented to seven and the residual number is set to six (one bit less than the character length). Testing and decrementing continues until all possible combinations of character lengths and residual numbers are tested.

# 4.3.2.5 Test 4 Abort Message

Active lines are tested for the ability to properly abort a transmission. Each active line is placed in the full-duplex mode. A normal transmit and receive sequence is initiated with a random delay. At the end of the delay, the message is aborted. The transmit and receive status are tested for correct status.

### 4.3.2.6 Test 5 Ring Indicator

Active lines are tested for the correct interrupt response to the accept ring (AR) control bit. A data terminal ready (DTR) signal is transmitted and received on the ring indicator via the test connector. With the AR bit set, the line responds with a status change interrupt.

### 4.3.2.7 Test 6 Idle

Active lines are tested for the correct interrupt response to a control read. Each active line is placed in the idle mode. A control read is issued to the idle line and the status is tested.

#### 4.3.2.8 Test 7 Large Block Transfer

Active lines are tested for the ability to handle a large block length of ,4095 bytes. A search is made for an unused 4K block of memory. If a block is not found, an error message is displayed and the test is aborted. When a 4K memory block is found, the block is designated as an input and output buffer for the 4095 byte-block transfer (on the last word received, only the left byte is valid). The lower half of the buffer is filled with random data. Each active line is placed in the full-duplex mode and a transmit sequence is initiated. When the sequence is complete, the status of the line and the data are tested.

#### 4.3.2.9 Test 10 Maintenance Mode

Active lines are tested for the maintenance mode condition. The maintenance mode bit is set and then each of the active lines is placed in the full-duplex mode. The transmit data is internally connected to the receiver by the UDLC LAD. Test 1 is then used as a test.

#### 4.3.2.10 Test 11 Transmit Flags

Active lines are tested for the ability to distinguish a flag character (01111110) and a data character. Each of the active lines is placed in the full-duplex mode, the data pattern is set equal to the flag character, and

the character length is set to 8 bits. Test 1 is called in order to perform the data transfer. The receive data is checked for the proper content.

#### 4.3.2.11 Test 12 Secondary Station

Active lines are tested for the ability to properly receive or ignore messages when the line is in the secondary station mode. Each of the active lines is placed in the full-duplex mode and set to be a secondary station. A table of 16 different addresses is used as the station or message address. As messages with various addresses. are transmitted, the addresses are compared to secondary station address. When the addresses are the same, the line receives the message. All other messages are rejected.

# 4.3.2.12 Test 13 All Parties Address

Active lines are tested for the ability to respond to the all parties address command. Each active line is placed in the full-duplex mode and set to be a secondary station with the all parties address (APA) bit set. combinations of addresses are set into the secondary station address register while the transmitted message address is set to all ones. The line's ability to receive the message is verified.

# 4.3.2.13 Test 14 Transmit One Byte

Active lines are tested for reaction to an illegal transmission of one byte (minimum length is two bytes). Each active line is placed in the full-duplex mode. The transmit byte count is set to one and a transmit sequence is initiated. When the transmission is completed, the transmit status is checked for an idle condition that indicates the receiver did not respond to the invalid message.

# 4.3.2.14 Test 15 Receive One Byte

Active lines are tested for a receiver overrun error. Each active line is placed in the full-duplex mode. The receive byte count is set to one and a 256-byte message is initiated. At the completion of the message, a normal transmit complete status and a receive status of receiver overrun (ROR) is detected.

#### 4.3.2.15 Test 16 Transmitter Error

 $\mathcal{L}$ 

Active lines are tested for a transmitter error. Each active line is placed in the transmit mode and a 256-byte transfer is initiated. After a software delay, interrupts are disabled and a control write is requested. The request causes the DCM to stop scanning while the DCM tries to service the interrupt.

In addition, DMA activity is inhibited and the DCM transmitter error (TERR) bit is set. After another delay, the interrupts are enabled and the next line is tested.

#### 4.3.2.16 Test 17 Transmit Only (Debug)

This test allows changes in buffer length when debugging a board. The user selects a buffer length that is smaller than the standard 256 bytes and test O is executed. This test should only be used during the debug phase when smaller buffer lengths allow for easier troubleshooting.

#### 4.3.2.17 Test 20 Transmit and Receive (Debug)

The description for this test is the same as for test 17 except that test 1 is called instead of test 0.

#### 4.3.2.18 Test 77 Burn-in

This test is designed to test all functions of the UDLC LAD during burn-in. This test cycles through all the previously described tests except for tests O, 2, 17 and 20. Each test reports errors to the operator.

#### 4.4 OPERATING PROCEDURES

The MAINTAIN III executive must be loaded and operational before the UDLC LAD test program can be loaded. Loading procedures for the executive are Loading procedures for the executive are outlined in Part 1, Section 2, paragraph 2.4.

Test program loading procedures are contained in Part 1, Section 1, paragraph 1.5. When loading of the test program is complete, a program identification message is displayed and automatic transfer to the start of the program takes place.

Standard SENSE switch settings (Part 1, Section 1, paragraph 1.6) are used.

#### 4.4.1 PARAMETER SET-UP

The parameter set-up component consists of two routines: primary set-up and secondary set-up.

#### 4.4.1.1 Primary Set-up

After loading of the test program is completed, the following identification message is displayed:

#### THIS IS THE BOP LAD DIAGNOSTIC PROGRAM

The message is for information only and does not require any user response.

Setting SENSE switch 3 (SS3) at any time during the remainder of the primary set-up routine causes the program to transfer control to the executive.

The following messages are then sequentially displayed after the proper user response:

> LCB ADDRESS =  $R$ . DCM ADDRESS =  $\overline{R}$ . INTERRUPT ORIGIN = R.

Valid entries are the same as those used in the DCM test program (paragraph 1.4.1).

#### 4.4.1.2 Secondary Set-up

The secondary set-up obtains secondary parameters and provides the routines for the orderly shutdown of the test in the event of an operator initiated The routine is entered when SS3 is set while a test is in progress, or when a test terminates.

Setting SS3 and in the state of the set-up routine causes the program to transfer control to the primary set-up routine.

The first message that is displayed on a second and subsequent test is:

PARAMETER CHANGE = R.

Valid responses are:

#### Entry Description

- 0 No. Bypass the secondary set-up routine, utilize previous parameter values.
- 1 Yes. Start secondary set-up routine, all new values are to be used.

The test data pattern is requested when the following message is displayed:

DATA PATTERN = R.

Enter an actual value that corresponds to the desired test data pattern. The vælid entries are the same as those used in the DCM test program (paragraph 1.4.2).

If a data pattern of 4 is selected, the program responds with the message:

USER PATTERN = R.

Enter the desired octal data pattern.

The character length to be used is selected after the following message is displayed:

CHARACTER LENGTH = R.

Enter a character length within the range of 01 through 010. All other entries are rejected and the request is repeated.

The number of lines to be tested is entered after the folowing message is displayed:

ACTIVE LINES =  $R1, R1, \ldots R8$ .

Enter the line numbers of the lines that are to be tested. The program accepts up to eight line numbers. Separate line numbers with a comma and terminate the last line number with a period. The line numbers must be in the range of 0 through 77s.

The number of test cycles to be performed is specified next. The following message is displayed:

TERMINATE TEST = R.

Enter a 0 for continuous testing (terminate by setting SS3) or a 1 to terminate the test after one pass.

#### 4.4.2 TEST SELECTION

The test to be conducted on the active lines is selected after the following message is displayed:

 $TEST = R$ .

A brief description of each valid test is contained in paragraph 4.3.2. Enter the number of the test to be performed. Valid entries are:

#### .Entry Description

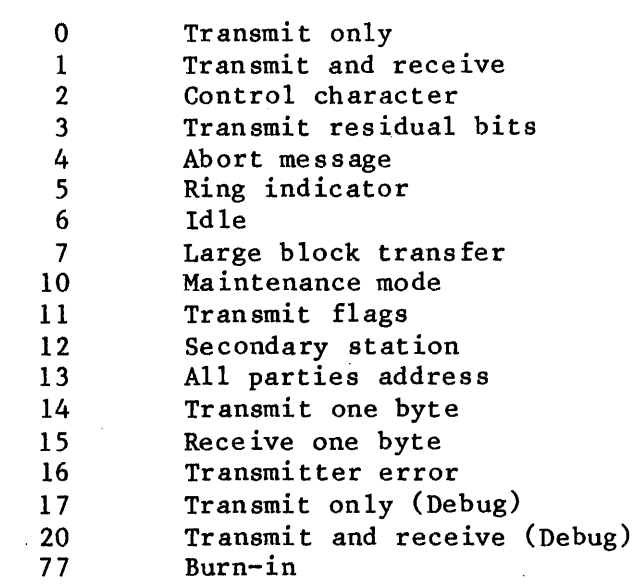

#### 4.4.3 TEST PROGRAM MESSAGES

Messages that are encountered prior to performing the test program are:

THIS IS THE BOP LAD DIAGNOSTIC PROGRAM  $LCB$  ADDRESS = DCM ADDRESS = INTERRUPT ORIGIN = PARAMETER CHANGE DATA PATTERN = USER PATTERN = CHARACTER LENGTH = ACTIVE LINES = TERMINATE TEST =  $TEST =$ 

Normal termination of the test causes the number of completed test passes to be displayed:

#### nnnnnn PASSES

where:

n

Is the octal number of passes.

#### 4.5 ERROR MESSAGES

Test Error Message

After an error has been detected, a message that briefly describes the error is displayed. The messages and the applicable tests are:

ALL TIME-OUT ON LINE 11 ALL TRANSMIT STATUS ERROR LINE 11 SHBE ssss WAS ssss ALL RECEIVE STATUS ERROR LINE 11 SHBE ssss WAS ssss ALL NO TRANSMIT COMPLETE INTR. LINE DD ALL NO RECEIVE COMPLETE INTR. LINE DD 1,3,7,11 DATA COMPARE ERROR LINE 11 SHBE dddddd WAS dddddd ALL MEMORY FULL, CANNOT START 11 LINES 2 CTRL CHAR ERR LINE 11 CTRL CHAR cccccc 12,13 RECEIVED WRONG MSG LINE LL  $STA = aaaa$  MSG =  $aaaa$ 12,123 DID NOT RECEIVE MSG LINE 11  $STA = aaaa$  MSG =  $aaaa$ 7 NOT ENOUGH MEMORY TO RUN TEST 17,20 BUFFER LENGTH =

#### where:

aaaa Is the station or message address. cccccc Is the control character.

dddddd

Is the data.

11

Is the line number.

#### ssss

ls the status byte.

# **Part 4 Controllers**

Part 4 of the MAINTAIN III Communications Equipment and Controllers Test Programs User Guide contains test programs that are used in testing SPERRY UNIVAC V77 controllers.

This part of the guide consists of:

- Section 1 UNIVERSAL ASYNCHRONOUS SERIAL CONTROLLER (UASC) TEST. Contains a test description and test operating procedures used in testing the UASC  $(F3004)$ .
- Section 2 PRIORITY MEMORY ACCESS (PMA) BLOCK TRANSFER CONTROLLER (BTC) TEST. Contains a test description and test operating procedures used in testing the PMA BTC (F3024).
- Section 3 DATA ACQUISITION CONTROLLER (DAC) TEST. Contains a test description and test operating procedures used in testing the DAC (F2963).

# **Section 1 Universal Asynchronous Serial Controller Test**

#### 1.1 GENERAL

The Universal Asynchronous Serial Controller (UASC) test program tests the operational status of the UASC (F3004).

The program is designed to operate with the MAINTAIN III executive. The test uses the virtual console interface, SENSE switch routines, system constants, I/O, and timing routines contained in the executive.

The UASC is a character buffered serial controller that can operate in both half- or full-duplex mode. Four interfaces are available to the user:<br>RS232, current loop, relay and DTL/TTL. The controller is not a data set RS232, current loop, relay and DTL/TTL. controller but is designed for use on direct connection interfaces. Operating capabilities are: one start bit and one or two stop bits; 5, 6, 7, or 8 bits of data; parity or no parity bit; odd or even parity; and an operating frequency of 45 through 9600 baud.

The test program consists of a parameter set-up and a test component. The parameter set-up component requests and accepts various values to configure the software to the hardware. The test component is a single specialized test that checks the UASC in either a sense mode, priority interrupt module (PIM), or buffered interlace controller (BIC) mode. The test is designed to check the operation of certain portions of the UASC which assists in fault isolation. Depending on the operator setting of the SENSE switches, errors or malfunctions are optionally reported to the operator. Error reporting comprises error or malfunction messages, error loops, and halts.

Available documentation is as follows:

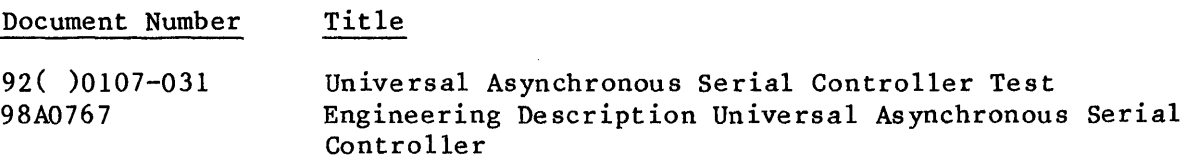

#### 1.2 HARDWARE REQUIREMENTS

The minimum hardware requirements are as follows:

**• One V77 series computer with 4K words of memory** 

 $4 - 1 - 1$ 

- One test connector wired as shown 1n the Engineering Description
- One UASC
- One virtual console
- One program loading device

The test connector must be connected to the UASC under test.

# 1.3 DESCRIPTION OF TEST COMPONENTS

The major components of the test program are illustrated in Figure 1-1.

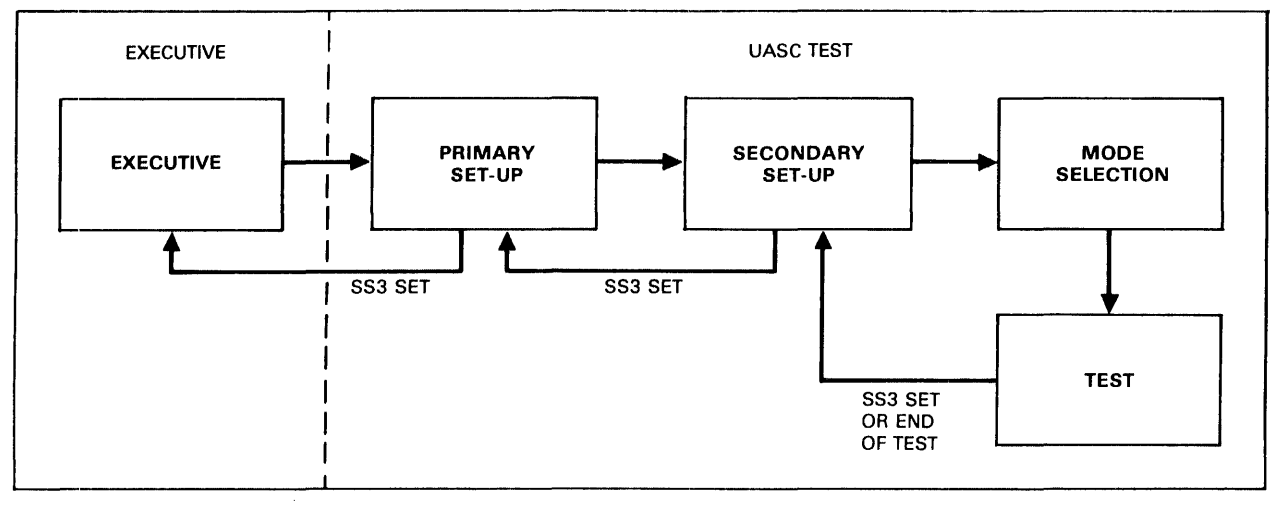

U11-4635

Figure 1-1. General UASC Test Block Diagram

The primary set-up allows the operator to enter the device address and data length to be used during the test. The routine is performed each time the program is started from address SOOg or when SENSE switch 3 (SS3) is set during the secondary set-up routine.

The secondary set-up allows the operator to enter a data pattern that is to be used during the test. The set-up also allows the operator to enter the PIM address mask and interrupt address on the initial UASC test. On subsequent retests, the operator can elect to change pattern and mode entries or retain the previous information and perform the test again.

Mode selection allows the oprator to select between sense mode and BIC mode as a test environment.

In the sense mode (no PIM or BIC selected), the UASC is tested to determine if the data length is correct and to see if the sense option is functioning. The message FUNCTIONING SENSE OPTION is displayed to indicate proper<br>functioning. A total of 512 words are generated from the selected data A total of 512 words are generated from the selected data pattern, transmitted and received under sense mode, and compared. The test<br>cycles continuously until SENSE switch 3 (SS3) is set by the operator. The cycles continuously until SENSE switch  $3$  (SS3) is set by the operator. program then displays the number of test cycles (passes) completed and returns control to the data pattern selection routine.

The PIM mode provides a test in a program interrupt mode with or without a BIC. Testing is the same as that described for the sense mode.

Testing in the BIC mode is accomplished by selecting the BIC direction. The two options are: sense mode write with BIC mode read (receive) or sense mode read with BIC mode write (transmit). The test method is the same as that described for the sense mode.

#### 1.4 OPERATING PROCEDURES

The MAINTAIN III executive must be loaded and operational before the UASC test program can be loaded. Loading procedures for the executive are outlined in Part 1, paragraph 2.4.

Test program loading procedures are contained in Part 1, paragraph 1.5. When loading of the test program is complete, a program identification message is displayed and automatic transfer to the start of the program takes place.

Standard SENSE switch settings (Part 1, paragraph 1.6) are used.

Two modes of operation are available: teletypewriter and console.

Registers R9 and Rl2 on UASC part number 44P0677-001 must be shorted out for test purposes. Ensure that the jumpers are removed on completion of this test.

#### 1.4.1 TELETYPEWRITER MODE

In the teletypewriter mode, the teletypewriter printer is used to display (type) the computer messages. The keyboard is used by the operator to enter responses or commands to the computer.

#### 1.4.1.1 Primary Set-up

While the program is in the primary set-up routine, if SS3 is set, the program transfers control to the executive.

After loading of the test program is completed, the following identification message is displayed:

#### UNIVERSAL ASYNCHRONOUS SERIAL CONTROLLER TEST

The message is for information only and does not require any user response.

The device address is entered after the following message is displayed:

UASC DA R.

Enter a two-digit octal number for the UASC device address. are in the range of  $028$  through  $778$ . Valid entries

The number of data bits that are to be used during testing is specified after the following message is displayed:

#### DATA LENGTH R.

Enter a single digit number for the data word length. Valid entries are 5, 6, 7, or 8.

# 1.4.1.2 Secondary Set-up

The secondary set-up allows the operator to specify a test data pattern and PIM parameters. On subsequent retests, the program enters at this point.

The first message is:

PATTERN R.

Enter a single alphabetic character followed by a three-digit octal number to be used as the pattern. Valid alphabetic entries are:

Entry Description

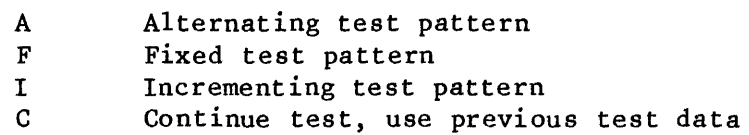

An entry of C causes the program to initiate a retest of the UASC with no change in the parameters from the previous test. This entry is used on a second or subsequent test.

Setting SS3 prior to making a pattern selection causes the program to transfer control to the UASC DA message. After entry of a pattern, if SS3 is set, control is returned to the PATTERN message.

After a test pattern has been specified, the PIM parameters are entered. The first PIM message is:

#### PIM REQUIRED R.

Enter a single alphabetic character: Y for yes, N for no.

If the response to PIM REQUIRED is N, the program transfers control to the In this case, the subsequent messages in this routine are not used.

When the response to PIM REQUIRED is Y, then PIM parameters are required. The PIM device address is entered after the following message is displayed:

PIM DA R.

Enter a two-digit octal number that represents the PIM device address. Valid entries are in the range of  $40g$  through  $43g$ . Once the PIM address has been specified, this message does not reappear on subsequent retests unless a restart is made from the primary set-up.

The transmit interrupt, receive interrupt, and error interrupt addresses are then requested. The following messages are then sequentially displayed after the proper user response:

> TX INT LOC R. RX INT LOC R. ER INT LOC R.

Enter a 1- through 6-digit octal number that represents the interrupt address.

A PIM mask is required and is specified after the folowing message is displayed:

MASK R.

Enter a 3-digit octal code that represents the test mask.

#### 1.4.1.3 Mode Selection

The test mode is selected in this routine. If SS3 is set during this routine, control is returned to the PATTERN message. specified after the following message is displayed: The test mode is

MODE R.

Enter SE for sense mode or BI for BIC mode. If SE is selected, no further set-up is necessary and the test is initiated. The BIC mode requires that BIC parameters be entered.

The first BIC parameter is the address which is entered after the following message is displayed:

#### BIC DA R.

Enter a two-digit octal number that represents the BIC device address. Valid entries are in the range of  $208$  through  $278$ . Once the BIC address has been specified, this message does not reappear on subsequent retests unless a restart is made from the primary set-up.

The direction in which data is transferred during the test is specified after the following message is displayed:

#### BIC DIRECTION R.

Enter an R for sense mode write and BIC mode read or a T for sense mode read and BIC mode write.

A quick test of the UASC is made to determine if the data length is correct and the sense option functional. The following messge is displayed:

FUNCTIONING SENSE OPTION

#### 1.4.2 CONSOLE MODE

In the console mode of operation, the cathode ray tube (CRT) is used to display the computer messages. The keyboard is used by the operator to enter responses or commands to the computer.

The test is started at address  $500g$ . The program halts at certain points in the test that correspond to program requests for operator parameter entries. Program halts are displayed in the I-register and data entries are made to the A, B, and X-registers via the console. Depress RUN on the computer control panel to continue the parameter entry to the next program halt.

The program halts, registers used, and register or data entries are explained in the following list.

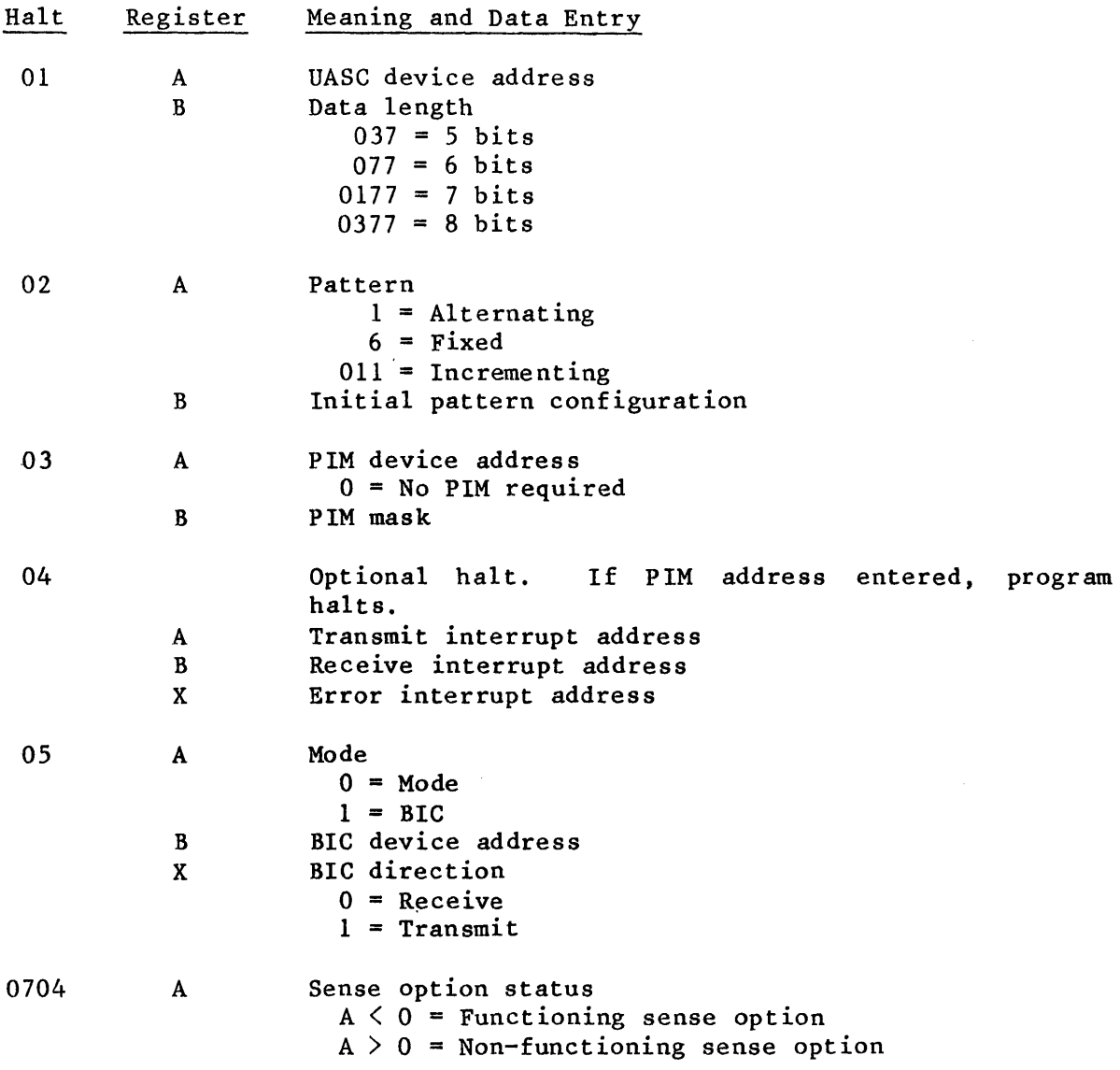

# 1.4.3 TEST PROGRAM MESSAGES

Messages encountered prior to performing the test program in the teletypewriter mode are:

Universal Asynchronous Serial Controller Test UASC DA DATA LENGTH PATTERN PIM REQUIRED PIM DA XMIT INT LOC RCVE INT LOC ERR INT LOC MASK MODE BIC DA BIC DIRECTION

No messages are displayed in the console mode.

Normal termination of the test causes the number of completed test passes to be displayed:

nnnnnn PASSES

where:

n

Is the octal number of completed tests.

# 1.5 ERROR MESSAGES

After an error has been detected, a message that briefly describes the error is displayed. The messages, applicable test modes, and program halts are:

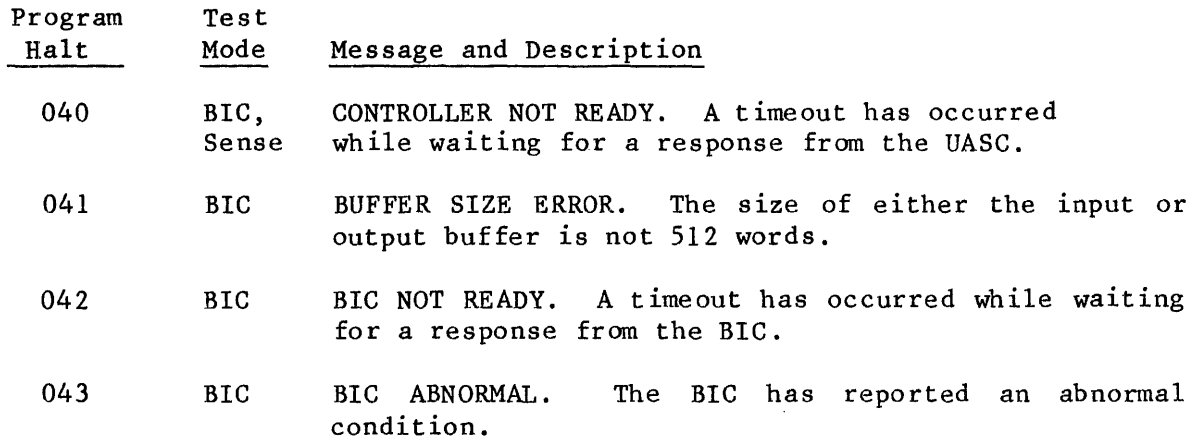

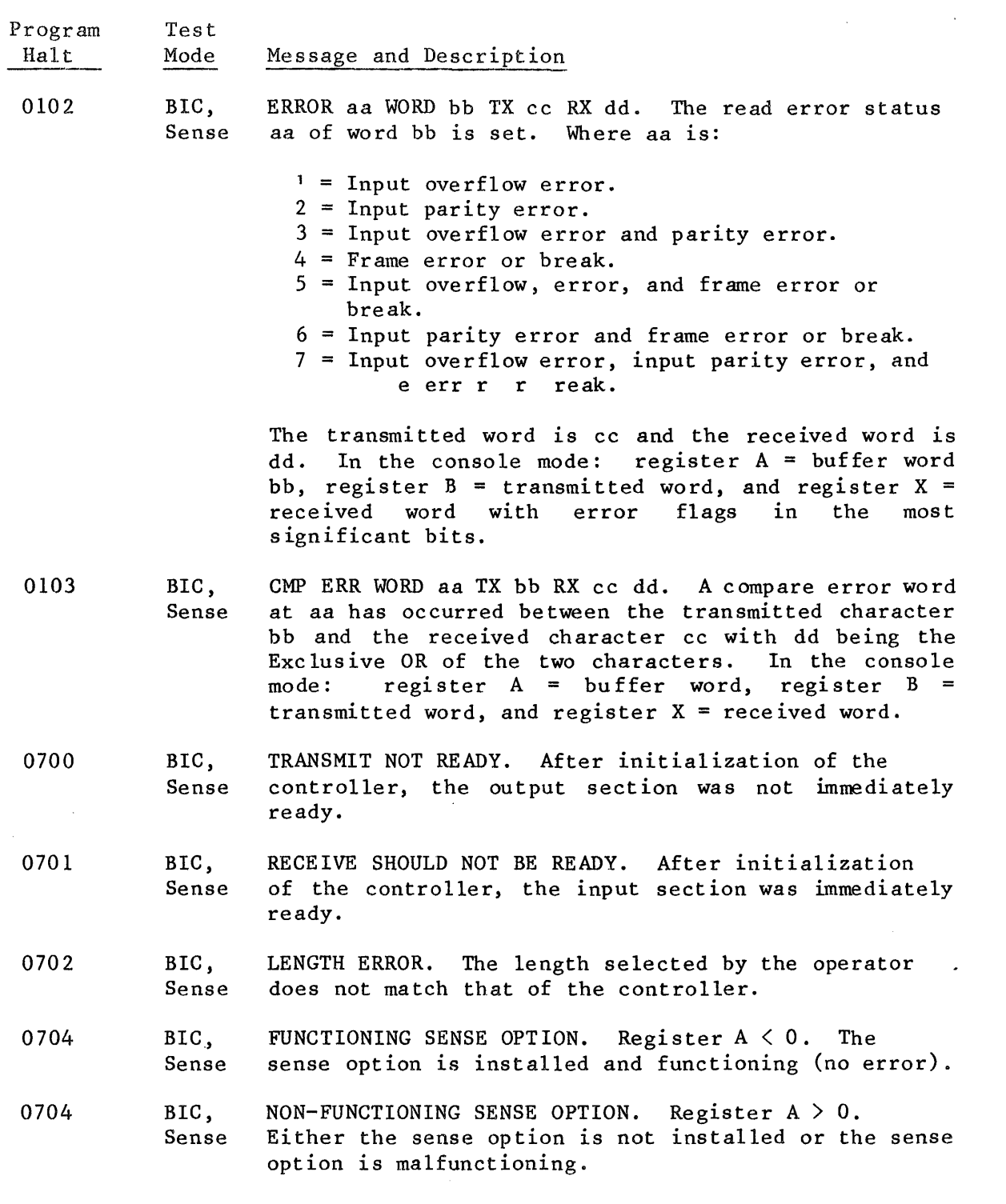

 $4 - 1 - 9$ 

 $\label{eq:2.1} \frac{1}{\sqrt{2}}\int_{\mathbb{R}^3}\frac{1}{\sqrt{2}}\left(\frac{1}{\sqrt{2}}\right)^2\frac{1}{\sqrt{2}}\left(\frac{1}{\sqrt{2}}\right)^2\frac{1}{\sqrt{2}}\left(\frac{1}{\sqrt{2}}\right)^2\frac{1}{\sqrt{2}}\left(\frac{1}{\sqrt{2}}\right)^2.$ 

 $\label{eq:2.1} \frac{1}{\sqrt{2}}\int_{\mathbb{R}^3}\frac{1}{\sqrt{2}}\left(\frac{1}{\sqrt{2}}\right)^2\frac{1}{\sqrt{2}}\left(\frac{1}{\sqrt{2}}\right)^2\frac{1}{\sqrt{2}}\left(\frac{1}{\sqrt{2}}\right)^2\frac{1}{\sqrt{2}}\left(\frac{1}{\sqrt{2}}\right)^2.$ 

#### 1.6 PROGRAM EXAMPLE

The following messages are examples of typical test program messages that are displayed when various tests are performed.

UNIVERSAL ASYNCHRONOUS SERIAL CONTROLLER TEST

UASC DA 2. DATA LENGTH 8<br>
PATTERN F377. PATTERN PIM REQUIRED N MODE SE FUNCTIONING SENSE OPTION 000025 PASSES PATTERN PIM REQUIRED PIM DA TX INT LOC A252. y 40. 100. RX INT LOC 102. ER INT LOC 104.<br>MASK 370. 370. MODE SE FUNCTIONING SENSE OPTION 000013 PASSES PATTERN 10. PIM REQUIRED Y<br>MODE BI **MODE** BIC DA 20. BIC DIRECTION T FUNCTIONING SENSE OPTION 000027 PASSES PATTERN C 000016 PASSES PATTERN FO. PIM REQUIRED N MODE BI BIC DIRECTION R FUNCTIONING SENSE OPTION 000022 PASSES PATTERN UASC DA

# **Section** 2 **Priority Memory Access Block Transfer Controller Test**

#### 2 .1 GENERAL

The Priority Memory Access (PMA) Block Transfer Controller (BTC) test program tests the operational status of the priority memory access (PMA) option, the PMA bus, and the block transfer controller (BTC, F3024).

The program is designed to operate with the MAINTAIN III executive. The test uses the virtual console interface, SENSE switch routines, system constants, I/O, and timing routines contained in the executive.

The PMA BTC interfaces the V70 series computer PMA port to a peripheral controller that requires fast access, high-speed transfer of data in or out of main memory. The BTC provides memory address control when the transferred data is organized into blocks of 16-bit words.

The test program comprises a parameter set-up and a test component. The parameter set-up component requests and accepts various values to configure the software to the hardware. The test component comprises three selectable tests that check the BTC registers, the PMA read function, and the PMA write function. Depending on the operator setting of the SENSE switches, errors or malfunctions are optionally reported to the operator. Error reporting comprises error or malfunction messages, error loops, and halts.

Available documentation is as follows:

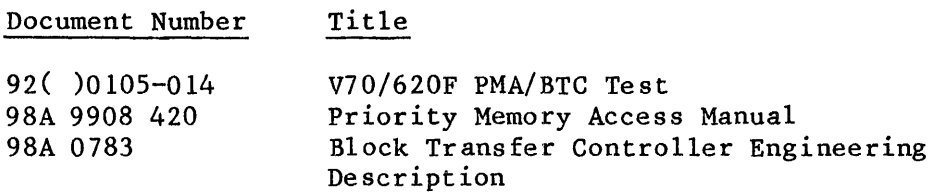

#### 2.2 HARDWARE REQUIREMENTS

The minimum hardware requirements are as follows:

- One V70 series computer with 8K words of memory
- m One priority memory access option
- B One block transfer controller
- **8** One virtual console

# 2.3 DESCRIPTION OF TEST COMPONENTS

The major components of the test program are illustrated in Figure 2-1.

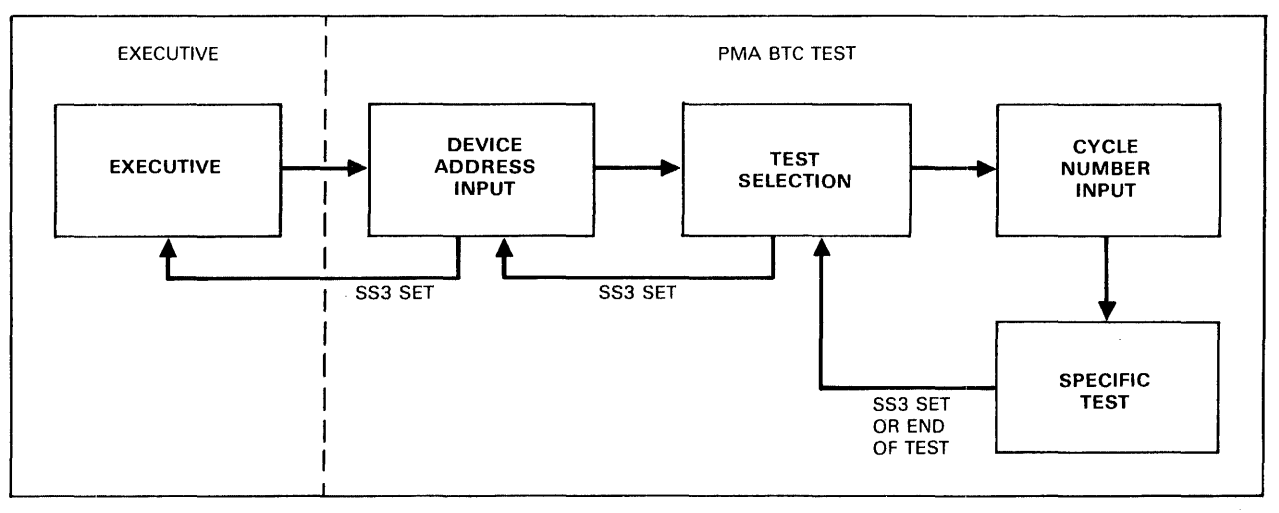

Ul1-4636

#### Figure 2-1. General PMA BTC Test Block Diagram

#### 2.3.1 PARAMETER SET-UP

The parameter set-up allows the operator to enter the device address, the test to be performed, and the number of times the test is to be performed. The routine is performed each time the program is started from address 20208 .

#### 2.3.2 TEST SELECTION

Three tests are available for selection by the operator. They are:

- **Register**
- PMA read
- **a** PMA write

#### 2.3.2.1 Register Test

The initial and final registers are loaded with test data. The registers are read and the data verified. The test data is verified through 2<sup>15</sup> bit read and the data verified. The test da<br>combinations. The E-bus bit 15 is not used.

#### 2.3.2.2 PMA Read Test

This test verifies that data can be correctly read from each memory location of a memory block that is defined by the user. The test uses the test data transfer command to read the contents of the PMA read data buffer which is loaded from the PMA bus. A test cycle read command is used to initiate the PMA cycle. The test verifies that  $2^{16}$  bit combinations can be read from each memory location under test.

### 2.3.2.3 PMA Write Test

This test verifies that data can be correctly written into each memory location of a memory block taht is defined by the user. The user uses the test data transfer command to load the PMA write data buffer with the test data. A test cycle write command is used to transfer the data to memory over<br>the PMA bus. The test verifies that  $2^{16}$  bit combinations can be written The test verifies that  $2^{16}$  bit combinations can be written into each memory location under test.

#### 2.4 OPERATING PROCEDURES

The MAINTAIN III executive must be loaded and operational before the PMA BTC test program can be loaded. Loading procedures for the executive are outlined in Part 1, Section 2, paragraph 2.4.

Test program loading procedures are contained in Part 1, Section 1, paragraph 1.5. When loading of the test program is complete, a program identification message is displayed and automatic transfer to the start of the program takes place.

Standard SENSE switch settings (Part 1, Section 1, paragraph 1.6) are used.

After loading of the test program is completed, the following identification message is displayed:

# PMA/BTC TEST

The message is for information only and does not require any user response.

The device address is entered after the following message is displayed:

BTC DEVICE ADDRESS R.

Enter a two-digit octal number for the BTC device address.

The specific test to be conducted is selected after the following message is displayed:

TEST NUMBER R.

A brief description of each valid test is contained in paragraph 2.3.2. Enter the number of the test to be performed. Valid entries are:

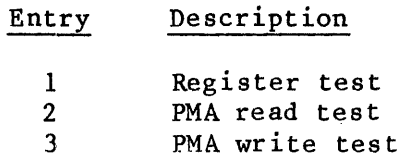

The PMA read and PMA write tests save the contents of the memory word currently being tested and restores those contents when the test is done. Therefore, these tests should only be terminated by setting SS3 at the end of the test cycle.

The number of test cycles to be performed is specified next. The following message is displayed:

CYCLE COUNT = R.

Enter a 0 for continuous testing or an octal number in the range of 1 through 77777.

If the PMA read or PMA write test has been selected, the program requests a starting and ending address that defines the block of memory to be tested. The addresses are entered after the following messages are displayed:

> STARTING ADDRESS =  $R$ . ENDING ADDRESS =  $R$ .

Should the specified block overlay the program, the program either modifies the entered addresses or requests a new set of addresses.

Messages that are encountered prior to performing the test program are:

PMA/BTC TEST BTC DEVICE ADDRESS TEST NUMBER CYCLE COUNT = STARTING ADDRESS = ENDING ADDRESS =

#### 2.5 ERROR MESSAGES

After an error has been detected, a message that briefly describes the error is displayed. The messages and the applicable tests are:

 $\mathcal{L}_{\mathcal{L}}$  , and  $\mathcal{L}_{\mathcal{L}}$ 

Test Error Message

2,3 aa bb cc. Error has occurred. aa = Memory address where failure occurred  $bb =$  Pattern in memory or data buffer (was)  $cc =$  Pattern written to or read from memory

- 2,3 BTC ABNORMAL STOP. An abnormal stop condition was detected on the BTC at the completion of a test PMA read or write cycle.
- 2,3 BTC BUSY. The BTC was detected as being busy after completion of a test PMA read or write cycle.
- 2,3 BTC NOT BUSY. The BTC was detected as being not busy after it was activated.
- 2,3 END OF BLOCK. A spurious end of block condition was detected when the initial and final address registers were equal.
- $\Omega$ FINAL REGISTER aa bb. Final register pattern did not match test pattern.
	- $aa =$  Pattern that was read from final address register
	- $bb =$  Pattern that should have been read from final address register
- 0 INITIAL REGISTER aa bb. Initial register pattern did not match test pattern. aa = Pattern that was read from initial address register
	- bb = Pattern that should have been read from final address register
- 2,3 NO END OF BLOCK. The end of block condition was not detected at the completion of a data transfer when the initial and final address registers were equal.

# 2.6 PROGRAM EXAMPLE

The following messages are examples of typical test program messages that are displayed when various tests are performed.

 $\mathcal{L}_{\mathrm{eff}}$ 

PMA/BTC TEST

BTC DEVICE ADDRESS 20.

TEST NUMBER 1. CYCLE COUNT  $\overline{=}1$ .

TEST NUMBER' 2. CYCLE COUNT  $\overline{=}1$ .

STARTING ADDRESS = 124. ENDING ADDRESS =  $137.$ 

TEST NUMBER 3. CYCLE COUNT  $\overline{=1}$ .

STARTING ADDRESS = 10127. ENDING ADDRESS =  $10\overline{400}$ .

TEST NUMBER

 $\sim$   $\sim$ 

 $\sim$ 

# **Section 3 Data Acquisition Controller Test**

# 3 .1 GENERAL

The Data Acquisition Controller (DAC) test program verifies the operational status of the DAC option (F2663-0x) and the data acquisition system.

The diagnostic is designed so that the user can:

- **If** test the DAC through use of a test connector, or
- test the data acquisition system through use of a self-test board (STB).

The DAC interfaces SPERRY UNIVAC V70 series computers with a data acquisition and distribution system.

The V70 series computers utilize the DAC as an option. The test program assures that the diagnosis of a malfunctioning system can be accomplished in a manufacturing or field environment. The test program comprises various tests which provide a means for validating the various functions of the analog to digital and digital to analog conversion in a MAINTAIN III environment.

The test is designed to operate with the MAINTAIN III executive. The test uses the console interface, SENSE switch routines, system constants, I/O, and timing routines contained in the executive.

The diagnostic is divided into various subroutines and tests. subroutine is used for either: Each

- requesting and receiving input parameters from the user,
- **performing program updates,**
- **a** testing functions, or
- **a** generating and displaying test messages.

Parameters are entered via the operator console by the test user. Test messages are displayed in English text on the operator console.

An initialization dialog routine allows the user to enter certain hardware dependent parameters prior to testing the system. The parameters describe the system to be tested.

Input parameters are then used to modify the program to the system configuration. Parameters, to be entered by the user, are listed in the System Memo.

After generating a program identification message, the user must specify whether the DAC or STB is to be tested. The following parameters are then requested:

- 1. DAC device address
- 2. BIC device address
- 3. PIM parameters
	- **PIM** device address
	- $\blacksquare$  Interrupt address
	- **•** PIM mask

The program is then ready to execute any operator specified test.

Sequence of testing is not critical. The user can select tests as required.

Selection of tests consists of entering appropriate decimal test numbers via<br>the operator console. Setting SENSE switch 3 (SS3) at any time during Setting SENSE switch 3 (SS3) at any time during execution causes a test abort.

The SS3 routine does not allow the user to continue testing until SS3 is reset.

Test routines are divided into two routines:

- **a** controller diagnostic (DAC) routines and
- analogic unit self test (STB) diagnostic routines.

Available documentation is as follows:

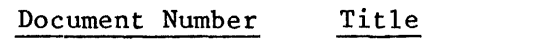

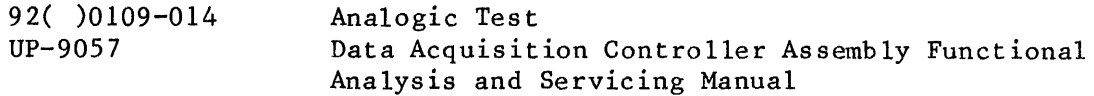

# 3.2 HARDWARE REQUIREMENTS

The minimum hardware requirements are as follows:

- Any processor capable of executing the V75 instruction set
- **32K** words of memory
- **Data Acquisition Controller (DAC, F2964-10)**
- **DAC** test connector
- Analogic 5400 series unit
- Analogic STB (Analogic AC3000)
- **9** Operator console
- **9** Program input device

# 3.3 DESCRIPTION OF TEST COMPONENTS

This section contains a brief discription of the tests that make up the diagnostic.

#### 3.3.1 CONTROLLER DIAGNOSTIC

The controller diagnostic utilizes the following tests:

# Test

Number Description

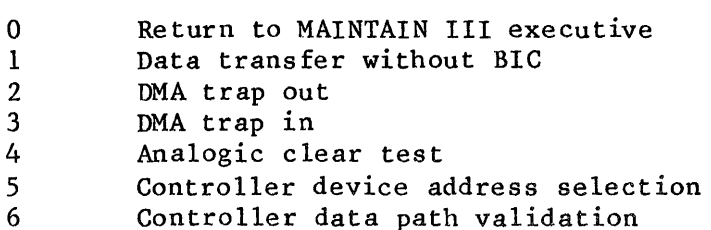

These tests are made with the assumption that the following hardware is functioning properly:

- **B** Processor
- **22 Memory**
- 11 Operator console
- Program input device

After a test has been selected, a test identification (ID) message is displayed. The message is in the general format:

TEST X TEST DESCRIPTION

where:

x

Is the test number selected.

Following the ID message, the following message is displayed:

ENTER CYCLE COUNT = R.

Enter an octal number (cycle count) that specifies the number of times that the selected test is to be performed. After the test has successfully completed the specified number of cycles, the following messages are displayed:

TEST COMPLETE CYCLES = XXXX

ENTER TEST NUMBER = R.

where:

xxxx

Is the number of time the test was performed before terminating.

The user can then repeat the test or select another test.

A cycle count is used to specify the number of times the test is to be performed. The count is entered when the following message is displayed:

ENTER CYCLE COUNT = R.

After the test has completed the specified number of cycles, the following messages are displayed:

TEST COMPLETE CYCLES = XXXX

ENTER TEST NUMBER =  $R$ .

The cycle count format is:

Format Description

- XXXX, Print the cumulative number of cycles performed at the end of each test cycle. Print CYCLE = YYYY after each test cycle until YYYY = XXXX. Terminate testing with the message: TEST COMPLETE CYCLES = xxxx.
- xxxx. Suppress CYCLE= XXXX message at the end of each test cycle. Terminate test after XXXX cycles with the message: TEST COMPLETE  $CYCLES = XXXX$ .
	- o, Continuous testing until SS3 set. Print the cumulative number of cycles performed at the end of each test cycle.
	- o. Continuous testing until SS3 set. the end of each test cycle. terminated. Suppress cycle count message at Print cycle count when test

#### 3.3.1.1 Test 0. Return To MAINTAIN III Executive

This test transfers program control to the MAINTAIN III executive. The executive allows the user several options in which the program can be modified for customized testing. Refer to UP-8672. Otherwise, the user can return to the Analogic System Diagnostic program by entering GSOO.

There are no user or error messages associated with this test.

#### 3.3.1.2 Test 1. Data Transfer Without BIC

This test performs three data pattern tests and verifies that the data transfer without BIC is functioning properly.

The first data pattern test is a zero fill test. During this test, an all ones pattern is sent to the controller. The pattern is read back and compared. The next pass right-shifts a zero into the pattern. The pattern is sent to the controller, read back, and compared. This process continues until all bits are zero.

The second data pattern test is a ones fill test. During this test, an all zero pattern is sent to the controller. Test processing is the same as the zero fill test except that each pass left-shifts a one into the pattern until all bits are one.

The third data pattern test is an alternating ones and zero pattern. During this test, the alternating pattern is sent to the controller. Test<br>processing is the same as the two previous tests. Each pass shifts the processing is the same as the two previous tests. pattern one bit until sixteen passes are completed.

User messages are:

TEST #1 DATA TRANSFER TEST W/O BIC

ENTER CYCLE COUNT = R.

The user enters an octal number (cycle count) that specifies the number of times that this test is to be performed.

If a data transfer error is detected, the following message is displayed:

DATA TRANSFER ERROR IS XXXX S/B YYYY

where:

xxxx Is the erroneous data.

yyyy Is the correct data.

#### 3.3.1.3 Test 2. DMA Trap-Out

This test verifies that the BIC trap-out capabilities of the DAC are functioning properly.

A block of memory is allocated for data transfer. The beginning and ending addresses are loaded into the BIC initial and final registers. A known data pattern is stored at the end of the memory block. The BIC is activated. pattern is stored at the end of the memory block. After a BIC COMPLETE signal is detected (either by sense or interrupt), the data pattern is compared. The pattern stored in the controller input buffer should be the same as the known data pattern in memory.

The controller ABS latch is tested by aborting the DMA transfer (disconnect the controller test connector). The program will then generate a controller ABS latch reset command and then sense for the ABS latch to reset.

If a PIM is used, then a BIC COMPLETE interrupt must be received.

If a 0. has been entered for the BIC device address, the following messages are displayed:

NO BIC DETECTED

ENTER TEST NUMBER = R.

User messages are:

BIG TRANSFER TRAP OUT

ENTER CYCLE COUNT = R.

The user enters an octal number (cycle count) that specifies the number of times that this test is to be performed.

To test the ABS latch, enter a period (.) for cycle count and then disconnect<br>the test connector. If the latch is operating properly, the following If the latch is operating properly, the following messages are displayed:

DATA TRANSFER ERROR IS XXXX S/B YYYY BIG ABNORMAL STOP CONTROLLER ABNORMAL STOP BIC ABNORMAL STOP

This series of messages is repeated until the test connector is re-installed. Any other message sequence constitutes an error.

If a data transfer error is detected, the following message is displayed:

DATA TRANSFER ERROR IS XXXX S/B YYYY

where:

xxxx Is the erroneous data.

yyyy

Is the correct data.

#### 3. 3..1.4 Test 3. DMA Trap-In

This test verifies that the BIC trap-in capabilities of the DAG are functioning properly.

A block of memory is allocated for data transfer. The beginning and ending addresses are loaded into the BIC initial and final registers. A known data pattern is stored in the controller input buffer. After a BIC COMPLETE signal is detected (either by sense or interrupt), the data pattern is compared. The pattern stored in the block of memory should be the same as the known data pattern in the controller input buffer.

If a PIM is used, then a BIC COMPLETE interrupt must be received.

If a 0. has been entered for the BIC device address, the following messages are displayed:

NO BIC DETECTED

ENTER TEST NUMBER = R.

User messages are:

BIC TRANSFER TRAP IN

ENTER CYCLE COUNT = R.

The user enters an octal number (cycle count) that specifies the number of times that this test is to be performed.

If a data transfer error is detected, the following message is displayed:

DATA TRANSFER ERROR IS XXXX S/B YYYY

where:

**xxxx** Is the erroneous data.

yyyy

Is the correct data.

#### 3.3.1.5 Test 4. Analogic Clear Test

This test verifies that an octal 170000 is placed on the data output lines when an analogic clear command is issued.

A 170000 code performs a system reset on the analogic chassis. The controller has the capability to issue this code when commanded by an EXC command.

This test issues an analogic clear command to the controller. The controller input register is then checked for a 17000 code.

User messages are:

ANALOGIC CLEAR INSTRUCTION TEST

ENTER CYCLE COUNT = R.

The user enters an octal number (cycle count) that specifies the number of times that this test is to be performed.

The program then generates an initialize-analogic-master-chassis command (EXCl). If SSl is reset, the following message is displayed:

ANALOGIC CLEAR CODE = 170000

Any code other than 170000 constitutes an error.

#### 3.3.1.6 Test 5. Controller Device Address Selection

This test verifies that the controller address selection switches are functioning properly.

A controller device address is specified. A test is selected to validate that the new address has been accepted.

User messages are:

INPUT CONTROLLER DEVICE ADDRESS (S0-57).

Enter an octal number from 50 through 57. Terminate the entry with a period. Any octal number outside this range constitutes an error and the user is prompted again for the controller device address.

To validate the new address, a test must be performed. The following message is displayed:

ENTER TEST NUMBER = R.

Enter the test number (1 through 4) of one of the previously defined tests. Results of the selected test are described in the applicable test description.

#### 3.3.1.7 Test 6. Controller Data Path Validation

This test allows the user to troubleshoot the controller data path.

An octal data pattern is entered. The program will continuously output and input the specified data pattern until SS3 is set. If there is a data path error, the user can trace the pattern through the data path. The defective component can then be isolated.

User messages are:

CONTROLLER DATA PATH VALIDATION

INPUT OCTAL NUMBER FOR DATA PATTERN = R.

Enter an octal data pattern.

When SS3 is set, the following message is displayed:

RESET SENSE SWITCH THREE (3)

Reset SS3 to continue testing.

3.3.2 · SELF-TEST BOARD DIAGNOSTIC TESTS

The self-test board (STB) tests use the Analogic Self-Test Board to test the analogic unit.

The available tests are:

Test Number Test

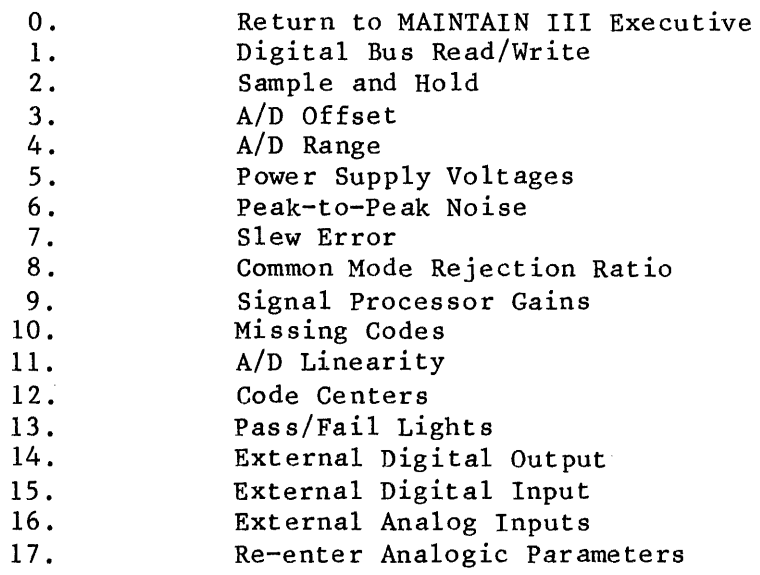

# 3.3.2.1 Test 0. Return To MAINTAIN III Executive

This test transfers program control to the MAINTAIN III executive. The executive allows the user several options in which the program can be modified for customized testing. Refer to UP-8672. Otherwise, the user can return to this diagnostic program by entering G500.

There are no user or error messages.

### 3.3.2.2 Test 1. Digital Bus Read/Write

This test verifies that the digital bus is functioning properly.

During this test, the STB is used as both an output card and as an input card. Data is transmitted (write) to the card and then received (read) from the card. To prevent a test on a missing card, due to capacitive storage of data on the data bus, the STB performs a shift and loop on the data it receives. Thus, the data read back from the STB is the same as that data written to the card, shifted one bit to the left. All 65K bit combinations are checked. All errors are accumulated and listed.

The test identification message is:

TEST 1 DIGITAL BUS READ/WRITE TEST

After the test is completed, the following messages are displayed:

XXXX ERRORS

ENTER TEST NUMBER =  $R$ .

where:

xxxx

Is the number of errors encountered.

The user can then repeat the test or select another test.

#### 3.3.2.3 Test 2. Sample And Hold

This test verifies that sample and hold cards are functioning properly.

During this test, the data acquisition system is sent a series of digital output commands (4000, 4001, 4002, and 4003). These commands create defined responses in simultaneous sample and hold cards. The STB contains the same logic circuitry that is on a sample and hold card. After each command is generated, the STB is interrogated and checked. A message is displayed to indicate the result of each command.

User messages are:

TEST 2 SAMPLE & HOLD TEST

PART 1: ODD-SAMPLE, EVEN-SAMPLE

PASS!!!
PART 2: ODD-HOLD, EVEN-SAMPLE

PASS!!!

PART 3: ODD-SAMPLE, EVEN HOLD

PASS!!!

PART 4: OFF-HOLD, EVEN HOLD

PASS!!!

Errors are indicated by the following messages:

PART 1: ODD-SAMPLE, EVEN-SAMPLE

ERROR! ODD HOLD

ERROR! EVEN HOLD

PART 2: ODD-HOLD, EVEN-SAMPLE

ERROR! ODD SAMPLE

ERROR! EVEN HOLD

PART 3: ODD-SAMPLE, EVEN-HOLD

ERROR! ODD HOLD

ERROR! EVEN SAMPLE

PART 4: ODD-HOLD, EVEN-HOLD

ERROR! ODD SAMPLE

ERROR! EVEN SAMPLE

#### 3.3.2.4 Test 3. Analog/Digital Offset

This test measures the offset in the analog to digital converter. During this test, the STB is programmer to short the off and even analog

buses together. Shorting is accomplished via field effect transistor (FET)<br>switches. A differential measurement is then made by using the signal A differential measurement is then made by using the signal processor and the A/D converter. The resulting data is converted into an equivalent voltage based on the type of converter being used. A message is displayed to indicate the results.

User messages are:

TEST 3 A/D OFFSET MEASUREMENT OF OFFSET IN  $A/D$  SYSTEM WITH SHORTED INPUTS = XXXX

where:

xxxx

Is the measured offset.

If a measurement results in the lowest possible code from the converter, the following message is displayed:

OFF SCALE LOW

#### 3.3.2.S Test 4. Analog/Digital Range

This test is used to measure the analog to digital converter range accuracy.

System offsets are automatically removed before the range test is performed. A precise reference voltage on the STB is measured by the converter. The measured voltage is always 90% of full scale for the converter used in the system. The results of the measurement are then displayed.

The voltage measured in this test is quantized by the converter. Movement is in one LSB increments as the range is adjusted. The adjustment process attempts to reach that quantized voltage that is closest to 90% of full scale.

During the measurement process, certain corrections are performed by the software. These corrections remove amplifier offset errors on the STB and signal processor. Errors are normally caused by component aging and temperature drift. The offset measurements are subtracted from the range reading before the result is displayed.

Offset measurements take place near zero volts. It is possible that systems with unipolar converters will yield offset readings of OFF SCALE LOW during this portion of the test. If this happens, the software utilizes several techniques, including polarity reversal, to make meaningful offset measurements.

The user message is:

TEST 4 MEASUREMENT OF  $A/D$  CONVERTER RANGE ACCURACY = XXXX VOLTS

where:

xxxx Is the accuracy.

If all measurement techniques fail to produce meaningful results, the following message is displayed:

OFFSCALE LOW

Normally, a retest will result in a successful measurement. If not, the offset can be adjusted in a positive direction during the  $A/D$  offset test before running the range test. The range results are not adversely affected by the artifically induced offset.

## 3.3.2.6 Test 5. Power Supply Voltages

This test measures the three voltages  $(+5$ Vdc,  $+15$ Vdc, and  $-15$ Vdc) supplied to the STB.

In this test, the STB uses the three power supply voltages to produce three voltages that are 90% of full scale. The voltages are used by the  $A/D$ converter. When read by the software, these voltages values are rescaled to represent the power supply levels.

This test is affected by the quantizing levels of the converter. However, the levels are scales and do not directly correspond to an LSB value.

Power supplies shall be set to within +5% of nominal voltage.

The +5 Vdc is produced by a switching power supply and has approximately 70 mv of ripple. Successive repetitions of this test will show small variations in the +5 Vdc value.

This test will run successfully on unipolar systems. The STB inverts the polarity of the -15 Vdc signal for measurement by unipolar converters.

User messages are:

TEST 5 POWER SUPPLIES

+5 VOLT POWER SUPPLY = X.XXX

+15 VOLT POWER SUPPLY = XX.XXX

 $-15$  VOLT POWER SUPPLY = XX.XXX

where:

xx.xxx Is the power supply voltage.

## 3.3.2.7 Test 6. Peak-To-Peak Noise

This test measures the peak-to-peak noise level of the system.

During this test, the STB produces a stable voltage that is 1/16 of full scale. The software makes 1000 measurements of this value. The difference, with respect to the A/D input, between the highest and lowest measured values, divided by two, is displayed. The number of measurements are taken over a time frame that includes a 60 Hz line frequency cycle. Thus, AC power coupling is included as a noise source.

In programmable gain systems, the software allows the user to choose gain codes of 1 through 13. Otherwise, a default value of 10 is used.

The measured noise is always referenced to the A/D input.

Noise can be measured at signal processor gains greater than unity. The equivalent system input noise is found by dividing the printed result by the signal processor gain.

User messages are:

TEST 6 PEAK-TO-PEAK NOISE TEST

ENTER GAIN CODE (10-13)

The gain code is requested on programmable gain systems only. Enter a code of 10, 11, 12, or 13.

At the end of the test, the following message is displayed:

PEAK-PEAK NOISE GAIN CODE  $XX = +/- X.XXX V$ (REF. TO A/D INPUT)

## 3.3.2.8 Test 7. Slew Error

This test checks the ability of the system to accurately follow a fast-moving waveform.

Two checks are performed: one for a positive step input and one for a. negative step input. For a bipolar converter, the two voltage levels are located at  $+90\%$  of full scale (high ref) and  $-90\%$  of full scale (minus ref). In a unipolar converter, the two levels are set at  $+90\%$  of full scale (high ref) and  $1/16$  of full scale (low ref).

In each case the process is identical. The software addresses the channel to he measured, waits a long time (approximately 50 msec), measures and saves the result. The program then addresses the channel to be slewed from and waits a long time. Finally, the original channel is readdressed and measured within the settling time constraints of the system (normally 5 usec). This value is compared to the previosuly saved value. The number of difference counts is then displayed.

Essentially, the test compares a reading obtained after *a* long settling time with a reading obtained after the minimum settling time. The minimum settling time varies from 5 to 20 usec. It is determined by the adjustable delay built into the signal processor. In special systems, the adjustable delay can be greater.

The count is directly equivalent to the number of LSBs of error. The polarity of the count is an indication of undershoot or overshoot.

An equivalent voltage error is obtained by multiplying the number of error counts by the voltage value of an LSB in the system under test.

User messages for a bipolar converters:

TEST 7 SLEW RATE TEST

RESULT OF SLEW FROM MINUS REF TO HIGH REF  $=$  XXXX COUNTS

RESULT OF SLEW FROM HIGH REF TO MINUS REF = XXXX COUNTS

where:

xxxx

Is the number of counts.

User messages for a unipolar converter:

TEST 7 SLEW RATE TEST

RESULT OF SLEW FROM LOW REF TO HIGH REF  $=$  XXXX COUNTS

RESULT OF SLEW FROM HIGH REF TO LOW REF = XXXX COUNTS

where:

xxxx Is the number of counts.

#### 3.3.2.9 Test 8. Common Mode Rejection Ratio

This test simulates a common-mode voltage applied to shorted inputs.

During this test, the two analog bus lines (even bus and odd bus) are connected to connected to connected together under program control.  $+90\%$  of full scale and then to  $-90\%$  of full scale. Connection of the lines simulates a common-mode voltage applied to shorted inputs. The resulting simulates a common-mode voltage applied to shorted inputs. differential readings are translated into voltages.

User messages are:

TEST 8 COMMON MODE REJECTION

 $CMV = +90%$  OF FULL SCALE, A/D READING = X.XXX VOLTS

 $CWV = -90\%$  OF FULL SCALE, A/D READING = X.XXX VOLTS

where:

x.xxx

Is the voltage.

To calculate the common-mode rejection ration, use the formula:

CMRR=20 LOG(lO) ((+90% RDNG)-(-90% RDNG))/(2(90% OF FULL SCALE))

An error can result in the following messages:

 $CMV = +90%$  OF FULL SCALE, A/D READING = OFF SCALE LOW

 $CMV = -90%$  OF FULL SCALE,  $A/D$  READING = OFF SCALE LOW

#### 3.3.2.10 Test 9. Signal Processor Gains

This test checks the four differential programmable gain codes for offset and gain accuracy.

During this test, gain codes 10, 11, 12, and 13 are successively applied. If the system does not have a programmable gain capability, a gain code of 10 is used. A fixed reference voltage of 1/16 full scale is used on all gain codes.

All voltages are given in reference to the A/D converter input. Thus, signal processor gains are equal to the converter reading divided by the input voltage.

User messages for programmable gain systems are: TEST 9 MEASUREMENT OF SIGNAL PROCESSOR GAINS OFFSET WITH GAIN CODE 10 = X.XXXXXXX VOLTS (REFERENCED TO A/D INPUT) OFFSET WITH GAIN CODE 11 = X.XXXXXXX VOLTS (REFERENCED TO A/D INPUT) OFFSET WITH GAIN CODE 12 = X.XXXXXXX VOLTS (REFERENCED TO A/D INPUT) OFFSET WITH GAIN CODE  $13 = X$ . XXXXXXX VOLTS (REFERENCED TO A/D INPUT) INPUT VOLTAGE =  $0.6250000$  VDC MEASUREMENT WITH GAIN CODE  $10 = X.XXXXXXX$  V (REFERENCED TO A/D INPUT) MEASUREMENT WITH GAIN CODE  $11 = X$ .XXXXXXX V (REFERENCED TO A/D INPUT) MEASUREMENT WITH GAIN CODE  $12 = X.XXXXXXX$  V (REFERENCED TO A/D INPUT) MEASUREMENT WITH GAIN CODE  $13 = X$ .XXXXXXX V (REFERENCED TO A/D INPUT)

where:

x.xxxx Is the voltage.

User messages for nonprogrammable gain systems are:

OFFSET WITH GAIN CODE 10 = X.XXXXXXX VOLTS (REFERENCED TO A/D INPUT) INPUT VOLTAGE = 0.6250000 VDC MEASUREMENT WITH GAIN CODE 10 = X.XXXXXXX V (REFERENCED TO A/D INPUT)

Errors will cause the following message:

OFF SCALE LOW

to be displayed.

Unipolar systems can display OFF SCALE LOW messages because:

- a The offset readings are near zero.
- m Automatic offset correction is used to remove STB offsets during the gain portion of this test.

If this occurs, an artifically induced offset can be adjusted into the signal processor by using test 3 before executing this test. The induced offset will show up in the offset portion of this test but will not adversely affect the gain readings.

## 3.3.2.11 Test 10. Missing Codes

This test validates that the integrator on the STB is functioning properly.

This is a fully automated test. The integrator, whose direction and speed is under software control, is used to cover the entire input voltage range of the system. At the same time, a search for each possible bit combination is made at the output of the A/D converter.

User messages are:

TEST 10 MISSING CODES TEST

XXXX CODES FOUND

XXXX CODES MISSING

where:

**xxxx** Is the number of codes.

The maximum possible number of codes is  $2^n$ , where n is the number of  $A/D$ converter bits.

Some high resolution converters (14, 15, and 16 bits) can have missing codes and still meet differential linearity specifications. In this case, the data sheet for the A/D converter, must be checked.

## 3.3.2.12 Test 11. Analog/Digital Linearity

This test validates that the A/D converter is functioning properly.

This test is a check of converter characteristics such as differential linearity, wide codes, narrow codes, and missing codes. Any binary converter can be tested, regardless of coding, voltage range, or number of bits.

During the test, a linear, slow-moving ramp is applied to the system input. Range is from minus full scale to plus full scale. Ramp speed is so slow that movement is less than one LSB during an A/D conversion. While the ramp is moving up, continous A/D conversions are made at a constant rate. Each time

that a code is found, a related counter in memory is incremented. Data is stored in 4K of memory. When the test is complete, a software analysis is performed on the data. A summary of the results is then displayed. Such a result is referred to as a histogram.

By analyzing the results, the user can determine the degree of code width variation over the entire range of conversion. Resolution is at least 1/60 of an LSB for *a* 12-bit converter.

User messages are:

## TEST 11 A/D LINEARITY TEST

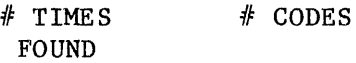

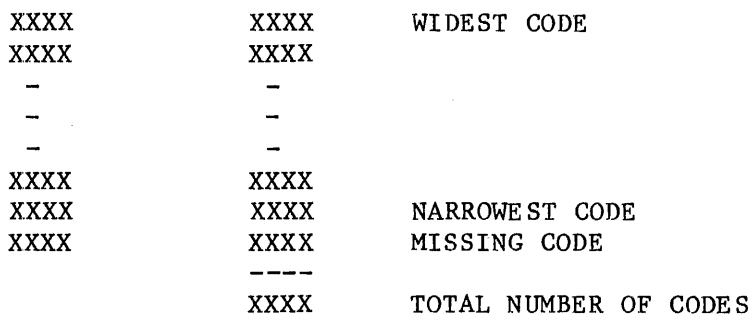

RECAP OF RESULTS:

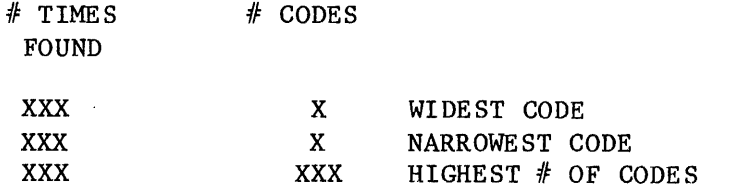

where:

xxxx

Is the decimal number for each category.

## 3.3.2.13 Test 12. Code Centers

This test is used to produce a voltage that corresponds to the center of a requested code.

In this test, the user requests any octal code that the A/D converter is capable of producing. Software manipulates the integrator on the STB. A voltage that corresponds to the center of the requested code is produced. The voltage can be displayed on a digital voltmeter (DVM). A comparison to an ideal voltage can then be made.

The DVM is connected between pin N (analog ground) and pin M (integrator output) at the rear of the STB.

This test creates an active feedback loop. Changes in the offset and range controls can be made while the program is running. Results are continuously displayed on the DVM.

Setting SS3 terminates this test.

User messages are:

TEST 12 CODE CENTER TEST

ENTER OCTAL VALUE FOR CODE CENTER XXXX

DESIRED VOLTAGE = YYYY VOLTS

where:

xxxx

Is the code center six digit octal number, left justified and terminated with a period.

yyyy

Is resultant voltage.

The user cannot specify the absolute bottom or top converter codes. These entries will result in the following messages:

ERROR! ENTERED VALUE EQUALS MINIMUM LIMIT

RE-ENTER CODE CENTER VALUE

ERROR! ENTERED VALUE EQUAL MAXIMUM LIMIT

RE-ENTER CODE CENTER VALUE

If the specified code center is too large, the following message is displayed:

ERROR! ENTERED VALUE TOO LARGE

RE-ENTER CODE CENTER VALUE

## 3.3.2.14 Test 13. Pass/Fail Lights

This test verifies that green and red lights mounted at the rear of the STB are functioning properly.

This is a visual test of the lights. Each light is tested. The cycle of testing is:

- 1. Green light on.
- 2. Red light on.
- 3. Both lights on.
- 4. Both lights off.

Each step is approximately five seconds long. The test is automatic and requires no operator intervention.

User messages are:

TEST 13 PASS/FAIL LIGHTS

THE GREEN/RED LEDS ON THE SELF TEST BOARD

WILL CYCLE ON/OFF IN THE FOLLOWING SEQUENCE:

GREEN ON

RED ON

## GREEN & RED ON

GREEN & RED OFF

EACH PHASE IS APPROXIMATELY 5 SECONDS LONG.

## 3.3.2.15 Test 14. External Digit Output Test

This test allows the user to program the state of the eight external digital outputs on the STB. The output lines can then be checked through the use of a logic probe, oscilloscope, or DVM.

User messages are:

TEST 14 EXTERNAL DIGITAL OUTPUT TEST

 $DO = X$  $D1 = X$  $D2 = X$  $D3 = X$  $D4 = X$  $D5 = X$  $D6 = X$  $D7 = X$ 

#### CODE TRANSMITTED

where:

x

Is a user entry of either O or 1.

The relationship of program input to digital output pins is:

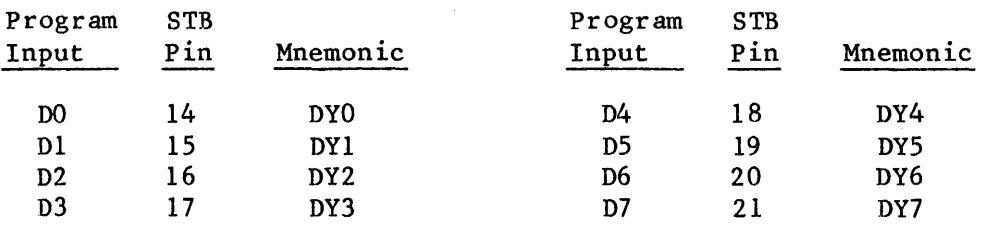

## 3.3.2.16 Test 15. External Digital Input

This test allows the user to read the state of the eight external digital inputs on the STB. The state of each input is listed as either a 0 or 1. If no signal is connected to the input, a 1 is displayed.

User messages are:

TEST 15 EXTERNAL DIGITAL INPUT TEST

 $DO = X$  $DI = X$  $D2 = X$  $D3 = X$  $D4 = X$  $D5 = X$  $D6 = X$  $D7 = X$  where:

x

Is either 0 or 1.

The relationship of program display to digital input pins is:

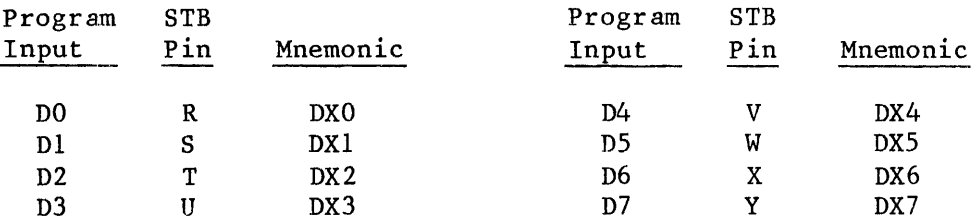

## 3.3.2.17 Test 16. External Analog Inputs

This test verifies that the  $A/D$  converter and signal processor are reading the analog input channels on the STB.

In this test, the A/D converter and signal processor are used to read the eight external differential analog input channels. On gain programmable systems, the user can request a gain code of 10 through 13. The A/D value is checked to see if it is at minimum or maximum and if so, a message is generated to reflect the condition. Otherwise, the voltage is displayed.

User messages are:

TEST 16 EXTERNAL ANALOG INPUTS

ENTER GAIN CODE YY

where:

yy

Is the user entered gain code ( 10 through 13) programmable gain systems.

After the gain code is entered, the following messages are displayed:

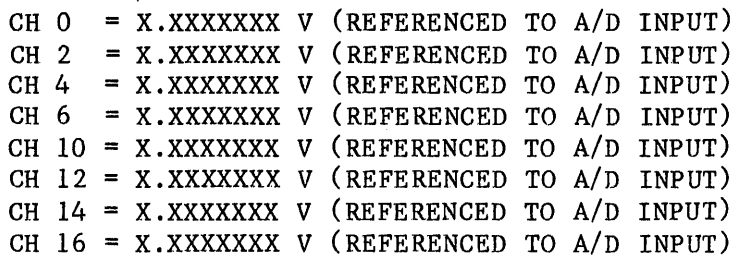

where:

Is the abbreviation for channel.

x.xxx

CH

Is the A/D code to voltage conversion.

In the message, CH 0 corresponds to CH 0 on the STB. This is denoted by signal AN 0 on pin C (HI side) and AI 0 on pin 3 (LO side).

Two possible error messages are:

CH  $X =$  OFF SCALE LOW

 $CH X = OFF SCALE HIGH$ 

where:

 $\mathbf{x}$ Is the channel that is in error.

#### 3.3.2.18 Test 17. Re-Enter Analog Parameters

This test verifies that analog system parameters can be changed.

During this test, parameters that are used to initialize the system are re-entered.

User messages are:

INPUT ANALOGIC BOX  $#$  (1-8) = X

INPUT CARD SLOT  $#$  (1-16) = X

INPUT  $A/D$  TYPE  $(A-J) = X$ 

PROGRAMMABLE GAIN  $(Y/N) = X$ 

where:

x

Is the appropriate user entry.

Any entry outside the specified range in parenthesis constitutes an error. The user is prompted again for the entry.

After all entries are made, the following message is displayed:

ENTER TEST NUMBER = R.

Enter any of the previously described tests to validate that the new entries are functioning properly.

#### 3.4 OPERATING PROCEDURES

The MAINTAIN III executive must be loaded and operational before the DAC test program can be loaded. Loading procedures for the executive are outlined in Part 1, Section 2, paragraph 2.4.

Test program loading procedures are contained in Part 1, Section 1, paragraph 1.5. When loading of the test program is complete, a program identification message is displayed and automatic transfer to the start of the program takes place.

Standard SENSE switch settings (Part 1, Section 1, paragraph 1.6) are used.

#### 3.4.1 PROGRAM LOADING

For paper tape systems, the procedure for loading the test program is as follows:

- 1. Place the test program tape in the paper tape reader.
- 2. Position the tape within the leader area between the test part number and the start of the program.
- 3. Enter an L. on the virtual console.

Magnetic tape systems require the use of file numbers. loading the test program is as follows: The procedure for

- 1. Consult the MAINTAIN III Software Release Description for the file number of the test program to be used.
- 2. Position the tape reel on transport.
- 3. Position the tape to the required test program file number by using MAINTAIN III tape commands (Part 1, Section 2, paragraph 2.4.2.1).
- 4. Load the test program by using magnetic tape commands.

#### 3.4.2 EXECUTION

Device addresses are system dependent. In order to enter the correct addresses, reference must be made to the System memo.

The setting of the computer operator panel SENSE switches determines the execution modes of the diagnostic program. Switch settings can alter program operation as follows:

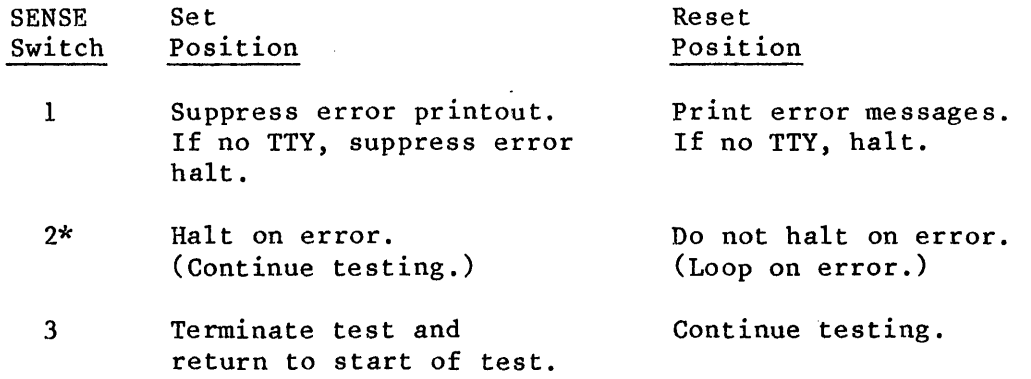

- \* Following an error halt, SENSE switch 2 can be used to continue the test or to loop on the error:
	- To continue testing, leave the SENSE switch set and depress R on the virtual console.
	- To loop on an error, reset the SENSE switch and depress R on the virtual console. Looping continues until the switch is set, the program then continues in the "halt on error" mode until the next error halt. If the error condition clears, looping continues until SENSE switch is set.

3.4.3 PROGRAM IDENTIFICATION

When the diagnostic program is loaded, execution begins. The following message is displayed:

ANALOGIC DIAGNOSTIC TEST PROGRAM 92( )0109-014B

The message serves to identify the diagnostic program and requires no response from the user.

 $\sim 10^7$ 

#### 3.4.4 DIAGNOSTIC SELECTION

Selection of a diagnostic routine is made when the following two messages are displayed:

INPUT C FOR CONTROLLER TEST

INPUT S FOR SELF TEST BOARD

R

Enter a C if the DAC is to be tested or S if the STB is to be tested.

If the response is C, the subtests are described in Section 3.4.4.

If the response is S, the subtests are described in Section 3.4.5.

3.4.5 DATA ACQUISITION CONTROLLER TESTS

After the user enters C, the following message is displayed:

INPUT CONTROLLER DEVICE ADDRESS (50-57). R.

Enter an octal number from 50 through 57. Terminate the entry with a period. Any octal number outside this range constitutes an error and the user is prompted again for the controller device address.

The BIC device address is requested when the following message is displayed:

INPUT BIC DEVICE EVEN ADDRESS (20-26). R.

Enter an even octal number from 20 through 26. Terminate the entry with a period. If no BIC is to be used, enter a 0. Any octal number outside the specified range constitutes an error. An error causes the request for a BIC device address to be repeated.

After successful entry of the BIC device address, the PIM parameters are requested when the following message is displayed:

INPUT PIM PARAMETERS

PIM DA, INTERRUPT CELL, MASK. R, R, R.

Enter the required parameters separated by a comma and terminated with a period. Enter an octal number between 40 and 47 for the PIM DA. If no PIM is used, enter a 0. The INTERRUPT CELL is an octal number between 100 and 236. The MASK is a number between 0 and 377. Enter a MASK number, taken from the following list, that corresponds to the INTERRUPT CELL.

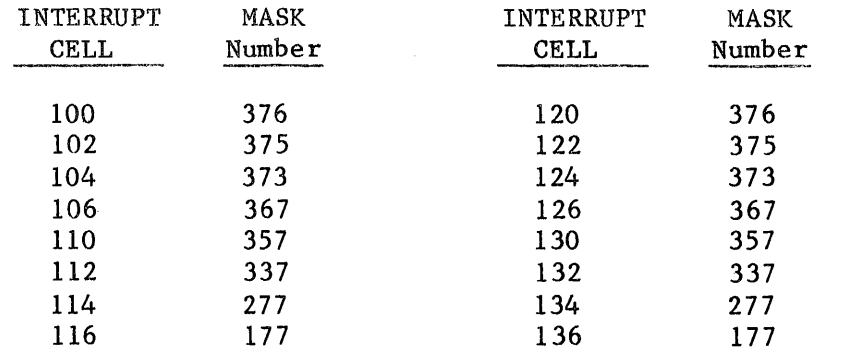

Any input parameter that is outside the specified range constitutes an error. An error causes the request for PIM parameters to be repeated.

After the system parameters are entered, the software checks for the presence of a test connector. If the test connector is not installed, the following message is displayed:

CONNECT TEST SHOE

The program loops until the test connector is installed.

When the test connector is connected, the following message is displayed:

ENTER TEST NUMBER = R.

Enter a test number (O through 6) terminated with a period. tests are: The available

## Test

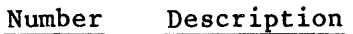

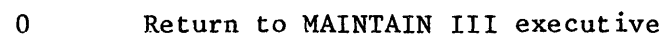

- 1 Data transfer without BIC
- 2 DMA trap-out
- 3 DMA trap-in
- 4 Analogic clear test
- 5 Controller device address selection
- 6 Controller data path validation

## 3.4.5.1 Test 0. Return to MAINTAIN III Executive

By entering a 0, the user transfers program control to the MAINTAIN III executive.

## 3.4.5.2 Test 1. Data Transfer Without BIC

When a 1. is entered, the following message is displayed:

TEST #1 DATA TRANSFER TEST W/O BIC

ENTER CYCLE COUNT = R.

Enter the cycle count.

## 3.4.5.3 Test 2. DMA Trap-out

When a 2. is entered, the following messages are displayed:

BIC TRANSFER TRAP OUT

ENTER CYCLE COUNT = R.

Enter the cycle count.

## 3.4.5.4 Test 3. DMA Trap-in

When a 3. is entered, the following messages are displayed:

BIC TRANSFER TRAP IN

ENTER CYCLE COUNT = R.

Enter the cycle.

If the user has entered a 0. for the BIC device address and this test is selected, the following messages are displayed:

NO BIC DETECTED

ENTER TEST NUMBER = R.

## 3.4.5.5 Test 4. Analogic Clear Test

When a 4. is entered, the following messages are displayed:

ANALOGIC CLEAR INSTRUCTION TEST

ENTER CYCLE COUNT = R.

Enter the cycle count.

The following message is then displayed:

ANALOGIC CLEAR CODE = 170000

Any other code constitutes an error.

3.4.5.6 Test 5. Controller Device Address Selection

When a 5. is entered, the following message is displayed:

INPUT CONTROLLER DEVICE ADDRESS (50-57). R.

Enter an octal number from 50 through 57 terminated with a period. Any octal number outside this range constitutes an error and the user is prompted again for the controller device address.

When the new device address is accepted, the following message is displayed:

ENTER TEST NUMBER = R.

Enter any of the previous tests (1 through 4). Successful completion of the selected test validates that the controller address selection switches are performing properly.

## 3.4.5.7 Test 6. Controller Data Path Validation

When a 6. is entered, the following messages are displayed:

CONTROLLER DATA PATH VALIDATION

INPUT OCTAL NUMBER FOR DATA PATTERN = R.

Enter an octal data pattern. The program will loop continuously until terminated by setting SS3. This allows the user to follow the known data pattern along the data path until a defective component is located.

#### 3.4.6 SELF-TEST BOARD TESTS

The self-test board (STB) tests use the Analogic Self-Test Board to test the analogic unit.

After the user enters S, analogic system parameters are entered before a test is selected.

The following message is displayed:

INPUT CONTROLLER DEVICE ADDRESS (50-57). R.

Enter an octal number from 50 through 57. Terminate the entry with a period. Any octal number outside this range constitutes an error and the user is prompted again for the controller device address.

If the analogic unit is not in remote, the following message is displayed:

PUT ANALOGIC CHASSIS INTO REMOTE

The input analogic chassis number is requested when the following message is displayed:

INPUT ANALOGIC BOX  $#$  (1-8) = R.

Enter the analogic chassis number in which the STB is installed.

Terminate the entry with a period.

If a number outside the specified range is entered, the following message is displayed:

RE·-ENTER NUMBER R.

After successfully entering the chassis number, the STB slot number is requested. The following message is displayed:

INPUT CARD SLOT  $#$  (1-16) = R.

Enter the analogic chassis number in which the STB is installed.

If a number outside the specified range is entered, the following message is displayed:

RE·-ENTER NUMBER

After successfully entering the slot number, the analog-to-digital type is requested. The following message is displayed:

INPUT A/D TYPE  $(A-J) = R$ .

Enter a single letter (type) chosen from the following list:

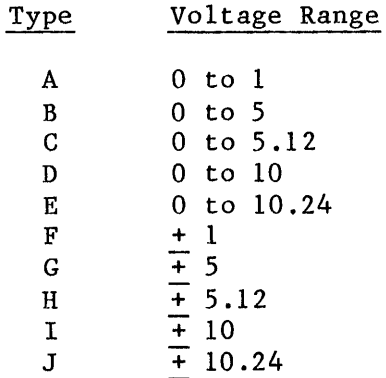

Any letter other than those listed, constitutes an error. The user will be prompted again for the A/D type.

After successfully entering the A/D type, the programmable gain is specified. The following message is requested:

PROGRAMMABLE GAIN (Y/N) = R.

Enter a Y (YES) for programmable gain or N (NO) for no programmable gain. A wrong entry will cause the prompt to be repeated.

After the system parameters are entered, a test number is specified. The following message is displayed:

ENTER TEST NUMBER = R.

Enter a test number (O through 17) terminated with a period. The available tests are:

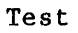

Number Test Identification Message

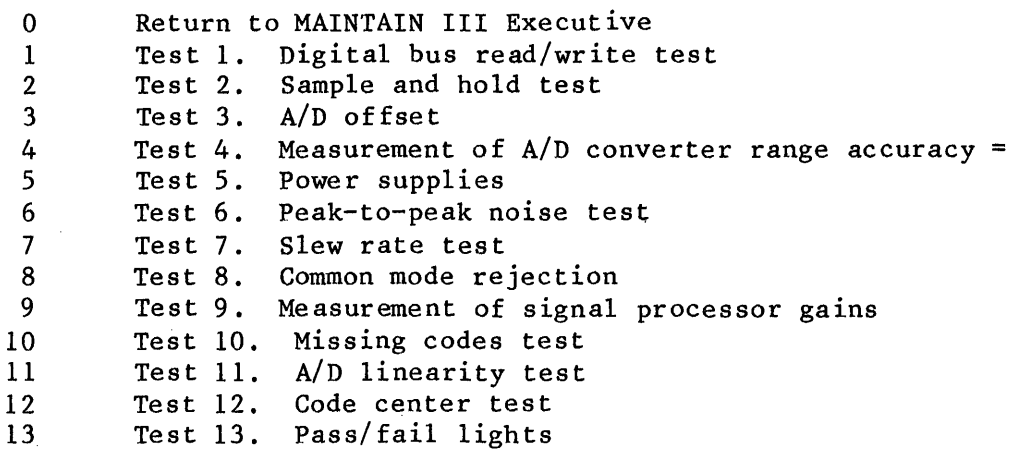

 $4 - 3 - 33$ 

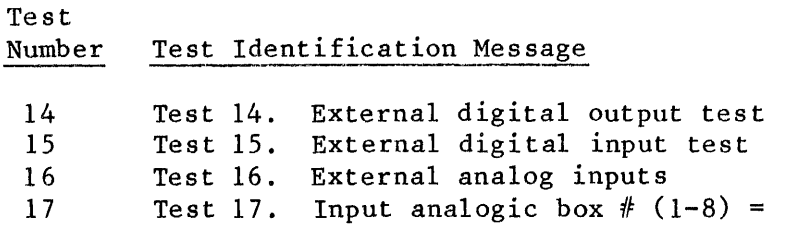

Test descriptions are contained in Section 3.3.2.

Except for those tests explained below, most tests do not require any operator intervention. The tests generate a test identification message and<br>then cycle through programmed parameters. When the specified test is then cycle through programmed parameters. When the specified test is completed, a new test number is requested. The following message is displayed:

ENTER TEST NUMBER = R.

The user can then repeat the test or select any other test.

When test 6 or 16 is selected, the following message is displayed on programmable gain systems only.

ENTER GAIN CODE = R.

Enter a gain code of 10 through 13. Otherwise, a gain code of 10 is used on non-programmable systems.

In test 12, the following message is displayed:

ENTER VALUE FOR CODE CENTER R.

Enter a six digit octal number, left justified, and terminated with a period. Do not use the absolute top or bottom converter codes since these codes have only one edge and the center cannot be determined. Setting SS3 will abort this test.

In test 14, the following message is displayed:

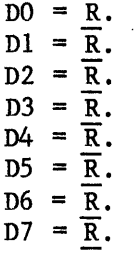

 $\gamma_{\rm{eff}}$ 

The entries represent the eight digital outputs at the rear of the STB. Enter either a 1 or 0 for each signal (DO through D8).

In test 17, the system parameters are re-entered.

#### 3.5 PROGRAM EXAMPLES

This is a print-out example of an analogic system containing the following:

- $\blacksquare$  14-bit A/D wired for 10 volts full scale
- **•** Programmable gain signal processor

ANALOGIC DIAGNOSTIC TEST PROGRAM 92( )0109-014B INPUT C FOR CONTROLLER TEST INPUT S FOR SELF TEST BOARD s INPUT CONTROLLER DEVICE ADDRESS (50-57). 50. INPUT ANALOGIC BOX  $#$  (1-8) =  $\underline{1}$ . INPUT CARD SLOT  $#$  (1-16) = 5. INPUT A/D TYPE  $(A-J) = I$ . PROGRAMMABLE GAIN (Y/N) = Y. ENTER TEST NUMBER 1. 0 ERRORS ENTER TEST NUMBER 2. TEST 2 SAMPLE & HOLD TEST PART 1: ODD-SAMPLE, EVEN SAMPLE PASS!!! PART 2: ODD HOLD, EVEN SAMPLE PASS!!!

PART 3: ODD SAMPLE, EVEN HOLD PASS!!! PART 4: ODD HOLD, EVEN HOLD PASS!!! ENTER TEST NUMBER 3. TEST 3 A/D OFFSET MEASUREMENT OF OFFSET IN A/D SYSTEM WITH SHORTED INPUTS =  $+0.00244140$ ENTER TEST NUMBER 4. TEST 4 MEASUREMENT OF A/D CONVERTER RANGE ACCURACY = 9.00146484 VOLTS ENTER TEST NUMBER 5. TEST 5 POWER SUPPLIES +S VOLT POWER SUPPLY= +5.04624938 +15 VOLT POWER SUPPLY = +15.09805679  $-15$  VOLT POWER SUPPLY =  $-15.12857436$ ENTER TEST NUMBER 6. ENTER GAIN CODE  $(10 - 13)$  10. PEAK-PEAK NOISE WITH GAIN CODE  $10 = +/-0.00061035$  V (REF. TO A/D INPUT) ENTER TEST NUMBER 7. RESULT OF SLEW FROM MINUS REF. TO HIGH REF. 0 COUNTS RESULT OF SLEW FROM HIGH REF. TO MINUS REF. = -1 COUNTS ENTER TEST NUMBER 8.  $CWV = +90\%$  OF FULL SCALE, A/D READING = -0.00244140 VOLTS  $CWV = -90\%$  OF FULL SCALE, A/D READING = +0.00000000 VOLTS

 $4 - 3 - 36$ 

ENTER TEST NUMBER 9.

```
TEST 9 MEASUREMENT OF SIGNAL PROCESSOR GAINS 
OFFSET WITH GAIN CODE 10 = -0.00122070 V (REFERENCED TO A/D INPUT)
OFFSET WITH GAIN CODE 11 = -0.00122070 V (REFERENCED TO A/D INPUT)
OFFSET WITH GAIN CODE 12 = -0.00122070 V (REFERENCED TO A/D INPUT)
OFFSET WITH GAIN CODE 13 = +0.00000000 V (REFERENCED TO A/D INPUT)
INPUT VOLTAGE = +0.62500000 VDC
```
MEASUREMENT WITH GAIN CODE 10 = +0.62500000 (REFERENCED TO A/D INPUT) MEASUREMENT WITH GAIN CODE 11 = +1.25000000 (REFERENCED TO A/D INPUT) MEASUREMENT WITH GAIN CODE 12 = +2.49877929 (REFERENCED TO A/D INPUT) MEASUREMENT WITH GAIN CODE  $13 = +5.00000000$  (REFERENCED TO A/D INPUT) ENTER TEST NUMBER 10.

TEST 10 MISSING CODES TEST

16384 CODES FOUND

0 CODES MISSING

ENTER TEST NUMBER 11.

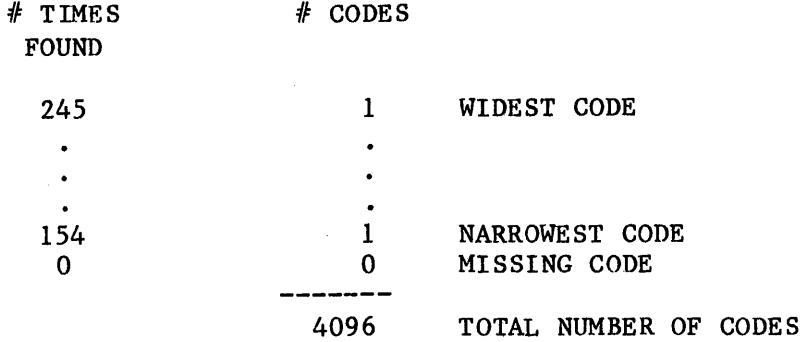

RECAP OF RESULTS:

 $#$  TIMES FOUND 245 154 196 CODES 1 1 327 HIGHEST # OF CODES ENTER TEST NUMBER 12. TEST 12 CODE CENTER TEST WIDEST CODE NARROWEST CODE ENTER OCTAL VALUE FOR CODE CENTER 100004. DESIRED VOLTAGE =  $-9.99877929$  VOLTS  $(SET SS3 - REST SS3)$ ENTER TEST NUMBER 12. TEST 12 CODE CENTER TEST ENTER OCTAL VALUE FOR CODE CENTER O. DESIRED VOLTAGE =  $+0.00000000$  VOLTS (SET SS3 - RESET SS3) ENTER TEST NUMBER 12. TEST 12 CODE CENTER TEST ENTER OCTAL VALUE FOR CODE CENTER 77770. DESIRED VOLTAGE = +9.99755859 VOLTS (SET SS3 - RESET SS3) ENTER TEST NUMBER 13. TEST 13 PASS/FAIL LIGHTS THE GREEN/RED LEDS ON THE SELF TEST BOARD WILL CYCLE ON/OFF IN THE FOLLOWING SEQUENCE:

> GREEN ON RED ON GREEN & RED ON GREEN & RED OFF

> > $4 - 3 - 38$

EACH PHASE IS APPROXIMATELY 5 SECONDS LONG.

ENTER TEST NUMBER 14.

TEST 14 EXTERNAL DIGITAL OUTPUT TEST

$$
D0 = \underline{1}
$$
  
\n
$$
D1 = \underline{0}
$$
  
\n
$$
D2 = \underline{1}
$$
  
\n
$$
D3 = \underline{0}
$$
  
\n
$$
D4 = \underline{1}
$$
  
\n
$$
D5 = \underline{0}
$$
  
\n
$$
D6 = \underline{1}
$$
  
\n
$$
D7 = \underline{0}
$$

CODE TRANSMITTED

ENTER TEST NUMBER 15.

 $DO = 1$  $DI = 1$  $D2 = 1$  $D3 = 1$  $D4 = 1$  $D5 = 1$  $D6 = 1$ 

 $D7 = 1$ 

 $\bar{z}$ 

 $\mathcal{L}_{\mathrm{eff}}$ 

ENTER TEST NUMBER 16.

TEST 16 EXTERNAL ANALOG INPUTS (USING A 5 VOLT PRECISION P.S.) ENTER GAIN CODE 10.

CH  $0 = +5.00244140$  V (REFERENCED TO A/D INPUT) CH  $2 = +5.00488281$  V (REFERENCED TO A/D INPUT) CH  $4 = +5.00488281$  V (REFERENCED TO A/D INPUT) CH  $6 = +5.00366210$  V (REFERENCED TO A/D INPUT) CH  $10 = +5.00244140$  V (REFERENCED TO A/D INPUT) CH  $12 = +5.00366210$  V (REFERENCED TO A/D INPUT) CH  $14 = +5.00244140$  V (REFERENCED TO A/D INPUT) CH  $16 = +5.00366210$  V (REFERENCED TO A/D INPUT)

 $\sim$   $\alpha$ 

# 3.6 ERRORS ERRORS

When an error condition is detected by the program, an error message is displayed. Error message descriptions are contained in Section 3.3.

 $\sim$